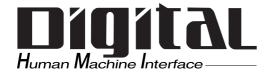

# **Pro-face**

# GP2000H Series User Manual

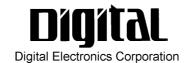

# **Preface**

Thank you for purchasing the Pro-face GP2000H Series programmable operator interface (hereby referred to as "GP unit").

This GP unit, with its expanded functionality and improved overall performance, is an upgrade of Pro-face's previous GP series panels. The GP2000H Series units are the "Handy" type GP units that are hand-held operable. The GP2000H Series units allow you to use the CF Card without attaching separately sold expansion units.

Please read this manual carefully as it explains, step by step, how to use the GP2000H correctly and safely.

Also, in this manual's examples, the Mitsubishi MELSEC-AnA Series PLC is used whenever possible, connected in a one-to-one relationship with a GP2000H unit.

#### < Note >

- 1. It is forbidden to copy the contents of this manual, in whole or in part, except for the user's personal use, without the express permission of Digital Electronics Corporation of Japan.
- 2. The information provided in this manual is subject to change without notice.
- 3. This manual has been written with care and attention to detail; however, should you find any errors or omissions, contact Digital Electronics Corporation and inform them of your findings.
- 4. Please be aware that Digital Electronics Corporation shall not be held liable by the user for any damages, losses, or third party claims arising from any uses of this product.

All Company/Manufacturer names used in this manual are the registered trademarks of those companies.

© Copyright 2002 Digital Electronics Corporation

# **Table of Contents**

| Preface1                      |                                                       |  |  |
|-------------------------------|-------------------------------------------------------|--|--|
| Essential Safety Precautions7 |                                                       |  |  |
| General Safety Precautions    |                                                       |  |  |
| About GI                      | About GP2000H Series Models15                         |  |  |
| UL/c-UL                       | UL/c-UL (CSA) Application Notes                       |  |  |
| CE Marl                       | king Notes15                                          |  |  |
| Package (                     | Contents                                              |  |  |
| Revision 1                    | Information16                                         |  |  |
| Documen                       | tation Conventions16                                  |  |  |
| Chapter 1                     | Introduction                                          |  |  |
|                               |                                                       |  |  |
|                               | or to Operating the GP2000H1-1                        |  |  |
| ·                             | tem Design                                            |  |  |
| 1.2.1                         | GP2000H Series System Design                          |  |  |
| 1.3 Acc                       | ressories                                             |  |  |
| Chapter 2                     | Specifications                                        |  |  |
| 2.1 Gen                       | neral Specifications2–1                               |  |  |
| 2.1.1                         | Electrical2–1                                         |  |  |
| 2.1.2                         | Environmental                                         |  |  |
| 2.1.3                         | Structural                                            |  |  |
| 2.2 Fun                       | actional Specifications                               |  |  |
| 2.2.1                         | Display                                               |  |  |
| 2.2.2                         | Memory                                                |  |  |
| 2.2.3                         | Clock                                                 |  |  |
| 2.2.4                         | Touch Panel Switches                                  |  |  |
| 2.2.5                         | Interfaces                                            |  |  |
| 2.3 Inte                      | erface Specifications2–7                              |  |  |
| 2.3.1                         | External Interfaces                                   |  |  |
| 2.4 Par                       | t Names and Functions                                 |  |  |
| 2.5 Dim                       | nensions                                              |  |  |
| 2.5.1                         | GP-2301H Series / GP-2401H Series External Dimensions |  |  |
| 2.5.2                         | CF Card Interface Guard                               |  |  |
| 2.5.3                         | Emergency Switch Guard                                |  |  |

| Chapter 3                    | Handling and Wiring                          |  |  |
|------------------------------|----------------------------------------------|--|--|
| 3.1 H                        | andling the GP2000H 3–1                      |  |  |
| 3.1.1                        | Wall Mount Adapter / Swivel Mount Arm        |  |  |
| 3.1.2                        | Hand Strap                                   |  |  |
| 3.1.3                        | Neck Strap                                   |  |  |
| 3.2 In                       | terface / Switch Guards                      |  |  |
| 3.2.1                        | CF Card Interface Guard                      |  |  |
| 3.2.2                        | Emergency Switch Guard                       |  |  |
| 3.3 W                        | 7iring                                       |  |  |
| 3.3.1                        | Wiring                                       |  |  |
| 3.3.2                        | Cable Installation                           |  |  |
| 3.3.3                        | GP2000H Mode / GP-H70 Compatibility Mode     |  |  |
| 3.3.4                        | Switching DOUT/BUZZ Output Current Direction |  |  |
| 3.4 To                       | ool Connector                                |  |  |
| 3.5 C                        | F Card Installation and Removal              |  |  |
| 3.5.1                        |                                              |  |  |
| 3.5.2                        | CF Card Access Switch                        |  |  |
| Chapter 4                    | Data Transfer                                |  |  |
| 4.1 Se                       | erial Data Transfer4–1                       |  |  |
| 4.2 C                        | F Memory Loader Tool                         |  |  |
| 4.2.1                        | Data Upload and Download4–5                  |  |  |
| Chapter 5                    | OFFLINE Mode                                 |  |  |
| 5.1 E                        | ntering OFFLINE Mode                         |  |  |
| 5.1.1                        | After Plugging in the Power Cord             |  |  |
| 5.1.2                        | From the Menu Bar                            |  |  |
| 5.2 O                        | FFLINE Mode Main Menu 5–5                    |  |  |
| 5.3 IN                       | NITIALIZATION 5–5                            |  |  |
| 5.4 SI                       | ELF-DIAGNOSIS 5–7                            |  |  |
| Chapter 6                    | Initializing the GP-2301H                    |  |  |
| 6.1 In                       | itialization Screen6-1                       |  |  |
| 6.2 Initialization Items 6–3 |                                              |  |  |
| 6.3 S                        | YSTEM ENVIRONMENT SETUP 6-3                  |  |  |
| 6.3.1                        | SYSTEM SETUP6–3                              |  |  |
| 6.3.2                        | SYSTEM AREA SETUP 6–5                        |  |  |
| 6.3.3                        | GLOBAL WINDOW SETUP 6–5                      |  |  |
| 634                          | CHARACTER STRING DATA SETUP 6_7              |  |  |

#### **Preface**

| 6.4.1                                                                     | SET UP SIO6–9                                                                                                    |
|---------------------------------------------------------------------------|----------------------------------------------------------------------------------------------------|
| 6.4.2                                                                     | COMMUNICATION SETUP 6–11                                                                                                    |
| 6.4.3                                                                     | SET UP I/O 6–11                                                                                                    |
| 6.4.4                                                                     | DISPLAY SETUP 6–15                                                                                                    |
| 6.4.5                                                                     | PRINTER SETUP 6–15                                                                                                    |
| 6.4.6                                                                     | EXPANSION SERIAL COMMUNICATION SETUP 6–16                                                                                                    |
| 6.4.7                                                                     | EXPANSION SERIAL ENVIRONMENT SETUP 6–16                                                                                                    |
| 6.4.8                                                                     | SET UP CAPTURE OPERATION 6–17                                                                                                    |
| 6.4.9                                                                     | FUNCTION SETUP                                                                                                    |
| 6.4.10                                                                    | COMMUNICATION PORT SETUP 6–18                                                                                                    |
| 6.5 PLC                                                                   | SETUP 6–19                                                                                                    |
| 6.5.1                                                                     | SET UP OPERATION SURROUNDINGS (1:1 / n:1) 6–19                                                                                                    |
| 6.5.2                                                                     | STATION SETUP (n:1)                                                                                                    |
| 6.5.3                                                                     | CUSTOMIZE SETUP (n:1)                                                                                                    |
| 6.6 INI                                                                   | TIALIZE INTERNAL MEMORY 6–24                                                                                                    |
| 6.6.1                                                                     | INITIALIZE GP MEMORY                                                                                                    |
| 6.6.2                                                                     | INITIALIZE CF CARD                                                                                                    |
| 6.6.3                                                                     | CSV DATA INDEX 6–25                                                                                                    |
|                                                                           | UP TIME 6–26                                                                                                    |
|                                                                           | UP SCREEN 6–27                                                                                                    |
| 6.9 FON                                                                   | NT SETTING 6–29                                                                                                    |
| Chapter 7                                                                 | Initializing the GP-2401H                                                                                                    |
|                                                                           |                                                                                                    |
| 7.1 Initi                                                                 | alization Screen7-1                                                                                                    |
|                                                                           | alization Screen                                                                                                    |
| 7.2 Initi                                                                 |                                                                                                    |
| 7.2 Initi                                                                 | alization Items7–3                                                                                                    |
| 7.2 Initi 7.3 SYS                                                         | alization Items                                                                                                    |
| 7.2 Initi 7.3 SYS 7.3.1                                                   | alization Items                                                                                                    |
| 7.2 Initi 7.3 SYS 7.3.1 7.3.2                                             | alization Items7-3TEM ENVIRONMENT SETUP7-3SYSTEM SETUP7-3SYSTEM AREA SETUP7-5                                                                                                    |
| 7.2 Initi 7.3 SYS 7.3.1 7.3.2 7.3.3 7.3.4                                 | alization Items7-3TEM ENVIRONMENT SETUP7-3SYSTEM SETUP7-3SYSTEM AREA SETUP7-5GLOBAL WINDOW SETUP7-5                                                                                                    |
| 7.2 Initi 7.3 SYS 7.3.1 7.3.2 7.3.3 7.3.4                                 | alization Items7-3TEM ENVIRONMENT SETUP7-3SYSTEM SETUP7-3SYSTEM AREA SETUP7-5GLOBAL WINDOW SETUP7-5CHARACTER STRING DATA SETUP7-7                                                                                                    |
| 7.2 Initi 7.3 SYS 7.3.1 7.3.2 7.3.3 7.3.4 7.4 SET                         | alization Items       7-3         TEM ENVIRONMENT SETUP       7-3         SYSTEM SETUP       7-3         SYSTEM AREA SETUP       7-5         GLOBAL WINDOW SETUP       7-5         CHARACTER STRING DATA SETUP       7-7         UP I/O       7-9                                                                                                    |
| 7.2 Initi 7.3 SYS 7.3.1 7.3.2 7.3.3 7.3.4 7.4 SET 7.4.1                   | alization Items       7–3         TEM ENVIRONMENT SETUP       7–3         SYSTEM SETUP       7–3         SYSTEM AREA SETUP       7–5         GLOBAL WINDOW SETUP       7–5         CHARACTER STRING DATA SETUP       7–7         UP I/O       7–9         SET UP SIO       7–9                                                                                                    |
| 7.2 Initi 7.3 SYS 7.3.1 7.3.2 7.3.3 7.3.4 7.4 SET 7.4.1 7.4.2             | alization Items       7–3         TEM ENVIRONMENT SETUP       7–3         SYSTEM SETUP       7–5         SYSTEM AREA SETUP       7–5         GLOBAL WINDOW SETUP       7–5         CHARACTER STRING DATA SETUP       7–7         TUP I/O       7–9         SET UP SIO       7–9         SET UP PRINTER       7–10                                                                              |
| 7.2 Initi 7.3 SYS 7.3.1 7.3.2 7.3.3 7.3.4 7.4 SET 7.4.1 7.4.2 7.4.3       | alization Items       7–3         TEM ENVIRONMENT SETUP       7–3         SYSTEM SETUP       7–5         SYSTEM AREA SETUP       7–5         GLOBAL WINDOW SETUP       7–5         CHARACTER STRING DATA SETUP       7–7         TUP I/O       7–9         SET UP SIO       7–9         SET UP PRINTER       7–10         SET UP TOUCH PANEL       7–10                                        |
| 7.2 Initi 7.3 SYS 7.3.1 7.3.2 7.3.3 7.3.4 7.4 SET 7.4.1 7.4.2 7.4.3 7.4.4 | alization Items       7–3         TEM ENVIRONMENT SETUP       7–3         SYSTEM SETUP       7–3         SYSTEM AREA SETUP       7–5         GLOBAL WINDOW SETUP       7–5         CHARACTER STRING DATA SETUP       7–7         TUP I/O       7–9         SET UP SIO       7–9         SET UP PRINTER       7–10         SET UP TOUCH PANEL       7–10         COMMUNICATION SETUP       7–13 |

| 7.4.10    | FUNCTION SETUP                              | 7–16 |
|-----------|---------------------------------------------|------|
| 7.4.11    | COMMUNICATION PORT SETUP                    | 7–16 |
| 7.5 PLC   | CSETUP                                      | 7–17 |
| 7.5.1     | SET UP OPERATION SURROUNDINGS (1:1/n:1)     | 7–19 |
| 7.5.2     | STATION SETUP (n:1)                         | 7–19 |
| 7.5.3     | CUSTOMIZE SETUP (n:1)                       | 7–19 |
| 7.6 INI   | TIALIZE INTERNAL MEMORY                     | 7–23 |
| 7.6.1     | INITIALIZE GP MEMORY                        | 7–23 |
| 7.6.2     | INITIALIZE CF CARD                          | 7–23 |
| 7.6.3     | CSV DATA INDEX                              | 7–24 |
| 7.7 SET   | T UP TIME                                   | 7–25 |
| 7.8 SET   | T UP SCREEN                                 | 7–26 |
| 7.9 FON   | NT SETTING                                  | 7–27 |
| Chapter 8 | RUN Mode and Errors                         |      |
|           |                                             |      |
|           | N Mode                                      |      |
| 8.1.1     | After Connecting the Power Cord             |      |
| 8.1.2     | Via OFFLINE Mode                            |      |
|           | LF-DIAGNOSIS                                |      |
| 8.2.1     | SELF-DIAGNOSIS ITEM LIST                    |      |
| 8.2.2     | SELF-DIAGNOSIS – Details                    |      |
| 8.3 Trou  | ubleshooting                                |      |
| 8.3.1     | Possible Types of Trouble                   |      |
| 8.3.2     | No Display                                  | 8–10 |
| 8.3.3     | No GP / Host Communication                  | 8–10 |
| 8.3.4     | Touch Panel / Function Key Does Not Respond | 8–15 |
| 8.3.5     | Buzzer Sounds when GP Power is Turned ON    | 8–16 |
| 8.3.6     | Clock Settings Cannot be Entered            | 8–17 |
| 8.3.7     | Error Screen is Displayed                   | 8–17 |
| 8.4 Erre  | or Messages                                 | 8–17 |
| 8.4.1     | Error Message List                          | 8–17 |
| 8.5 Err   | or Message Details                          | 8–19 |
| 8.5.1     | System Errors                               | 8–19 |
| 8.5.2     | Illegal Address In Screen Data              | 8–19 |
| 8.5.3     | PLC COM. Error                              | 8–22 |
| 8.5.4     | Clock Setup Errors                          | 8–19 |
| 8.5.5     | Screen Tag Limit Exceeded (384 max.)        | 8–24 |
| 8.5.6     | OBJ. PLC Has Not Been Set Up                | 8–24 |
| 8.5.7     | D-Script and Global D-Script Errors         | 8–24 |

#### **Preface**

| 8.5     | 8 Extended SIO Script Error 8–2 | 25 |
|---------|---------------------------------|----|
| Chapter | Maintenance                     |    |
| 9.1     | Regular Cleaning9-              | -1 |
| 9.1     | 1 Cleaning the Display9-        | -1 |
| 9.2     | Periodic Check Points9–         | -1 |
| 9.3     | Replacing the Backlight9–       | -2 |
| Index   |                                 |    |

# **Essential Safety Precautions**

This manual includes procedures that must be followed to operate the GP correctly and safely. Be sure to read this manual and any related materials thoroughly to understand the correct operation and functions of the GP unit.

#### Safety Symbols

Throughout this manual, the following icons identify GP operation procedures that require special attention. These icons provide essential safety information for the following levels of danger:

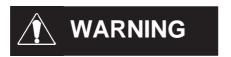

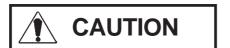

Indicates situations that may result in major machine damage, severe bodily injury, or death if the instructions are not followed.

Indicates situations that may result in damage to the machinery, or minor bodily injury if the instructions are not followed.

# **MARNINGS**

#### **System Design**

- Do NOT make switches using the switches on the touch panels, which may cause operator injury and machine damage. To prevent major accidents caused by an output remaining either ON or OFF, set up circuits (such as limiters) that will monitor vital output signals. To prevent accidents caused by incorrect output or malfunction, design switches used by separate devices to perform important operations.
- Do NOT use GP touch panel switches to perform safetyrelated or important accident-prevention operations. These operations should be performed by separate hardware switches to prevent operator injury and machine damage.
- To prevent any possibility of bodily injury or material damage, design your system so that equipment will not malfunction due to a communication fault between the GP unit and its host controller.

# **⚠** WARNINGS

- Do NOT use the GP as a warning device for critical warning alarms that can cause serious operator injury, machine damage, or production stoppage. Use stand-alone hardware and/or mechanical interlocks to design alarm indicators and their control/activator units.
- The GP is NOT appropriate for use with aircraft control devices, medical life-support equipment, central trunk data transmission (communication) devices, or nuclear power control devices, due to their inherent requirements of extremely high levels of safety and reliability.
- When using the GP with transportation vehicles (trains, cars, and ships), disaster and crime prevention devices, various types of safety equipment, and medical devices that are not life-support related, use redundant and/or failsafe system designs to ensure proper reliability and safety.
- The Emergency Switch and the 3-Position Enable Switch do NOT guarantee the operator's complete personal safety.
   Be sure to design your system so that it ensures the operator's complete personal safety.
- Unlike the GP unit's Standby Mode, after the GP unit's backlight burns out, the touch panel is still active. If the operator fails to notice that the backlight is burned out and touches the panel, a potentially dangerous machine misoperation can occur. Your backlight is burned out if:
  - your GP unit is not set to Standby Mode and the screen has gone blank
  - your GP unit is set to Standby Mode, but touching the screen does not cause the display to reappear

To prevent accidental machine misoperation, Pro-face recommends that you use the GP unit's USE TOUCH PANEL AFTER BACKLIGHT BURNOUT feature, to automatically detect a burnout and disable the touch screen.

▼ Reference ✓ See 6.3.1 / 7.3.1 – "SYSTEM SETUP."

# **⚠** WARNINGS

#### **Installation Warnings**

- High voltage runs through the GP unit. To prevent an electrical shock, do NOT disassemble the GP for any reason other than to replace the backlight.
- Do NOT modify the GP unit. Doing so may cause a fire or an electrical shock.
- Do NOT use the GP in an environment where flammable gases are present, to prevent explosions from occurring.

#### **Wiring Warnings**

- To prevent electrical shock or equipment damage, unplug the GP unit's power cord from the power supply prior to installing or wiring the GP.
- Do NOT use power levels with the GP that are higher or lower than the GP unit's specified power range. Doing so may cause a fire or electrical shock.

#### **Operation and Maintenance Warnings**

 The GP uses a lithium battery to back up its internal clock and to control memory data. If the battery is incorrectly replaced (reversed positive [+] and negative [-] ends), the battery may explode. Therefore, Pro-face recommends that you contact your local GP distributor for instructions before replacing or changing the battery.

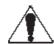

# **CAUTIONS**

#### Installation Cautions

• To reduce the risk of incorrect input or output signals, be sure that any data cables attached to the GP unit's connector make full contact with the connector pins.

#### **General Wiring Cautions**

- To prevent electrical shocks or malfunctions, be sure the cable's FG (earth) wire is grounded as follows:
  - (1) maximum grounding resistance: 100  $\Omega$
  - (2) minimum grounding wire diameter: 2 mm<sup>2</sup>
- The GP unit's wiring should be checked to confirm that both the operating voltage and wiring terminal locations are correct. If either the voltage or the wiring terminal location is incorrect, it can cause a fire or accident.
- Be sure that metal filings or wiring remnants do not fall inside the GP, since they can cause a fire, accident, or malfunction.

#### **GP Operation and Maintenance Cautions**

- The liquid crystal panel contains a powerful irritant. If, for any reason, the panel is damaged and this liquid enters your eyes, flush your eyes for 15 minutes with running water and contact a physician immediately.
- Prior to inserting or removing a CF Card, and to prevent damage to or loss of the CF Card's internal data, turn the GP unit's CF Card Access Switch OFF, and make sure that the ACCESS lamp is not lit.
- While a CF Card is being accessed, NEVER:
  - turn OFF the GP
  - reset the GP
  - insert a CF Card
  - remove a CF Card

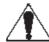

# CAUTIONS

Prior to performing these operations, create and use a special GP application screen that will prevent access to the CF Card.

**▼Reference** Refer to the GP-PRO/PBIII for Windows Tag Reference Manual (included in the GP screen creation software).

• Use Pro-face's CF Cards. Other manufacturers' CF Cards are not compatible with the specifications.

#### **GP Unit Disposal Cautions**

The GP unit should be disposed of in a manner appropriate to, and in accordance with, the user country's industrial machinery disposal standards.

# **General Safety Precautions**

#### ■ About the Operation Environment

- Do NOT strike the touch panel with a hard or pointed object, or press on the touch panel with too much force, since it may damage the touch panel or the display.
- Do NOT install the GP where the ambient temperature can exceed the allowed range. Doing so may cause the GP to malfunction or shorten its operation life.
- Do NOT restrict or limit the GP unit's naturally-occurring, rear-face ventilation, and do NOT store or use the GP in overheated areas.
- Do NOT store or use the GP unit in areas where large, sudden temperature changes can occur. These changes can cause condensation to form inside the unit, which can cause possible unit malfunctions.
- Do NOT allow water, liquids, metals, or charged particles to enter inside the GP unit's outer casing, since they can cause either a GP malfunction or an electrical shock. The allowable pollution degree is 2.
- Do NOT store or use the GP in direct sunlight, or in excessively dusty or dirty environments.
- Do NOT store or use the GP in an environment where shaking or excessive vibration can occur.
- Do NOT store or use the GP where chemicals (such as organic solvents and acids) can evaporate, or in environments where chemicals and acids are present in the air.
  - Corrosive chemicals: acids, alkalines, liquids containing salt
  - Flammable chemicals: organic solvents
- Do NOT use paint thinner or organic solvents to clean the GP.
- Do NOT store or operate the LCD (Liquid Crystal Display) in areas that receive direct sunlight, since the sun's ultraviolet (UV) rays may cause the quality of the LCD to deteriorate.
- Storing this unit in areas at temperatures that are lower than is recommended in this manual's specifications may cause the LCD panel's liquid to congeal, which may damage the panel. Conversely, if the storage area's temperature becomes higher than the allowed level, the LCD panel's liquid will become isotropic, causing irreversible damage to the LCD. Therefore, be sure to store the panel only in areas where temperatures are within the ranges specified in this manual.

#### ■ About the Screen Data

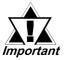

Due to the possibility of unexpected accidents, be sure to back up the GP unit's screen data regularly.

#### ■ About the GP Unit's Display Panel

- The data that is currently displayed on the GP unit's screen, the screen's brightness, and the GP unit's voltage" affect the screen's intensity of *Contouring* wavelike pattern that is created when some parts of the screen are brighter than others.
- The minute, dark and light grid-points on the display panel's surface are part of the GP unit's design and are not defects.
- Extended shadows, or "crosstalk," may appear on the sides of screen images. This is normal for an LCD panel.
- Sometimes the display area may look as if the display colors have changed. This is a common attribute of LCDs and is not a defect.
- Displaying a single image for long periods of time can cause an afterimage to remain when the screen display is changed.

To prevent this effect:

Use the GP unit's Standby Mode, which automatically turns the screen OFF when no input is entered within a specified time period.

▼ Reference See 6.3.1 / 7.3.1 – "SYSTEM SETUP."

- Write "FFFh" to the System Area's DISPLAY OFF address<sup>2</sup> to turn the screen display OFF when the following actions are not performed within the user-specified period of time.
  - Change Screen
  - Touch Screen
  - Alarm Display

Do NOT display any single screen for a long period of time. Try to change the screen display periodically.

- 1. The backlight's brightness may vary or its lighting may be delayed if the voltage provided is low even if still within the range of rated voltage listed in the specifications.
- 2. The following addresses assume all System Data Area settings are entered. If they are **not** all entered, the correct word address may be different from those given here since the following addresses are relative, not fixed.
  - With the Direct Access Method use System Data Area word address +9
  - With the Memory Link Method use System Data Area word address +12

Refer to the GP-PRO/PBIII for Windows Device / PLC Connection Manual (included with the GP screen creation software).

# **About GP2000H Series Models**

The GP2000H Series, in this manual, refers to the following GP unit model numbers:

| Series Nan        | ne                 | Model<br>Name | Model Type       | Comments                                | GP Type in<br>Screen<br>Creation<br>Software |
|-------------------|--------------------|---------------|------------------|-----------------------------------------|----------------------------------------------|
| GP2000H<br>Series | GP-2301H           | GP-2301HL     | GP2301H-LG41-24V | UL/c-UL (CSA)<br>Approved,<br>CE Marked | GP2301HL                                     |
|                   | Series             | GP-2301HS     | GP2301H-SC41-24V |                                         | GP2301HS                                     |
|                   | GP-2401H<br>Series | GP-2401HT     | GP2401H-TC41-24V |                                         | GP2401H                                      |

# **UL/c-UL (CSA) Application Notes**

The GP2301H-LG41-24V/GP2301H-SC41-24V/GP2401H-TC41-24V are UL/c-UL (CSA) listed products.

UL File No. E171486 (UL60950)

#### This unit conforms to the following product standards:

- **UL 60950** Third Edition (Standard for Safety of Information Technology Equipment)
- CAN/CSA-C22.2 No. 60950-00 (Standard for Safety of Information Technology Equipment)

GP2301H-LG41-24V (UL Registration Model: 3080028-03) GP2301H-SC41-24V (UL Registration Model: 3080028-02) GP2401H-TC41-24V (UL Registration Model: 3080028-01)

# **CE Marking Notes**

The GP2301H-LG41-24V/GP2301H-SC41-24V/GP2401H-TC41-24V are CE marked products that conform to EMC directives EN55011 Class A and EN61000-6-2.

\* For detailed CE marking information, contact your local GP distributor.

# **Package Contents**

Please verify that the GP unit's packing box contains all the items listed below.

■ GP Unit (1) GP2301H-LG41-24V GP2301H-SC41-24V GP2401H-TC41-24V

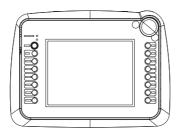

■ Installation Guide (1)

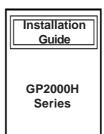

■ Hand Strap

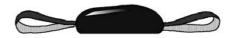

**■** Emergency Switch Guard (1)

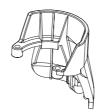

■ CF Card Interface Guard (1)\*1

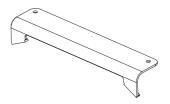

■ Emergency Switch Guard Attachment Screws (2)

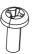

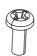

■ CF Card Interface Guard Attachment Screws (2)

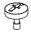

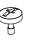

Special care and attention have been given to the packaging of this GP unit. However, if any of the items are damaged or missing, contact your local GP distributor immediately for prompt service.

1. The CF Card Interface Guard is used in a NEMA#250 TYPE4X/12 environment.

Units that are Revision A or later correspond to a NEMA#250 TYPE4X/12 rating.

For a description of how to identify your unit's revision code, see Page 16.

# **Revision Information**

Revision information can be found on your GP unit's rear-face Pro-face label. The bottom-most [REV] row's asterisk (\*) mark indicates the Revision character.

In the example shown below, the asterisk indicates that this unit's Revision character is "D".

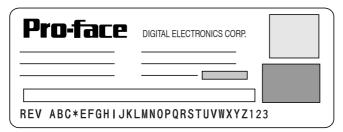

# **Documentation Conventions**

The list below describes the documentation conventions used in this manual.

| Symbol                            | Meaning                                                                                                    |
|-----------------------------------|----------------------------------------------------------------------------------------------------|
| Important                         | Indicates important information or procedures that must be followed for correct and risk-free software/device operation.                                                                                                    |
| GP Screen<br>Creation<br>Software | Indicates the GP-PRO/PBIII for Windows screen creation software (Ver. 6.10 or higher).* For information on how to confirm the version, refer to the "GP-PRO/PBIII for Windows Operation Manual", which is supplied with the GP screen editor software. |
| PLC                               | Indicates Programmable Logic Controller (or sequencer)                                                                                                    |
| *1                                | Indicates useful or important supplemental information.                                                                                                    |
| Note:                             | Provides useful or important supplemental information.                                                                                                    |
| Reference                         | Cross-references to useful or important supplemental information.                                                                                                    |

Some differences between GP-2301H Series and GP-2401H Series units can be seen in the external appearance, OFFLINE Mode screens, and functions available.

In this manual, the explanation of one model's interface (external appearance or OFFLINE Mode) rather than another is for the reader's convenience only. All functional differences between the GP-2301H and the GP-2401H will be clearly noted.

In addition, be aware that OFFLINE Mode images for each GP unit's initial settings will differ, depending on the model.

**▼Reference** For Initialization information, please refer to the relevant chapter for the model you are using.

- GP2301H Series Chapter 6
- GP2401H Series Chapter 7

- 1. Prior to Operating the GP
- 2. System Design
- 3. Accessories

# Chapter 1 Introduction

## 1.1 Prior to Operating the GP2000H

Use the following steps to create projects for the GP unit.

- **1. Preparation** Before using the GP, be sure that you have all the required hardware and have read all specification, wiring, and installation information.
  - ▼ Reference ✓ See Chapter 2 "Specifications" and Chapter 3 "Handling and Wiring."
- **2. Screen Design** Create a sample screen and design a Tag layout with the Screen layout sheets and Tag lists provided in the screen creation software.
- **3. Select GP and PLC types** Using the input areas provided, select the GP and the PLC types to be used.
  - **▼Reference** Refer to the GP-PRO/PBIII for Windows Operation Manual (included in the GP screen creation software).
- **4. Create Screen/Run Screen Setup** Set up the screen and tags in your screen creation software according to your Screen Design.
  - **▼Reference** Refer to the GP-PRO/PBIII for Windows Operation Manual and Tag Reference Manual (included in the GP screen creation software).
- **5.** Transfer Screen Data Transfer the data from the screen creation software on your PC to the GP unit using the Data Transfer Cable.
  - **▼Reference** Refer to the GP-PRO/PBIII for Windows Operation Manual (included in the GP screen creation software).
- **6. Initial Set Up** Enter your GP unit's Initial Settings, if necessary.
- Reference See Chapter 6 / 7 "Initializing the (GP-2301H / GP-2401H)."

  Refer to the GP-PRO/PBIII for Windows Device / PLC Connection Manual (included in the GP screen creation software).
- **7. Operation** Connect the GP unit with the host (PLC) using the appropriate connection cable (different cables may be necessary for different hosts), and then operate the unit.
  - **▼Reference** Refer to the GP-PRO/PBIII for Windows Device / PLC Connection Manual (included in the GP screen creation software).

## 1.2 System Design

#### 1.2.1 GP2000H Series System Design

The following diagram represents the main selection of devices connectable to the GP.

#### **■ GP RUN Mode Peripherals**

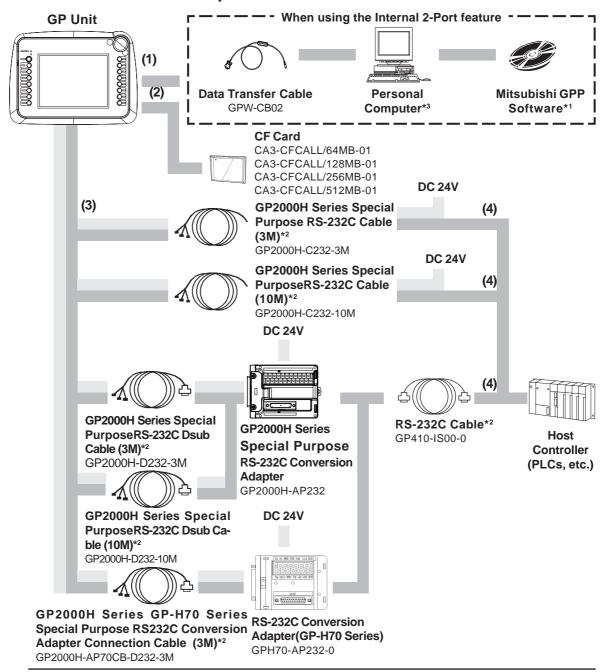

- 1. For details on compatible PLC types and software:
  - **Reference** Refer to the GP-PRO/PBIII for Windows Device / PLC Connection Manual (included in the GP screen creation software).
- 2. For details on connectable PLC types and model connections:

  Reference Refer to the GP-PRO/PBIII for Windows Device / PLC Connection

  Manual (included in the GP screen creation software).
- 3. For information on the full range of compatible PLC types and software, \( \sum\_{Reference} \) Refer to the GP-PRO/PBIII for Windows Operation Manual (included in the GP screen creation software).

#### **Chapter 1 – Introduction**

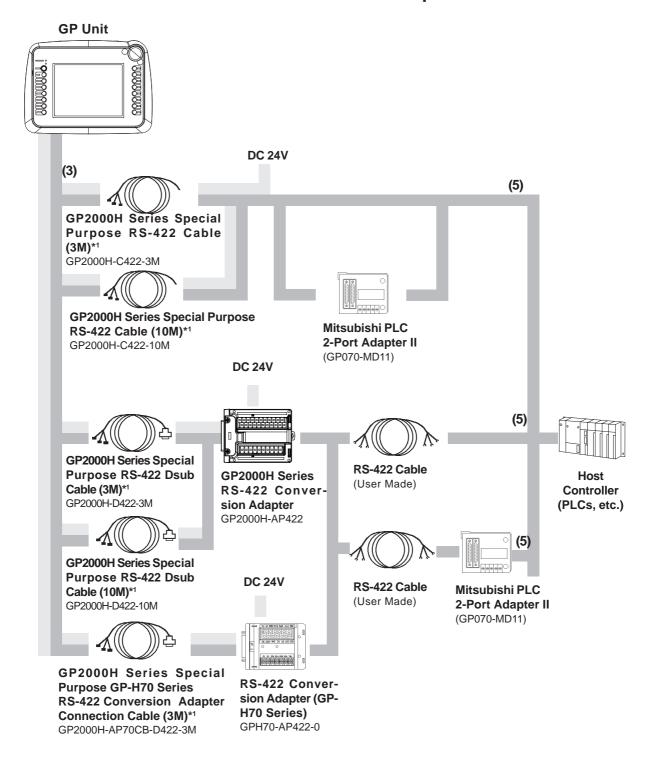

1. Certain PLC types and models cannot be connected.

▼ Refer to the GP-PRO/PBIII for Windows Device / PLC Connection Manual (included in the GP screen creation software).

#### **Chapter 1 – Introduction**

#### **■ GP Edit Mode Peripherals**

#### **GP Unit**

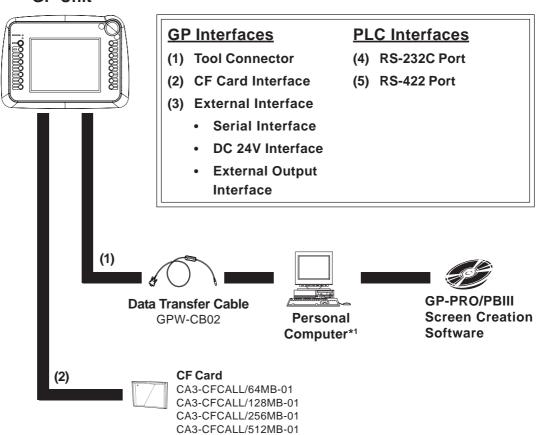

**▼Reference** *Refer to the GP-PRO/PBIII for Windows Operation Manual (included in the GP screen creation software).* 

<sup>1.</sup> Certain PCs cannot be used in this system. For details:

#### 1.3 Accessories

All optional equipment listed here is produced by Digital Electronics Corporation.

#### **■** Available Software

| Product Name              | Model No.     | Description                            |
|---------------------------|---------------|----------------------------------------|
| GP-PRO/PBIII              |               |                                        |
| C-Package02               | GPPRO-CNT01W- | Software used with a personal computer |
| (GP-PRO/PBIII for Windows | P02           | to create the GP unit's screen data.   |
| Ver. 6.10 or later)       |               |                                        |

#### **■** Tool Connector

| Product Name        | Model No. | Description                              |
|---------------------|-----------|------------------------------------------|
| Data Transfer Cable | GPW-CB02  | Connects the GP to a personal computer.  |
|                     |           | Transfers screen data and user programs. |

#### **■** External Interfaces

| Product Name                                                                                                | Model No.                  | Description                                       |  |
|----------------------------------------------------------------------------------------------------|----------------------------|---------------------------------------------------|--|
| GP2000H Series Special Purpose RS-232C Cable (3M) <sup>*1</sup>                                             | GP2000H-C232-3M            |                                                   |  |
| GP2000H Series Special Purpose RS-422 Cable (3M) <sup>*1</sup>                                              | GP2000H-C422-3M            | Interface cables between the host                 |  |
| GP2000H Series Special Purpose RS-232C Cable (10M) <sup>*1</sup>                                            | GP2000H-C232-10M           | (PLC) and the GP unit.                            |  |
| GP2000H Series Special Purpose RS-422 Cable (10M) <sup>*1</sup>                                             | GP2000H-C422-10M           |                                                   |  |
| GP2000H Series Special Purpose RS-232C Dsub Cable (3M)*1                                                    | GP2000H-D232-3M            |                                                   |  |
| GP2000H Series Special Purpose RS-422 Dsub Cable (3M) <sup>*1</sup>                                         | GP2000H-D422-3M            | Connects the<br>GP2000H Adapter<br>and GP2000H    |  |
| GP2000H Series Special Purpose RS-232C Dsub Cable (10M) <sup>*1</sup>                                       | GP2000H-D232-10M           |                                                   |  |
| GP2000H Series Special Purpose RS-422 Dsub Cable (10M) <sup>*1</sup>                                        | GP2000H-D422-10M           |                                                   |  |
| GP2000H Series Special Purpose GP-H70 Series RS-232C Conversion Adapter Connection Cable (3M) <sup>*1</sup> | GP2000H-AP70CB-<br>D232-3M | Connects the GP-                                  |  |
| GP2000H Series Special Purpose GP-H70 Series RS-422 Conversion Adapter Connection Cable (3M) <sup>*1</sup>  | GP2000H-AP70CB-<br>D422-3M | H70 Adapter and<br>GP2000H                        |  |
| RS-232C Cable <sup>*1</sup>                                                                                 | GP410-IS00-0               | Connects the RS-<br>232 Adapter and<br>Host (PLC) |  |

1. For details about the range of connectable PLCs:

**▼Reference** Refer to the GP-PRO/PBIII for Windows Device / PLC Connection Manual (included in the GP screen creation software).

#### **Chapter 1 – Introduction**

#### **■** External Interfaces (cont.)

| Product Name               | Model No.      | Description                               |  |
|----------------------------|----------------|-------------------------------------------|--|
| Mitsubishi A Series        | GP430-IP10-0   | Connects directly to Mitsubishi's PLC I/F |  |
| Programming Port I/F Cable |                | Programming Console. Simultaneous use     |  |
| Mitsubishi FX Series       | GP430-IP11-0   | of program console, however, is not       |  |
| Programming Port I/F Cable | GF 430-IF 11-0 | possible.                                 |  |
| GP2000H Series RS-232C     | GP2000H-AP232  | Conversion adapter to convert serial data |  |
| Conversion Adapter         | GP2000H-AP232  | to RS-232C Dsub format.                   |  |
| GP2000H Series RS-422      | GP2000H-AP422  | Conversion adapter to convert serial data |  |
| Conversion Adapter         | GP2000H-AP422  | to RS-422 Dsub format.                    |  |

#### **■ CF Card Items**

| Product Name    | Model No.         | Description                          |  |
|-----------------|-------------------|--------------------------------------|--|
|                 | CA3-CFCALL/64MB-  | GP Series CF Card (64MB)             |  |
|                 | 01                | GF Selies CF Cald (04Mb)             |  |
|                 | CA3-CFCALL/128MB- | GP Series CF Card (128MB)            |  |
| CF Cards        | 01                |                                      |  |
| Ci Caius        | CA3-CFCALL/256MB- | GP Series CF Card (256MB)            |  |
|                 | 01                | GF Selies CF Cald (250MB)            |  |
|                 | CA3-CFCALL/512MB- | GP Series CF Card (512MB)            |  |
|                 | 01                | GF Selies CF Cald (ST2WID)           |  |
| CF Card Adapter | GP077-CFAD10      | CF Card Adapter for standard PC Card |  |
| Ci Caru Auaptei | GFUTT-CLADIU      | Slot.                                |  |

#### **■** Optional Items

| Product Name            | Model No.       | Description                                 |
|-------------------------|-----------------|---------------------------------------------|
|                         |                 | Disposable protective, dirt-resistant sheet |
| Screen Protection Sheet | GP2000H-DF10    | for the GP unit's screen. The GP unit's     |
| (5 sheets/set)          | GF2000H-DF10    | touch panel can be used with this cover     |
|                         |                 | sheet attached.                             |
| Neck Strap              | GP2000H-STRAP11 | Strap used to hang GP unit from neck        |
| neck Shap               | GF2000H-31KAFTT | while operating.                            |
| Wall Mount Adapter      | CA1-WMALRG-01   | Fasteners used to mount the GP2000H         |
| vvali iviouni Adaptei   | CAT-WIVIALRG-UT | Series unit on a stand or wall              |

#### **■** Maintenance Items

These are all original GP standard equipment items. They are also available separately as optional maintenance items.

| Product Name            | Model No.             | Description                           |  |
|-------------------------|-----------------------|---------------------------------------|--|
| Hand Strap              | H70-HS00-MS           | Strap used to hold the GP unit.       |  |
| Emergency Switch        | GP2000H-EMGD11        | Cover used to prevent the Emergency   |  |
| Guard                   | GF 2000I I-LIVIGD I I | Switch from be accidentally pushed.   |  |
|                         |                       | NEMA standard 'type fasteners used to |  |
| CF Card Interface Guard | GP2000H-CFGD11        | prevent the CF Card cover from being  |  |
|                         |                       | accidentally opened or closed.        |  |

1. The CF Card Interface Guard is used in a NEMA#250 TYPE4X/12 environment.

Units that are Revision A or later correspond to a NEMA#250 TYPE4X/12 rating. For a description of how to identify your unit's revision code, see the Preface - Page 16.

# Chapter

# 2 Specifications

- 1. General Specifications
- 2. Functional Specifications
- 3. Interface Specifications
- 4. Part Names and Functions
- 5. Dimensions

# 2.1 General Specifications

#### 2.1.1 Electrical

| Rated Voltage          | DC 24V                                                             |
|------------------------|--------------------------------------------------------------------|
| Rated Voltage Range    | DC 19.2V to DC 28.8V                                               |
| Allowable Voltage Drop | 10ms max.                                                          |
| Power Consumption      | 15W max.                                                           |
| In-Rush Current        | 30A max.                                                           |
| Voltage Endurance      | AC 500V 20mA for 1 minute (between charging and FG terminals)      |
| Insulation Resistance  | $20M\Omega$ or more at DC 500V (between charging and FG terminals) |

#### 2.1.2 Environmental

| Ambient Operating<br>Temperature (Internal<br>Panel and Display<br>Screen) | 0°C to +40°C                                                                                                    |
|----------------------------------------------------------------------------|----------------------------------------------------------------------------------------------------|
| Storage Temperature                                                        | -20°C to +60°C                                                                                                    |
| Ambient Humidity                                                           | 10%RH to 90%RH<br>(non-condensing, wet bulb temperature: 39°C max.)                                                                                                    |
| Storage Humidity                                                           | 10%RH to 90%ŘH<br>(non-condensing, wet bulb temperature: 39°C max.)                                                                                                    |
| Air Purity (Dust)                                                          | 0.1mg/m <sup>3</sup> max. (non-conductive levels)                                                                                                    |
| Pollution Degree                                                           | Level 2                                                                                                    |
| Corrosive Gasses                                                           | Free of corrosive gasses                                                                                                    |
| Atmosheric Endurance (GP Operation Altitude)                               | 800hPa to 1,114hPa (2000 meters max.)                                                                                                    |
| Vibration Resistance                                                       | IEC61131-2 (JIS B 3502) compliant  When Vibration is NOT Continuous  10Hz to 57Hz 0.075mm, 57Hz to 150Hz 9.8m/s²  When Vibration is Continuous  10Hz to 57Hz 0.035mm, 57Hz to 150Hz 4.9m/s²  10 times (80 min.) for each (X, Y, Z) direction |
| Shock Resistance                                                           | IEC61131-2 (JIS B 3502) compliant 147m/s <sup>2</sup> Release Time: 11ms Twice for each (X,Y,Z) direction.                                                                                                    |
| Drop Resistance                                                            | IEC61131-2 (JIS B 3502) compliant<br>1.0 meter drop - 2 times.                                                                                                    |
| Noise Immunity<br>(via noise simulator)                                    | Noise Voltage: 1000Vp-p Pulse Duration: 1µs Rise Time: 1ns                                                                                                    |
| Electrostatic Discharge<br>Immunity                                        | Contact Discharge Method 6kV (complies with EN 61000-4-2 Level 3)                                                                                                    |

#### 2.1.3 Structural

| Grounding                                                   | $100\Omega$ max., or your country's applicable standard |                     |
|-------------------------------------------------------------|---------------------------------------------------------|---------------------|
| Ratings Equivalent to IP65f (JEM 1030) NEMA#250 Type4X/12*1 |                                                         |                     |
|                                                             |                                                         | External Dimensions |
| Laternal Dimensions                                         | (excluding projections)                                 |                     |
| Weight                                                      | 1.2 kg [2.65 lb] max.* <sup>2</sup>                     |                     |
| Cooling Method                                              | Natural air circulation                                 |                     |

- 1. When using the CF Card Interface Guard Attachment Screws (included in the package). The CF Card Interface Guard is used in a NEMA#250 TYPE4X/12 environment. Units that are Revision A or later correspond to a NEMA#250 TYPE4X/12 rating. For a description of how to identify your unit's revision code, see Preface Page 16.
- **2.** Not including the CF Card Interface Guard Attachment Screws or the Emergency Switch Guard.

# 2.2 Functional Specifications

#### 2.2.1 Display

|                        | GP2301H-LG41-24V                                                                                                    | GP2301H-SC41-24V                                                             | GP2401H-TC41-24V                                                                              |
|------------------------|----------------------------------------------------------------------------------------------------|------------------------------------------------------------------------------|-----------------------------------------------------------------------------------------------|
| Type (LCD)             | Monochrome                                                                                                    | STN Color                                                                    | TFT type Color                                                                                |
| Resolution             | 320 x 24                                                                                                    | 40 pixels                                                                    | 640 x 480 pixels                                                                              |
| Effective Display Area |                                                                                                    | x H86.4mm<br>x 3.40 in.]                                                     | W132.5mm x<br>H99.4mm<br>[5.22 in.x 3.91 in.]                                                 |
| Colors                 | Black and White, 2 levels of gray/ Black and White, 8 levels of gray <sup>2</sup> (Color switching is done via the software.)                                                                                                    |                                                                              | 256 Colors: No Blink / 64 Colors: 3-speed Blink*1 (Color switching is done via the software.) |
| Backlight              | CCFL (Service Life: 50,000 hrs. min. at 25°C and                                                                                                    |                                                                              | i. at 25°C and                                                                                |
| Contrast Control       | touch                                                                                                    | 24-hour operation) Eight (8) levels of adjustment available via touch panel. |                                                                                               |
| Brightness Control     |                                                                                                    | Four (4) levels of adjustment available v                                    |                                                                                               |
| Language Fonts         | ASCII: (Code page 850) Alphanumeric (incl. Eur. chars.) Chinese: (GB2312 – 80 codes) simplified Chinese fonts Japanese: ANK 158, Kanji: 6962 (JIS Standards 1 & 2) Korean (KSC5601 – 1992 codes): Hangul fonts Taiwanese (Big 5 codes): traditional Chinese fonts |                                                                              | ed Chinese fonts<br>Standards 1 & 2)<br>Hangul fonts<br>Chinese fonts                         |
| Display Sizes*3        | 8X8 dot, 8X16 dot, 16X16 dot, and 32X32 dot fonts                                                                                                    |                                                                              |                                                                                               |
| Text Font Sizes*4      | Height can be expanded 1, 2, 4, or 8 times.  Width can be expanded 1/2 <sup>-5</sup> , 1, 2, 4, or 8 times.                                                                                                    |                                                                              | 4, or 8 times.                                                                                |
| 8x8 dots               | 40 char. x 30 rows                                                                                                    |                                                                              | 80 char. x 60 rows                                                                            |
| Char. 8x16 dots        | 40 char. x 15 rows                                                                                                    |                                                                              | 80 char. x 30 rows                                                                            |
| lution 16x16 dots      | 20 char. x 15 rows                                                                                                    |                                                                              | 40 char. x 30 rows                                                                            |
| 32x32 dots             | 10 char. x 7 rows                                                                                                    |                                                                              | 20 char. x 15 rows                                                                            |

- 1. Changing the Colors setting to "256 Colors" will disable the blink feature on all screens in your project. If you wish to use the blink feature, select "64 Colors."
- 2. In order to set the monochrome (eight levels of gray) mode, GP-PRO/PB III for Windows Ver. 6.2 or later is required. Depending on the color used, selecting MONOCHROME 8 HUES may cause the GP unit's screen to flicker and make it difficult to distinguish colors. Confirm that all colors display as expected prior to using this mode.
- 3. The display font depends on the selected character (language) or size.

  ▼Reference See 6.9 / 7.9 "FONT SETTING."
- **4.** When using screen editorversions 6.0 or earlier, fonts can be scaled only 1,2,4, or 8 times.
- 5. Only available when using "Half-2 Byte Character" settings via software. (Only Chinese, Taiwanese, and Korean OS)

#### 2.2.2 Memory

|             | GP-2301H Series                        | GP-2401H Series                       |  |
|-------------|----------------------------------------|---------------------------------------|--|
|             | 1MB FLASH EPROM                        | 2MB FLASH EPROM                       |  |
| Application | [Approx. 320 screens at 3.2KB/screen]  | [Approx. 640 screens at 3.2KB/screen] |  |
| Data Rackun | 128KB SRAM  [uses a lithium battery]*1 |                                       |  |
| Data Backup |                                        |                                       |  |

- 1. A Lithium battery's lifetime is:
  - 10 years when the battery's ambient temperature is 40°C max.
  - 4.1 years when the battery's ambient temperature is 50°C max.
  - 1.5 years when the battery's ambient temperature is 60°C max.

When used for backup:

- Approximately 60 days, with a fully charged battery
- Approximately six (6) days, with a half-charged battery

#### 2.2.3 Clock

|                | GP-2301H Series                         | GP-2401H Series |
|----------------|-----------------------------------------|-----------------|
| Clock Accuracy | ±65 seconds/month (at room temperature) |                 |

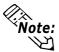

The GP unit's internal clock has a slight error. At normal operating temperatures and conditions, with the GP unit operating from its lithium battery, the degree of error is 65 seconds per month. Variations in operating conditions and battery life can cause this error to vary from -380 to +90 seconds per month. For systems where this degree of error will be a problem, the user should be sure to monitor this error and make adjustments when required.

▼Reference See 6.7 / 7.7 – "SET UP TIME."

#### 2.2.4 Touch Panel Switches

|                          | GP2301H Series                                            | GP-2401H Series               |  |
|--------------------------|-----------------------------------------------------------|-------------------------------|--|
| Touch Panel              | 16 x 12 keys/screen                                       | 32 x 24 keys/screen           |  |
| Touch Faller             | 1- or 2-point push selectable                             | 1- or 2-point push selectable |  |
| Function Switches        | total of 11                                               | total of 15                   |  |
| Operation Switch         | Function Switch (OP.) key                                 |                               |  |
| Operation Switch         | •                                                         | (top-left) of GP2000H unit    |  |
|                          | Push-loo                                                  | k Switch                      |  |
|                          | Compliant Standard:                                       | ISO 13850, EN418, JIS B 9703  |  |
|                          |                                                           | IEC 60947-5-1, EN60947-5-1,   |  |
|                          |                                                           | JIS C 8201-5-1                |  |
| Emergency Switch         | UL508 (Recognized)                                        |                               |  |
|                          |                                                           | CSA C22.2 No.14 (Recognized)  |  |
|                          | Applicable Standard <sup>*1</sup> : ISO 13849-1 ,EN954-1, |                               |  |
|                          |                                                           | JIS B 9705-1                  |  |
|                          | GP2000H Rear-face Switch                                  |                               |  |
|                          | 3-Positio                                                 | n Output                      |  |
|                          | Compliant Standard: IEC 60947-5-1, EN60947-5-1            |                               |  |
|                          | JIS C 8201-5-1                                            |                               |  |
| 3-Position Enable Switch | ANSI/RIA R15.06-1999                                      |                               |  |
|                          | UL508 (Recognized)                                        |                               |  |
|                          | CSA C22.2 No.14 (Recognized)                              |                               |  |
|                          | Applicable Standard <sup>*1</sup> : ISO 13849-1, EN954-1, |                               |  |
|                          | • • • • • • • • • • • • • • • • • • • •                   | JIS B 9705-1                  |  |

<sup>1.</sup> Overall system may not meet these standards if implemented outside these parameters. Be sure to follow these standards when designing the system.

#### 2.2.5 Interfaces

#### ■ GP-2301H / GP-2401H Series Units

| RS-232C/RS-422 Data Length: 7 or 8 bits Stop Bit: 1 or 2 bits Parity: None, Odd or Even Data Transmission Speed: 2,400 bps to 187,500 bps  Asynchronous TTL level nonprocedural command interface During Screen File Development Used for transferring data between GP application software and the GP. Used for data transfer with the 2-Port feature.  CF Card Interface  1 slot  Open Collector Output: 2 points (F1, F2) Rated Voltage: DC 24V Rated Current: 300mA/point max.  Open Collector Output: 1 point Rated Voltage: DC 24V Rated Current: 300mAmax.  Open Collector Output 1 point Rated Voltage: DC 24V Rated Current: 300mAmax.  Copen Collector Output: 1 point Rated Voltage: DC 24V Rated Current: 300mAmax.  Copen Collector Output: 1 point Rated Voltage: DC 30V Rated Current: 1A max. (Applicable Load: 1mADC 5V min.) Open Collector Output: 1 point Rated Voltage: DC 24V Rated Current: 300mAmax.  2 Contacts (NO)*1 Rated Voltage: DC 24V Rated Current: 300mAmax.  2 Contacts (NO)*1 Rated Voltage: DC 24V Rated Current: 300mAmax.  2 Contacts (NO)*1 Rated Voltage: DC 24V Rated Current: 300mAmax.  2 Contacts (NO)*1 Rated Voltage: DC 24V Rated Current: 300mAmax.  (Applicable Load: 4mADC 24V min.)                                                                                                    |                     | Asynchronous Transmission:      |                                 |  |
|----------------------------------------------------------------------------------------------------|---------------------|---------------------------------|---------------------------------|--|
| Stop Bit: 1 or 2 bits Parity. None, Odd or Even Data Transmission Speed: 2,400 bps to 187,500 bps  Asynchronous TTL level nonprocedural command interface During Screen File Development Used for transferring data between GP application software and the GP. Used for data transfer with the 2-Port feature.  CF Card Interface  DOUT Output  DOUT Output  DOUT Output  Open Collector Output: 2 points (F1, F2) Rated Voltage: DC 24V Rated Current: 300mA/point max. Open Collector Output: 1 point Rated Voltage: DC 24V Rated Current: 300mA max. Open Collector Output 1 point External Buzzer Output Rated Voltage: DC 24V Rated Current: 300mA max.  2 Contacts (NC) Rated Voltage: DC 30V Rated Current: 1A max. (Applicable Load: 1mA DC 5V min.) Open Collector Output: 1 point Rated Voltage: DC 24V Rated Current: 300mA max.  2 Contacts (NO)*1 Rated Voltage: DC 24V Rated Current: 300mA max.  2 Contacts (NO)*1 Rated Voltage: DC 24V Rated Current: 300mA max.  2 Contacts (NO)*1 Rated Voltage: DC 24V Rated Current: 300mA max.  2 Contacts (NO)*1 Rated Voltage: DC 24V Rated Current: 300mA max. (Applicable Load: 4mA DC 24V Rated Current: 300mA max. (Applicable Load: 4mA DC 24V                                                                                                    |                     |                                 |                                 |  |
| Stop Bit: 1 or 2 bits Parity: None, Odd or Even Data Transmission Speed: 2,400 bps to 187,500 bps  Asynchronous TTL level nonprocedural command interface During Screen File Development Used for transferring data between GP application software and the GP. Used for data transfer with the 2-Port feature.  CF Card Interface  T slot  Open Collector Output: 2 points (F1, F2) Rated Voltage: DC 24V Rated Current: 300mA/point max. Open Collector Output: 1 point Rated Voltage: DC 24V Rated Current: 300mA max. Open Collector Output 1 point External Buzzer Output Rated Voltage: DC 24V Rated Current: 300mA max. 2 Contacts (NC) Rated Voltage: DC 30V Rated Current: 1A max. (Applicable Load: 1mA DC 5V min.) Open Collector Output: 1 point Rated Voltage: DC 24V Rated Current: 300mA max.  2 Contacts (NO)* Rated Voltage: DC 24V Rated Current: 300mA max.  2 Contacts (NO)* Rated Voltage: DC 24V Rated Current: 300mA max.  2 Contacts (NO)* Rated Voltage: DC 24V Rated Current: 300mA max.  2 Contacts (NO)* Rated Voltage: DC 24V Rated Current: 300mA max.  2 Contacts (NO)* Rated Voltage: DC 24V Rated Current: 300mA max.  2 Contacts (NO)* Rated Voltage: DC 24V Rated Current: 300mA max.  (Applicable Load: 4mA DC 24V                                                                                                    |                     | Data Length: 7 or 8 bits        |                                 |  |
| Data Transmission Speed: 2,400 bps to 187,500 bps  Asynchronous TTL level nonprocedural command interface During Screen File Development Used for transferring data between GP application software and the GP. Used for data transfer with the 2-Port feature.  CF Card Interface  1 slot  Open Collector Output: 2 points (F1, F2) Rated Voltage: DC 24V Rated Current: 300mA/point max.  Open Collector Output: 1 point Rated Voltage: DC 24V Rated Current: 300mA max.  Open Collector Output 1 point External Buzzer Output Rated Voltage: DC 24V Rated Current: 300mA max.  2 Contacts (NC) Rated Voltage: DC 30V Rated Current: 1A max. (Applicable Load: 1mADC 5V min.) Open Collector Output: 1 point Rated Voltage: DC 24V Rated Current: 300mA max.  2 Contacts (NC) Rated Voltage: DC 24V Rated Current: 300mA max.  2 Contacts (NC) Rated Voltage: DC 24V Rated Current: 300mA max.  2 Contacts (NO)*1 Rated Voltage: DC 24V Rated Current: 300mA max.  2 Contacts (NO)*1 Rated Voltage: DC 24V Rated Current: 300mA max.  2 Contacts (NO)*1 Rated Voltage: DC 24V Rated Current: 300mA max.  (Applicable Load: 4mA DC 24V                                                                                                    | Serial Interface    |                                 |                                 |  |
| Asynchronous TTL level nonprocedural command interface During Screen File Development Used for transferring data between GP application software and the GP. Used for data transfer with the 2-Port feature.  CF Card Interface  1 slot  Open Collector Output: 2 points (F1, F2) Rated Voltage: DC 24V Rated Current: 300mA/point max.  Open Collector Output: 1 point Rated Voltage: DC 24V Rated Current: 300mA max.  Open Collector Output: 1 point Rated Voltage: DC 24V Rated Current: 300mA max.  2 Contacts (NC) Rated Current: 300mA max.  2 Contacts (NC) Rated Voltage: DC 30V Rated Current: 1A max. (Applicable Load: 1mA DC 5V min.) Open Collector Output: 1 point Rated Voltage: DC 24V Rated Current: 300mA max.  2 Contacts (NC) Rated Voltage: DC 24V Rated Current: 300mA max.  (Applicable Load: 1mA DC 5V min.)  Open Collector Output: 1 point Rated Voltage: DC 24V Rated Current: 300mA max.  2 Contacts (NO)*1 Rated Voltage: DC 24V Rated Current: 300mA max.  (Applicable Load: 4mA DC 24V Rated Current: 300mA max. (Applicable Load: 4mA DC 24V                                                                                                    |                     | Parity: None, Odd or Even       |                                 |  |
| During Screen File Development Used for transferring data between GP application software and the GP. Used for data transfer with the 2-Port feature.  CF Card Interface  1 slot  Open Collector Output: 2 points (F1, F2) Rated Voltage: DC 24V Rated Current: 300mA/point max.  Open Collector Output: 1 point Rated Voltage: DC 24V Rated Current: 300mA max.  Open Collector Output: 1 point Rated Voltage: DC 24V Rated Current: 300mA max.  Open Collector Output 1 point External Buzzer Output Rated Voltage: DC 24V Rated Current: 300mA max.  2 Contacts (NC) Rated Voltage: DC 30V Rated Current: 1A max. (Applicable Load: 1mA DC 5V min.) Open Collector Output: 1 point Rated Voltage: DC 24V Rated Current: 300mA max.  2 Contacts (NO)*1 Rated Voltage: DC 24V Rated Current: 300mA max.  2 Contacts (NO)*1 Rated Voltage: DC 24V Rated Current: 300mA max.  2 Contacts (NO)*1 Rated Voltage: DC 24V Rated Current: 300mA max. (Applicable Load: 4mA DC 24V                                                                                                    |                     | Data Transmission Speed: 2,4    | 100 bps to 187,500 bps          |  |
| Used for transferring data between GP application software and the GP. Used for data transfer with the 2-Port feature.  CF Card Interface  1 slot    DOUT Output                                                                                                    |                     | Asynchronous TTL level nonp     | rocedural command interface     |  |
| Used for transferring data between GP application software and the GP. Used for data transfer with the 2-Port feature.    DOUT Output                                                                                                    | Tool Connector      | During Screen File Develop      | ment                            |  |
| DOUT Output  DOUT Output  DOUT Output  DOUT Output  DOUT Output  DOUT Output  DOUT Output  DOUT Output  DOUT Output  DOUT Output  DOUT Output  DOUT Output  Rated Voltage: DC 24V Rated Current: 300mA/point max.  DOPEN Collector Output: 1 point Rated Voltage: DC 24V Rated Current: 300mA max.  DOPEN Collector Output 1 point Rated Voltage: DC 24V Rated Current: 300mA max.  COPEN Collector Output 1 point Rated Voltage: DC 24V Rated Current: 1Amax.  (Applicable Load: 1mADC 5V min.)  DOPEN Collector Output: 1 point Rated Voltage: DC 24V Rated Current: 300mA max.  COPEN COLLECTOR Output: 1 point Rated Voltage: DC 24V Rated Current: 300mA max.  COPEN COLLECTOR Output: 1 point Rated Voltage: DC 24V Rated Current: 300mA max.  COPEN COLLECTOR Output: 1 Point Rated Voltage: DC 24V Rated Current: 300mA max.  COPEN COLLECTOR Output: 1 Point Rated Voltage: DC 24V Rated Current: 300mA max.  COPEN COLLECTOR Output: 1 | 1001 Connector      | Used for transferring data betw | een GP application software and |  |
| DOUT Output    DOUT Output   CF1, F2     Rated Voltage: DC 24V     Rated Current: 300mA/point max.     Open Collector Output: 1 point     Operation Output   Rated Voltage: DC 24V     Rated Current: 300mA max.     Open Collector Output 1 point     Rated Voltage: DC 24V     Rated Current: 300mA max.     Open Collector Output 1 point     Rated Voltage: DC 24V     Rated Current: 300mA max.     2 Contacts (NC)     Rated Voltage: DC 30V     Rated Current: 1A max.     (Applicable Load: 1mA DC 5V     min.)     Open Collector Output: 1 point     Rated Voltage: DC 24V     Rated Current: 300mA max.     2 Contacts (NO)*1     Rated Voltage: DC 24V     Rated Current: 300mA max.     2 Contacts (NO)*1     Rated Voltage: DC 24V     Rated Current: 300mA max.     2 Contacts (NO)*1     Rated Voltage: DC 24V     Rated Current: 300mA max.     Contacts (NO)*1     Rated Voltage: DC 24V     Rated Current: 300mA max.     Contacts (NO)*1     Rated Voltage: DC 24V     Rated Current: 300mA max.   |                     |                                 | with the 2-Port feature.        |  |
| DOUT Output  (F1, F2) Rated Voltage: DC 24V Rated Current: 300mA/point max.  Open Collector Output: 1 point Rated Voltage: DC 24V Rated Current: 300mA max.  Open Collector Output 1 point Rated Voltage: DC 24V Rated Current: 300mA max.  Open Collector Output 1 point Rated Voltage: DC 24V Rated Current: 300mA max.  2 Contacts (NC) Rated Voltage: DC 30V Rated Current: 1A max. (Applicable Load: 1mA DC 5V min.) Open Collector Output: 1 point Rated Voltage: DC 24V Rated Current: 300mA max.  2 Contacts (NO)*1 Rated Voltage: DC 24V Rated Current: 300mA max.  2 Contacts (NO)*1 Rated Voltage: DC 24V Rated Current: 300mA max.  (Applicable Load: 4mA DC 24V                                                                                                    | CF Card Interface   | 1 slot                          |                                 |  |
| External Output I/F  Emergency Switch Output  Emergency Switch Output  Emergency Switch Output  Emergency Switch Output  Emergency Switch Output  Asted Voltage: DC 24V Rated Current: 300mAmax.  Open Collector Output 1 point Rated Voltage: DC 24V Rated Current: 300mAmax.  2 Contacts (NC) Rated Voltage: DC 30V Rated Current: 1Amax.  (Applicable Load: 1mADC 5V min.) Open Collector Output: 1 point Rated Voltage: DC 24V Rated Current: 300mAmax.  2 Contacts (NC) Rated Current: 300mAmax.  (Applicable Load: 1mADC 5V min.) Area Current: 300mAmax.  2 Contacts (NO)*1 Rated Voltage: DC 24V Rated Current: 300mAmax.  (Applicable Load: 4mADC 24V                                                                                                    |                     |                                 | l ' '                           |  |
| Rated Voltage: DC 24V Rated Current: 300mA/point max.  Open Collector Output: 1 point Rated Voltage: DC 24V Rated Current: 300mA max.  Open Collector Output 1 point Rated Voltage: DC 24V Rated Current: 300mA max.  2 Contacts (NC) Rated Voltage: DC 30V Rated Current: 1A max. (Applicable Load: 1mA DC 5V min.) Open Collector Output: 1 point Rated Voltage: DC 24V Rated Current: 300mA max.  (Applicable Load: 1mA DC 5V min.)  Applicable Load: 2 Contacts (NO)*1 Rated Voltage: DC 24V Rated Current: 300mA max.  2 Contacts (NO)*1 Rated Voltage: DC 24V Rated Current: 300mA max.  (Applicable Load: 4mA DC 24V Rated Current: 300mA max. (Applicable Load: 4mA DC 24V                                                                                                    |                     | DOUT Output                     | , ,                             |  |
| Open Collector Output: 1 point Rated Voltage: DC 24V Rated Current: 300mA max.  Open Collector Output 1 point Rated Voltage: DC 24V Rated Current: 300mA max.  2 Contacts (NC) Rated Voltage: DC 30V Rated Current: 1A max. (Applicable Load: 1mA DC 5V min.) Open Collector Output: 1 point Rated Voltage: DC 24V Rated Current: 300mA max.  2 Contacts (NC) Rated Current: 1A max. (Applicable Load: 1mA DC 5V min.) Open Collector Output: 1 point Rated Voltage: DC 24V Rated Current: 300mA max.  2 Contacts (NO)*1 Rated Voltage: DC 24V Rated Current: 300mA max. (Applicable Load: 4mA DC 24V                                                                                                    |                     |                                 | · ·                             |  |
| Operation Output Rated Voltage: DC 24V Rated Current: 300mA max.  Open Collector Output 1 point Rated Voltage: DC 24V Rated Current: 300mA max.  2 Contacts (NC) Rated Voltage: DC 30V Rated Current: 1A max. (Applicable Load: 1mA DC 5V min.) Open Collector Output: 1 point Rated Voltage: DC 24V Rated Current: 300mA max.  2 Contacts (NC) Rated Current: 1A max. (Applicable Load: 1mA DC 5V min.) Open Collector Output: 1 point Rated Voltage: DC 24V Rated Current: 300mA max.  2 Contacts (NO)*1 Rated Voltage: DC 24V Rated Current: 300mA max. (Applicable Load: 4mA DC 24V                                                                                                    |                     |                                 | · ·                             |  |
| Rated Current: 300mA max.  Open Collector Output 1 point Rated Voltage: DC 24V Rated Current: 300mA max.  2 Contacts (NC) Rated Voltage: DC 30V Rated Current: 1A max. (Applicable Load: 1mA DC 5V min.) Open Collector Output: 1 point Rated Voltage: DC 24V Rated Current: 300mA max.  2 Contacts (NC) Rated Current: 1A max. (Applicable Load: 1mA DC 5V min.) Applicable Load: 1mA DC 5V min.)  Open Collector Output: 1 point Rated Voltage: DC 24V Rated Current: 300mA max.  2 Contacts (NO)*1 Rated Voltage: DC 24V Rated Current: 300mA max. (Applicable Load: 4mA DC 24V)                                                                                                    |                     |                                 | Open Collector Output: 1 point  |  |
| External Buzzer Output  External Buzzer Output  External Output I/F  Emergency Switch Output  Emergency Switch Output  3-Position Enable Switch Output  External Output  Dopen Collector Output 1 point Rated Voltage: DC 30V Rated Current: 1A max. (Applicable Load: 1mA DC 5V min.) Open Collector Output: 1 point Rated Voltage: DC 24V Rated Current: 300mA max.  2 Contacts (NO)*1 Rated Voltage: DC 24V Rated Current: 300mA max. (Applicable Load: 4mA DC 24V                                                                                                    |                     | Operation Output                | J                               |  |
| External Buzzer Output  Rated Voltage: DC 24V Rated Current: 300mA max.  2 Contacts (NC) Rated Voltage: DC 30V Rated Current: 1A max. (Applicable Load: 1mA DC 5V min.) Open Collector Output: 1 point Rated Voltage: DC 24V Rated Current: 300mA max.  2 Contacts (NC) Rated Current: 1A max. (Applicable Load: 1mA DC 5V min.) Open Collector Output: 1 point Rated Voltage: DC 24V Rated Current: 300mA max.  2 Contacts (NO)*1 Rated Voltage: DC 24V Rated Current: 300mA max. (Applicable Load: 4mA DC 24V                                                                                                    |                     |                                 | Rated Current: 300mA max.       |  |
| External Output I/F  Emergency Switch Output  Emergency Switch Output  Emergency Switch Output  Emergency Switch Output  Emergency Switch Output  Emergency Switch Output  Emergency Switch Output  Emergency Switch Output  (Applicable Load: 1mA DC 5V min.)  Open Collector Output: 1 point Rated Voltage: DC 24V Rated Current: 300mA max.  2 Contacts (NO)*1  Rated Voltage: DC 24V  Rated Voltage: DC 24V  Rated Current: 300mA max.  (Applicable Load: 4mA DC 24V                                                                                                    |                     |                                 | Open Collector Output 1 point   |  |
| External Output I/F  Emergency Switch Output  Emergency Switch Output  Emergency Switch Output  Emergency Switch Output  Emergency Switch Output  Emergency Switch Output  Capplicable Load: 1mA DC 5V min.)  Open Collector Output: 1 point Rated Voltage: DC 24V Rated Current: 300mA max.  2 Contacts (NC)  Rated Current: 1A max.  (Applicable Load: 1mA DC 5V min.)  Open Collector Output: 1 point Rated Voltage: DC 24V Rated Current: 300mA max.  (Applicable Load: 4mA DC 24V                                                                                                    |                     | External Buzzer Output          | Rated Voltage: DC 24V           |  |
| External Output I/F  Emergency Switch Output  Emergency Switch Output  Emergency Switch Output  Emergency Switch Output  Emergency Switch Output  Capplicable Load: 1mA DC 5V min.)  Open Collector Output: 1 point Rated Voltage: DC 24V Rated Current: 300mA max.  2 Contacts (NO)*1  Rated Voltage: DC 24V Rated Current: 300mA max.  (Applicable Load: 4mA DC 24V)                                                                                                    |                     |                                 | Rated Current: 300mA max.       |  |
| Emergency Switch Output  Rated Current: 1A max.  (Applicable Load: 1mA DC 5V min.)  Open Collector Output: 1 point Rated Voltage: DC 24V Rated Current: 300mA max.  2 Contacts (NO)*1  Rated Voltage: DC 24V Rated Voltage: DC 24V Rated Current: 300mA max.  (Applicable Load: 4mA DC 24V)                                                                                                    |                     |                                 | 2 Contacts (NC)                 |  |
| Emergency Switch Output  (Applicable Load: 1mA DC 5V min.)  Open Collector Output: 1 point Rated Voltage: DC 24V Rated Current: 300mA max.  2 Contacts (NO)*1 Rated Voltage: DC 24V Rated Current: 300mA max.  (Applicable Load: 4mA DC 24V                                                                                                    | External Output I/F |                                 | Rated Voltage: DC 30V           |  |
| Emergency Switch Output  min.)  Open Collector Output: 1 point Rated Voltage: DC 24V Rated Current: 300mA max.  2 Contacts (NO)*1 Rated Voltage: DC 24V Rated Voltage: DC 24V Rated Current: 300mA max.  (Applicable Load: 4mA DC 24V                                                                                                    |                     |                                 | Rated Current: 1A max.          |  |
| Open Collector Output: 1 point Rated Voltage: DC 24V Rated Current: 300mAmax.  2 Contacts (NO)*1 Rated Voltage: DC 24V Rated Voltage: DC 24V Rated Current: 300mAmax. (Applicable Load: 4mA DC 24V                                                                                                    |                     | Emorgoney Switch Output         | (Applicable Load: 1mA DC 5V     |  |
| Rated Voltage: DC 24V Rated Current: 300mA max.  2 Contacts (NO)*1 Rated Voltage: DC 24V Rated Voltage: DC 24V Rated Current: 300mA max. (Applicable Load: 4mA DC 24V                                                                                                    |                     | Emergency Switch Output         | min.)                           |  |
| Rated Current: 300mA max.  2 Contacts (NO)*1 Rated Voltage: DC 24V Rated Current: 300mA max. (Applicable Load: 4mA DC 24V)                                                                                                    |                     |                                 | Open Collector Output: 1 point  |  |
| 3-Position Enable Switch Output  2 Contacts (NO)*1 Rated Voltage: DC 24V Rated Current: 300mA max. (Applicable Load: 4mA DC 24V                                                                                                    |                     |                                 | Rated Voltage: DC 24V           |  |
| 3-Position Enable Switch Output  Rated Voltage: DC 24V Rated Current: 300mA max. (Applicable Load: 4mA DC 24V                                                                                                    |                     |                                 | Rated Current: 300mAmax.        |  |
| Output  Rated Current: 300mA max.  (Applicable Load: 4mA DC 24V                                                                                                    |                     |                                 | 2 Contacts (NO)*1               |  |
| Output  Rated Current: 300mA max.  (Applicable Load: 4mA DC 24V                                                                                                    |                     |                                 | Rated Voltage: DC 24V           |  |
| (Applicable Load: 4mA DC 24V                                                                                                    |                     |                                 | Rated Current: 300mAmax.        |  |
|                                                                                                    |                     |                                 | (Applicable Load: 4mADC 24V     |  |
|                                                                                                    |                     |                                 |                                 |  |

 $<sup>{\</sup>it 1.\ When\ GP-H70\ Compatibility\ mode\ is\ selected,\ 1\ Contact\ (NO).}$ 

# 2.3 Interface Specifications

This section describes the specification of each GP2000H unit interface. The external interface is located on the board, at the rear of the GP unit, where the cable cover is opened.

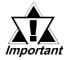

- Pin #7 (VCC) DC 5V Output is not protected. Use only the designated level of current.
- Use Digital's GP2000H Series connection cable to connect a serial interface.

#### 2.3.1 External Interfaces

#### **■** Serial Interface

This interface can be either RS-232C or RS-422. Connects the GP unit to the host (PLC).

| Pin Assignments | Pin # | Signal Name | Condition                    |
|-----------------|-------|-------------|------------------------------|
|                 | 1     | RS          | Request to Send (RS-232C)    |
|                 | 2     | SD          | Send Data (RS-232C)          |
|                 | 3     | CS          | Clear to Send (RS-232C)      |
|                 | 4     | RD          | Receive Data (RS-232C)       |
|                 | 5     | CD          | Carrier Detect (RS-232C)     |
| 20   0 0 19     | 6     | ER          | Enable to Receive (RS-232C)  |
|                 | 7     | VCC         | DC 5V ±5% Output 0.25A       |
|                 | 8     | SG          | Signal Ground                |
|                 | 9     | NC          | Not Connected (Reserved)     |
| 0 0             | 10    | NC          | Not Connected (Reserved)     |
| 0 0             | 11    | NC          | Not Connected (Reserved)     |
| 2   0 0 1       | 12    | NC          | Not Connected (Reserved)     |
|                 | 13    | RDA         | Receive Data A (RS-422)      |
|                 | 14    | RDB         | Receive Data B (RS-422)      |
|                 | 15    | SDA         | Send Data A (RS-422)         |
|                 | 16    | SDB         | Send Data B (RS-422)         |
|                 | 17    | CSA         | Clear to Send A (RS-422)     |
|                 | 18    | CSB         | Clear to Send B (RS-422)     |
|                 | 19    | ERA         | Enable to Receive A (RS-422) |
|                 | 20    | ERB         | Enable to Receive B (RS-422) |

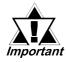

- Pin #7 (VCC) DC 5V Output is not protected. Use only the designated level of current.
- Use Digital's GP2000H Series connection cable to connect a serial interface.
- The GP unit's serial port is not isolated. If the unit the GP will be connected to is also not isolated, be sure to connect the SG (#8) terminal. If this is not done, the RS-422 circuit could be damaged.

**Reference** To confirm your PLC unit's connection specifications, refer to the GP-PRO/PBIII for Windows Device / PLC Connection Manual (included in the GP screen creation software).

#### **■ DC 24V Interface**

This interface is used for DC 24V input.

| Pin Assignments | Pin # | Signal Name | Condition         |
|-----------------|-------|-------------|-------------------|
|                 | 1     | DC 24V      | Power Input: +24V |
|                 | 2     | 0V          | Power Input: 0V   |
| 3               | 3     | FG          | Frame Ground      |

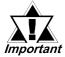

- Be sure to connect the FG terminal to an earth. Otherwise, the cable may be influenced by noise.
- Use Digital's GP2000H Series connection cable to connect a DC 24V Interface.

# ■ External Output Interface

| Pin Assignments | Pin # | Signal Name       | Condition                    |
|-----------------|-------|-------------------|------------------------------|
|                 | 1     | NC                | Not Connected (Reserved)     |
|                 |       |                   | DOUT 0 Output Open           |
|                 | 2     | DOUT 0.C          | Collector                    |
|                 |       |                   | DC 24V 300mA                 |
|                 | 3     | NC                | Not Connected (Reserved)     |
|                 |       |                   | DOUT 1 Output Open           |
|                 | 4     | DOUT1.C<br>OP.GND | Collector                    |
|                 |       |                   | DC 24V 300mA                 |
|                 | 5     |                   | OP. Ground                   |
|                 | 5     | OF.GND            | OP. Output Open Collector    |
|                 | 6     | OP.C              | DC 24V 300mA                 |
|                 | 7     | DOUT.GND          | DOUT Ground                  |
|                 | 8     | BUZZ OUT          | External Buzzer Output       |
|                 | 0     | B022 001          | ·                            |
|                 | 9     | EMG0B             | Emergency Switch 0B          |
|                 |       |                   | (Operates like A Contact)    |
| 2               |       |                   | Emergency Switch 0A          |
|                 | 10    | EMG0A             | (Operates like A Contact)    |
|                 |       | Livicort          | (Open Collector:             |
|                 |       |                   | DC 24V 300mA)                |
|                 | 11    | EMG1B             | Emergency Switch 1B          |
|                 | ''    | EWIGTE            | (B Contact)                  |
|                 |       |                   | Emergency Switch 1A          |
|                 |       |                   | (B Contact)                  |
|                 | 12    | EMG1A             | Rated Voltage: DC 30V1A      |
|                 |       |                   | (Min. applicable load:       |
|                 |       |                   | DC 5V 1mA)                   |
|                 |       |                   | Emergency Switch 2B          |
|                 | 13    | EMG2B             | (B Contact)                  |
| 18              |       |                   | Emergency Switch 2A          |
|                 |       |                   | - ·                          |
|                 | 14    | EMG2A             | (B Contact) Rated DC30V1A    |
|                 |       |                   | (Min. applicable load: DC5V  |
|                 |       |                   | 1mA)                         |
|                 | 15    | ENB0B             | 3-Position Enable Switch 0B  |
|                 |       |                   | (A Contact)                  |
|                 |       |                   | 3-Position Enable Switch 0A  |
|                 |       |                   | (A Contact)                  |
|                 | 16    | ENB0A             | Rated Voltage: DC 24V 300m A |
|                 |       |                   | (Min. applicable load:       |
|                 |       |                   | DC 24V 4m A min.)            |
|                 | 47    | END4D             | 3-Position Enable Switch 1B  |
|                 | 17    | ENB1B             | (A Contact)                  |
|                 |       | +                 | i                            |
|                 |       |                   | 3-Position Enable Switch 1A  |
|                 |       |                   | (A Contact)                  |
|                 | 18    | ENB1A             | Rated Voltage: DC 24V 300m A |
|                 |       |                   | (Min. applicable load:       |
|                 |       |                   | DC 24V 4m A min.)            |
|                 |       |                   | ,                            |

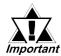

- Pin #7 (DOUT.GND) is used as a common ground with #2 (DOUT0.C),
   #4 (DOUT1.C), and #8 (BUZZ OUT).
- When the GP unit is set to GP-H70 Compatibility mode, Pin #17 (ENB1B) and Pin #18 (ENB1A) are disabled.
- Use Digital's GP2000H Series connection cable to connect an external output interface.

#### **■** Emergency Switch

When the Emergency Switch is pressed, the external output interface pin energized states are as follows. #9 (EMG0B) and #10 (EMG0A), #11 (EMG1B) and #12 (EMG1A), and #13 (EMG2B) and #14 (EMG2A).

| Pin #        | Release | Lock |
|--------------|---------|------|
| 9–10 (EMG0)  | 0       | 1    |
| 11–12 (EMG1) | 1       | 0    |
| 13-14 (EMG2) | 1       | 0    |

#### ■ 3-Position Enable Switch

The 3-Position Enable Switch has three positions: a raised position, a mid-level position, and a depressed position.

When the 3-Position Enable Switch is pressed, the external output interface pins' energized states are as follows. #15 (ENB0B) and #16 (ENB0A), and #17 (ENB1B) and #18(ENB1A).

| Pin #        | Raised | Mid-level | Depressed |
|--------------|--------|-----------|-----------|
| 15-16 (ENB0) | 0      | 1         | 0         |
| 17-18 (ENB1) | 0      | 1         | 0         |

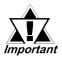

Pin #17 (ENB1B) and Pin #18 (ENB1A) cannot be used when the GP-H70 Compatible mode is selected.

#### ■ External Output I/F Circuit

◆ Pin #2 (DOUT0. C), Pin #4 (DOUT1. C), Pin #7 (DOUT. GND), Pin #8 (BUZZ.OUT) Circuit

#### **SINK Type**

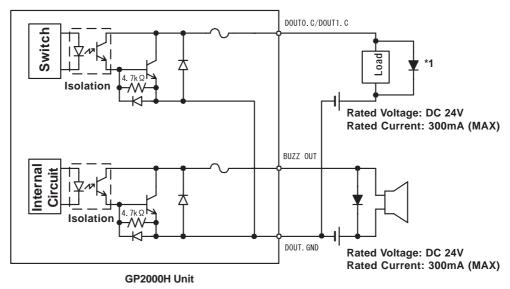

#### **SOURCE Type**

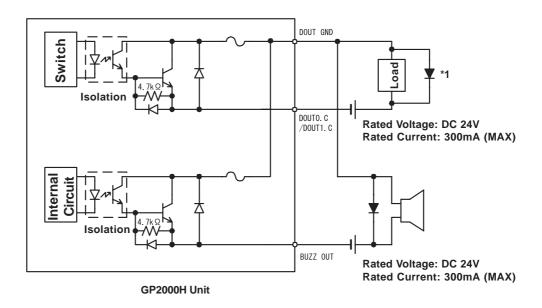

<sup>1.</sup> When the load changes to induced load, install a surge protector on the load side.

◆ Pin #5 (OP. GND) and Pin #6 (OP. C) Circuit

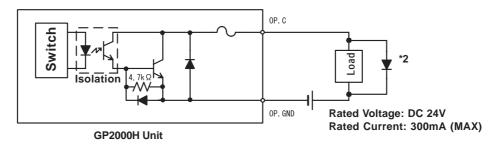

◆ Pin #15 (ENB0B), Pin #16 (ENB0A), Pin #17 (ENB1B), and Pin #18 (ENB1A) Circuit

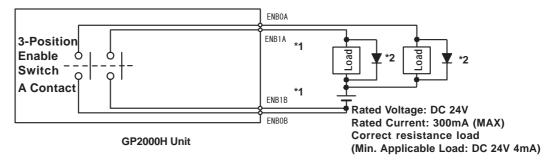

◆ Pin #9 (EMG0B), Pin #10 (EMG0A), Pin #11 (EMG1B), Pin #12 (EMG1A), Pin #13 (EMG2B), and Pin #14 (EMG2A) Circuit

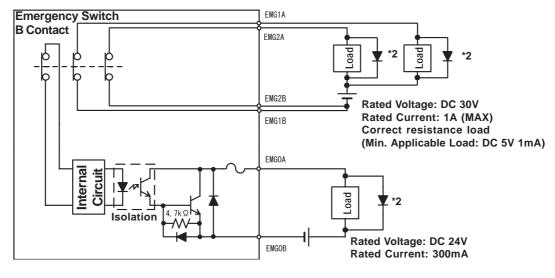

GP2000H Unit

<sup>1.</sup> When the GP-H70 mode is selected, ENB1A and ENB1B cannot be used.

<sup>2.</sup> When the load changes to induced load, install a surge protector on the load side.

#### 2.4 Part Names and Functions

This section describes the name and function of each part of the GP unit. (The GP-2401H is used for the Front diagram. This unit's display panel size and number of function switches differ from those of the GP-2401H unit.)

#### A: Display Panel

Displays user-created screens and corresponding host (PLC) data.

GP-2301HL Monochrome LCD GP-2301HS STN type color LCD

GP-2401HT TFT type color LCD

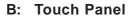

Enables the user to perform screen change operations or input data.

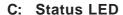

| LED     | GP Status                                  |  |
|---------|--------------------------------------------|--|
| Not Lit | Power is OFF                               |  |
| Green   | Normal operation                           |  |
|         | Backlight is burned out. See 9.3 -         |  |
| Orange  | <b>▼</b> Reference <b>★</b> "Replacing the |  |
|         | Backlight."                                |  |

# A, B C D G G

H Front (GP-2401H)

#### D: Operation LED

| LED     | GP Status                                                                                                    |  |
|---------|----------------------------------------------------------------------------------------------------|--|
| Green   | Indicates the Operation Switch or                                                                                                    |  |
|         | the 3-Point Enable Switch*1 is ON.                                                                                                    |  |
| Not Lit | If the unit status is different from the above conditions and GP-H70 Compatibility mode is selected, this indicates the Operation and the 3-Position Enable Switch are being operated at the same time. |  |

1. Only when GP-H70 Compatibility Mode is selected.

**E:** Operation Switch

F: Emergency Switch

**G:** Emergency Switch Guard Hole Covers

**H: Function Switches** 

GP-2301H: 11 switches GP-2401H: 15 switches

## Chapter 2 - Specifications

#### I: CF Card Access LED

When the CF Card Access Switch is turned ON, the LED lamp turns ON.
When the CF Card Access Switch is turned OFF, the LED lamp turns OFF.
However, the lamp is ON while the GP unit is accessing the CF Card.

- J: CF Card Cover
- K: Cable Cover
- L: 3-Position Enable Switch
- M: Hand Strap Attachment Slot
- N: CF Card Access Switch

The CF Card can be accessed when it is turned ON.

O: CF Card Interface

Insert the CF Card in this slot.

P: CF Card Start Switch

When this is turned ON, the tool program in the CF Card will run when the GP unit is started.

Q: Tool Connector

Connect the data transfer cable here.

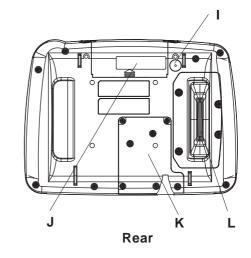

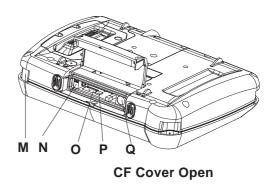

# 2.5 Dimensions

# 2.5.1 GP-2301H Series / GP-2401H Series External Dimensions

Even though only the GP2401H-TC41-24V is shown below, the dimensions of the GP2301H-LG41-24V and the GP2301H-SC41-24V are the same.

#### Unit: mm [in.]

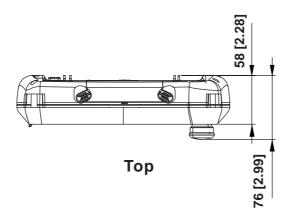

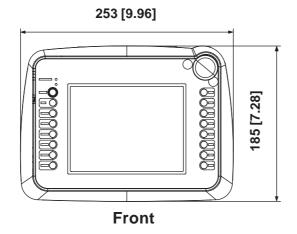

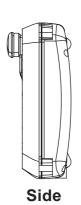

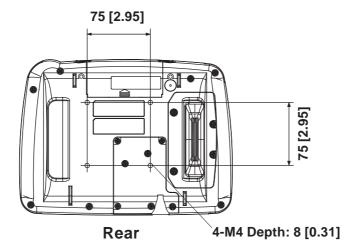

# **Chapter 2 - Specifications**

# 2.5.2 CF Card Interface Guard

Unit: mm [in.]

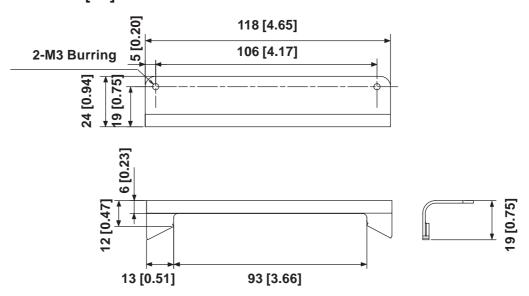

# 2.5.3 Emergency Switch Guard

Unit: mm [in.]

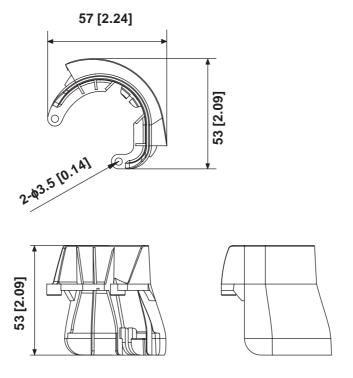

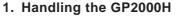

- 2. Interface / Switch Guards
- 3. Wiring

- 4. Connecting the Tool Connector
- 5. CF Card Insertion and Removal

# Chapter

# 3 Handling and Wiring

# 3.1 Handling the GP2000H

This section explains cautions involved with handling the GP2000H Series units. Be sure to operate the GP unit only after securing it, using any of the following three methods.

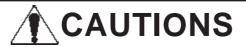

Be sure to use the hand strap or neck strap, or attach the GP unit to a wall with the Wall Mount Adapter. Dropping the unit may result in injury to the user or damage to the unit.

#### 3.1.1 Wall Mount Adapter / Swivel Mount Arm

The GP2000H Series unit can be attached to either a Wall Mount Adapter or a commercial arm, as follows:

■ Attaching the GP2000H to the Wall Mount Adapter

GP + Wall Mount Adapter (CA1-WMALRG-01)

■ Attaching the GP2000H to a Swivel Mount Arm or Similar Device

GP + commercial VESA compliant arm

The GP2000H unit can be attached to either a commercial, VESA FPMPMI-approved (75mm) swivel mount arm, or a similar wall-mount device.

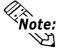

VESA: Video Electronics Standards Association

FPMPMI: Flat Panel Monitor Physical Mounting Interface -

physical standard specification (set by VESA) for attaching the liquid crystal display (LCD) to the arm

or stand.

## 3.1.2 Hand Strap

#### Attaching the Hand Strap

The hand strap that attaches to the GP2000H Series unit is used to hold the GP unit by hand, and to prevent it from dropping during use. Attach the hand strap using the following procedure (images of the GP-2301H are used, but the procedure is the same for the GP-2401H):

1. Insert the hand strap into the strap anchors on the sides of the GP unit, and fold back both ends.

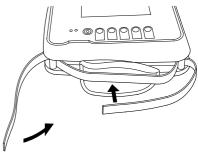

2. Adjust the length of the hand strap, and secure the strap with the velcro strip.

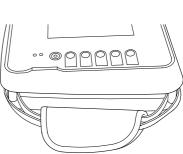

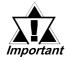

Be sure to keep your left hand through the hand strap when operating the GP unit.

#### 3.1.3 Neck Strap

#### Attaching the Neck Strap

The neck strap that attaches to the GP2000H Series unit is used to hang the GP unit from the user's neck, and to prevent it from dropping during use. Attach the neck strap using the following procedure (images of the GP-2301H are used, but the procedure is the same for the GP-2401H):

1. Insert the neck strap into the strap anchors on the sides of the GP unit.

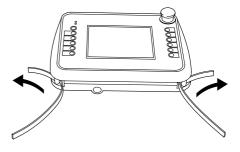

2. Adjust the length of the neck strap and secure the strap with the velcro strip.

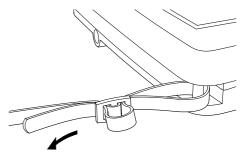

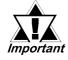

Be sure to keep the neck strap around your neck when operating the GP unit.

# 3.2 Interface / Switch Guards

This section explains how to install the CF Card Interface Guard and Emergency Switch Guard included in the GP2000H Series unit's packing box.

#### 3.2.1 CF Card Interface Guard

#### ■ Attaching the CF Card Interface Guard

Attach the guard as follows, to meet the NEMA#250 TYPE4X/12\*1 environment requirements. (Even if the CF Card Interface Guard is not attached, the protection level of the gasket will not deteriorate as long as the CF Card Cover is closed.)

1. Locate the two CF Card Interface Guard Attachment Screws (2 "Binding type" screws - M3 x 8).

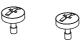

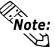

Do not confuse these screws with the Emergency Switch Attachment Screws.

2. Secure the CF Card Cover onto the rear of the GP unit. Position the CF Card Interface Guard with the two screw holes on the side of the CF Card Cover, then insert and tighten the screws. (The screws can be tightened or loosened with a screwdriver or the side of a coin.)

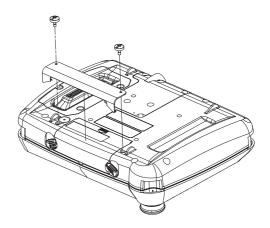

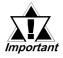

Do not use excessive force, which may damage the GP unit. Use a torque of only 0.5 N•m to tighten the screws.

The GP2000H unit with the CF Card Interface Guard attached will look like the diagram on the right.

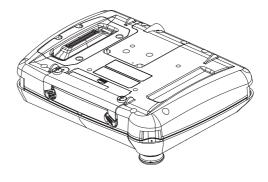

<sup>1.</sup> Units that are Revision A or later correspond to a NEMA#250 TYPE4X/12 rating. For a description of how to identify your unit's revision code, see Page 16.

#### 3.2.2 Emergency Switch Guard

#### **Attaching the Emergency Switch Guard**

Prevent the Emergency Switch from accidentally turning ON (for example, if the GP is dropped or placed upside down on a desk) by installing the Emergency Switch Guard, as follows:

1. Locate the two Emergency Switch Attachment Screws (2 "Binding type" screws - M3 x 8).

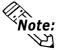

Do not confuse these screws with the Note: CF Card Interface Guard Attachment Screws.

- 2. Peel off the two Emergency Switch Guard hole covers, located next to the Emergency Switch.
- 3. Align the screw holes of the Emergency Switch Guard with the two Emergency Switch holes.
- 4. Insert and tighten the attachment screws to attach the Emergency Switch Guard to the GP unit.

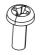

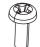

**Emergency Switch Guard Hole Covers** 

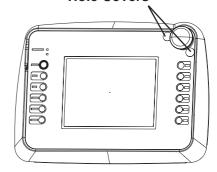

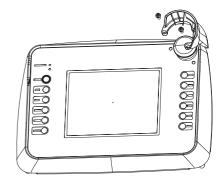

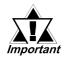

Do NOT use excessive force, which may damage the GP unit. Use a torque of only 0.5 Nom to tighten the screws.

The GP2000H unit with the Emergency Switch Guard attached will look like the diagram on the right.

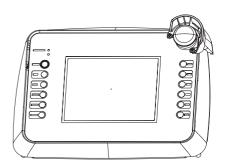

# 3.3 Wiring

#### **3.3.1** Wiring

# 

- To avoid an electric shock, be sure the power cord is unplugged from the power supply when connecting the power terminals to the GP unit.
- The GP2000H Series units use a DC 24V power supply. If the power supply is outside of the rated voltage range, both the power supply and the GP unit can be damaged.
- The GP2000H is not equipped with a power switch. Therefore, be sure to connect a breaker-type power switch to the GP unit's power cord.

Use the GP2000H Series connection cable to connect to serial interface, DC 24V interface, external output interface.

The connectable cables (sold separately) are listed below.

| Cable Name                                                                                      | Model                  |
|-------------------------------------------------------------------------------------------------|------------------------|
| GP2000H Series Special Purpose RS-232C Dsub Cable (3M)                                          | GP2000H-D232-3M        |
| GP2000H Series Special Purpose RS-232C Dsub Cable (10M)                                         | GP2000H-D232-10M       |
| GP2000H Series Special Purpose RS-232C Cable (3M)                                               | GP2000H-C232-3M        |
| GP2000H Series Special Purpose RS-232C Cable (10M)                                              | GP2000H-C232-10M       |
| GP2000H Series Special Purpose RS-422 Dsub Cable (3M)                                           | GP2000H-D422-3M        |
| GP2000H Series Special Purpose RS-422 Dsub Cable (10M)                                          | GP2000H-D422-10M       |
| GP2000H Series Special Purpose RS-422 Cable (3M)                                                | GP2000H-C422-3M        |
| GP2000H Series Special Purpose RS-422 Cable (10M)                                               | GP2000H-C422-10M       |
| GP2000H Series Special Purpose GP-H70 Series RS-232C Conversion Adapter Connection Cable (3M)   | GP2000H-AP70CB-D232-3M |
| GP2000H Series Special Purpose GP-H70 Series RS-422<br>Conversion Adapter Connection Cable (3M) | GP2000H-AP70CB-D422-3M |

When the termination resistance needs to be set up, turn ON the dip switch beside the serial interface. The termination resistance of  $100\Omega$  enters between RDA and RDB. The default setting is OFF.

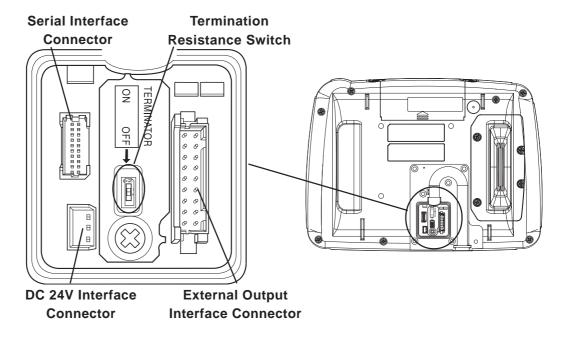

#### 3.3.2 Cable Installation

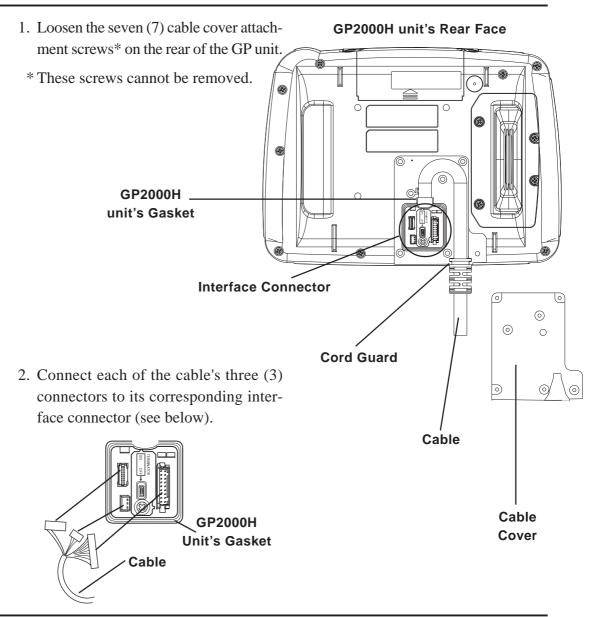

3. Securely attach the GP unit's installation gasket.

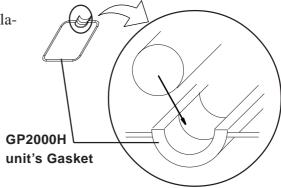

- 4. Bend the cable to fit inside the GP unit's cable channel, and adjust the cord guard to fit securely into the GP unit's plastic casing.
- 5. Replace the cable cover and securely tighten all seven (7) attachment screws. A torque of only 0.5 N•m is sufficient to tighten these screws.

To reattach the cable cover, securely fit the installation gasket around the cable, and fasten the cable cover to the GP unit (see diagram, right).

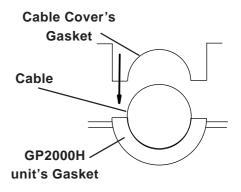

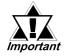

Be sure that the installation gasket and the cable cover are securely fastened. Incorrect alignment of these parts can lead to water leakage and may result in damage of the GP unit.

#### 3.3.3 GP2000H Mode / GP-H70 Compatibility Mode

GP2000H Series units and GP-H70 Series units operate the front-face Operation Switch and the rear 3-Position Enable Switch differently. However, when GP-H70 Compatibility mode is used, the GP2000H Series unit's rear 3-Position Enable Switch operates like a GP-H70 Series unit. Both modes are explained in the following sections.

#### ■ GP2000H Mode

GP-PRO/PBIII for Windows includes, in the GP Setup screen, a setting that enables or disables the Operation Switch. The touch panel's input method depends on whether this switch is set to ON or OFF.

When the Operation Switch setting is set to ON, touch input is available when the front Operation Switch is pressed — but is NOT available when the rear 3-Position Enable Switch is pressed. The factory setting is GP2000H mode.

**Reference** For information about GP-PRO/PBIII setup, refer to the GP-PRO/PBIII for Windows Operation Manual, 2.9 – "Handy Type GP Screen Creation."

| Operation<br>Switch<br>Setting |               |             |                        | Front Operation Switch and the Rear 3-Position Enable Switch*1 are Pressed |  |
|--------------------------------|---------------|-------------|------------------------|----------------------------------------------------------------------------|--|
| Enabled                        | Touch Input   | Touch Input | Touch Input Not        | Touch Input Available                                                      |  |
| Lilableu                       | Not Available | Available   | Available              | T ouch input Available                                                     |  |
| Disabled                       | Touch Input   | Touch Input | Touch Input Available  | Touch Input Available                                                      |  |
| Disableu                       | Available     | Available   | i ouch input Available | i ouch input Available                                                     |  |

- 1. The rear 3-Position Enable Switch includes three positions: a mid-level position, a depressed position, and a raised position.
- 2. The rear 3-Position Enable Switch's position and the front Operation Enable Switch settings are NOT related. Only the front face Operation Switch will function.

## ■ GP-H70 Compatibility Mode

GP-PRO/PBIII for Windows includes, in the GP Setup screen, a setting that enables or disables the Operation Switch. The touch panel's input method depends on whether this switch is set to ON or OFF.

When the Operation Switch setting is set to ON, touch input is available when either the front Operation Switch or the rear 3-Position Enable Switch is pressed.

**▼** Reference ▲

For information about the GP-PRO/PBIII setup, refer to the GP-PRO/PBIII for Windows Operation Manual, 2.9 – "Handy Type GP Screen Creation."

| Operation<br>Switch<br>Setting |                                                   |             |                        | Front Operation<br>Switch and the Rear<br>3-Position Enable<br>Switch <sup>*1</sup> are Pressed |  |
|--------------------------------|---------------------------------------------------|-------------|------------------------|-------------------------------------------------------------------------------------------------|--|
| Enabled                        | Touch Input                                       | Touch Input | Touch Input Available  | Touch Input Not                                                                                 |  |
| Lilableu                       | Not Available   Available   Touch input Available | Available   |                        |                                                                                                 |  |
| Disabled                       | Touch Input                                       | Touch Input | Touch Input Available  | Touch Input Available                                                                           |  |
| Disabled                       | Available                                         | Available   | i ouch input Available | 1 ouch input Available                                                                          |  |

- 1. The rear 3-Position Enable Switch includes three positions: a mid-level position, a depressed position, and a raised position.
- 2. The rear 3-Position Enable Switch's position and the front Operation Enable Switch settings are NOT related. Only the front-face Operation Switch will function.

■ Changing to GP-H70 Compatibility Mode

# WARNING

- To prevent an electrical shock, be sure to unplug the GP unit's power cord from the main power supply prior to attaching or detaching any connectors to or from the GP unit.
- Be sure to attach the cable to the correct mode connector position. The 3-Position Enable Switch will not function if the connector is attached to the wrong position.
  - 1. Loosen the four (4) 3-Position Enable Switch Cover screws\* on the rear of the GP unit.
  - \* These are non-removable type screws.
  - \* To preserve this unit's airtight seal an installation gasket is used. To release the cover from the gasket, use a flatbladed screwdriver or similar tool and insert the blade between the cover and the gasket to free the cover.

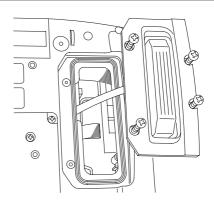

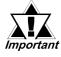

To prevent scratching the unit's case, wrap the driver's blade with cloth.

2. Remove the cable from the GP2000H Mode Connector (default setting).

> **Mode Connector GP2000H**

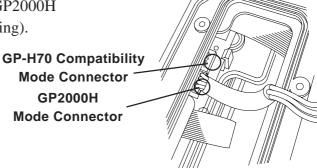

- 3. Attach the removed cable to the GP-H70 Compatibility Mode Connector.
- 4. Attach the 3-Position Enable Switch cover to the rear of the GP unit with the attachment screws. A torque of only 0.5 N•m is sufficient to tighten these screws.

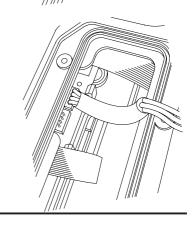

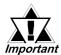

Be sure that the 3-Position Enable Switch cover is securely fastened. Incorrect attachment of this cover can lead to water leakage and may result in damage of the GP unit.

#### 3.3.4 Switching DOUT/BUZZ Output Current Direction

GP2000H Series units can switch the direction of the DOUT/BUZZ output current. As shown below, each direction corresponds to either Sink output or Source output. The factory setting is for Sink type output.

GP 2000H Series units that can switch the current direction includes all units with Revision 2 marking (2A, 2B, 2C, etc.). For a description of how to identify your unit's revision code, see *Preface - Page 16*.

For Circuit drawings for the Output Sink type and Output Source type units,

**▼Reference** 2.3 Interfaces ■External Output I/F Circuit

#### **Output Sink Type**

Provides current from pin 2 (DOUT0.C)/ pin 4 (DOUT1.C)/ and pin 8 (BUZZ OUT) to pin 7 (DOUT.GND)

| Pin No. | Signal Name | GP Internal Current Direction | Pin No. | Signal Name |
|---------|-------------|-------------------------------|---------|-------------|
| 2       | DOUT0.C     |                               |         |             |
| 4       | DOUT1.C     |                               | 7       | DOUT.GND    |
| 8       | BUZZ OUT    |                               |         |             |

#### **Output Source Type**

Provides current from pin 7 (DOUT.GND) to pin 2 (DOUT0.C)/ pin 4 (DOUT1.C)/ and pin 8 (BUZZ OUT)

| Pin No. | Signal Name | GP Internal Current Direction | Pin No. | Signal Name |
|---------|-------------|-------------------------------|---------|-------------|
| 2       | DOUT0.C     |                               |         |             |
| 4       | DOUT1.C     |                               | 7       | DOUT.GND    |
| 8       | BUZZ OUT    |                               |         |             |

#### ■ Changing the Current Direction

- 1) Loosen the seven (7) Cable Cover Attachment Screws, and remove the cover.
- \* These screws are the non-removable type.

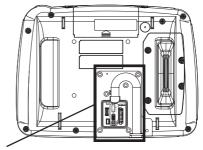

**Cable Cover** 

- 2) Loosen the Stopper's screw (1) and remove the Stopper.
- \*This screw is the non-removable type.

**Stopper Screw** 

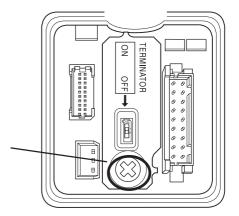

3) Remove the Output Sink/Source Switchover Circuit Board. Grasp the sponge section and pull the board directly up off the GP's circuit board.

#### Output Sink/Source Circuit Board

Front

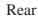

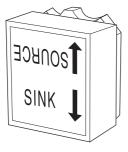

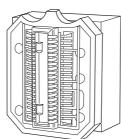

- 4) As shown in the drawings on the right, the direction of the Output Sink/ Source unit determines the direction of the current.
- \* You can use the words "SINK" and "SOURCE" on the main circuit board to orient/ check the Output Sink/
  Source unit.
- 5) Re-attach the Stopper and re-attach the Cable Cover.

Sink/Source Circuit Board

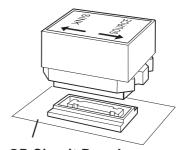

**GP Circuit Board** 

#### **Output Sink Setting**

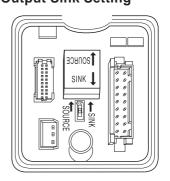

**Output SourceSetting** 

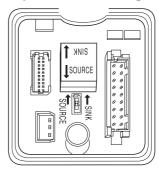

# 3.4 Tool Connector

A data transfer cable can be attached to the GP unit's tool connector. The GP unit's tool connector is located on the right side, inside the CF Card Cover.

# **MARNING**

To prevent an electrical shock, be sure to unplug the GP unit's power cord from the main power supply prior to attaching or detaching any connectors to or from the GP unit.

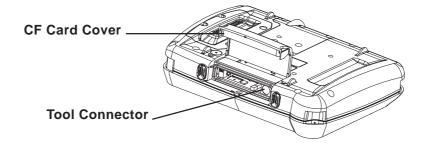

# 3.5 CF Card Installation and Removal

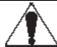

# **CAUTIONS**

When using the GP2000H unit and a CF Card, use the following precautions:

- Prior to inserting or removing a CF Card, turn the GP unit's CF Card Access Switch OFF, and confirm that the Access lamp is not lit, to prevent damage to or loss of the CF Card's internal data.
- When a CF Card is being accessed, NEVER:
  - turn OFF or reset the GP2000H unit
  - insert or remove the CF Card

Prior to performing these operations, create and use a special GP application screen that will prevent access to the CF Card.

**Reference** Refer to the GP-PRO/PBIII for Windows Tag Reference Manual (included with the screen creation software package).

- Prior to inserting a CF Card, familiarize yourself with the CF Card's front-face and rear-face orientation, as well as with the CF Card connector's position. To prevent damage to either the CF Card's internal data or the GP unit, the CF Card must be correctly positioned when it is inserted into the multi-unit.
- Use only CF Cards manufactured by Digital Electronics Corporation. Otherwise, the CF Card data may be damaged.
- Lost GP data cannot be recovered. Since accidental data loss can occur at any time, be sure to back up all GP screen and CF Card data regularly.
- Be sure to follow the instructions given below to prevent the CF Card's internal data from being destroyed or a CF Card malfunction from occurring:
  - Do NOT bend the CF Card.
  - Do NOT drop or strike the CF Card against other objects.
  - Keep the CF Card dry.
  - Do NOT touch the CF Card connectors.
  - Do NOT disassemble or modify the CF Card.

#### ■ Inserting the CF Card

Use the following steps to insert the CF Card in the GP2000H unit.

- 1. Unlock the CF Card Cover Lock on both sides, and then slide the CF Card Cover in the specified direction, and upwards, to open the cover.
- 2. Turn OFF the CF Card Access Switch and make sure the CF Card Access LED is turned OFF.
- 3. Insert the CF Card in the CF Card Slot, until the ejector button is pushed forward.
- 4. Turn ON the CF Card Access Switch.

See 3.5.2 – "CF Card Access Switch."

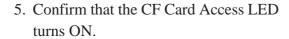

6. Close the CF Card Cover in the direction opposite to that of the opening procedure.

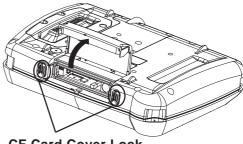

**CF Card Cover Lock** 

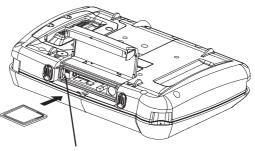

**CF Card Access Switch** 

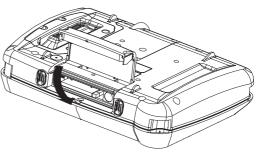

## ■ Removing the CF Card

To remove the CF Card, retrace the previous "Inserting the CF Card" steps.

- 1. Open the CF Card Cover.
- 2. Turn OFF the CF Card Access Switch, and make sure that the CF Card Access LED is turned OFF.
- 3. Press the ejector button to remove the CF Card.

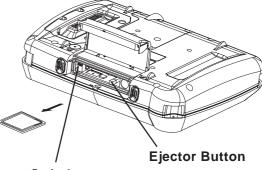

**CF Card Access Switch** 

#### 3.5.1 CF Card Handling

The CF Card has a data overwrite limit of approximately 100,000 times. Therefore, be sure to back up all CF Card data regularly to another storage media. (100,000 times assumes the overwriting of 500KB of data in DOS format.)

To view CF Card data on a personal computer, insert the CF Card into a CF Card Adapter, and then insert the adapter into your personal computer's PC card slot.

In some cases, and depending on the model of personal computer you are using, the CF Card's data may not be read correctly.

**▼Reference** Contact your local GP distributor for a list of the latest CF Card and personal computer operation test results.

If your personal computer is not equipped with a PC card slot, please use a standard type PC Card or CF Card reader.

#### 3.5.2 CF Card Access Switch

The CF Card Access Switch is a switch that the GP unit can use to access the CF Card. Because the factory setting is OFF, the GP unit cannot access the CF Card simply by inserting the CF Card.

When using the CF Card, set the CF Card Access Switch 1 to ON.

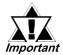

Prior to inserting or removing a CF Card, turn the GP unit's CF Card Access Switch OFF, then confirm that the Access lamp is not lit, to prevent damage to or loss of the CF Card's internal data.

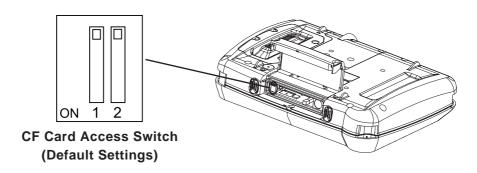

| Dip Switch  | 1                         | 2                       |
|-------------|---------------------------|-------------------------|
| Description | CF Card Access Setting    | Reserved (Fixed to OFF) |
| OFF         | CF Card Access Prohibited | -                       |
| ON          | CF Card Access Permitted  | _                       |

# Chapter

# **4** Data Transfer

This chapter explains how to transfer data created with the GP screen creation software using one of the following two methods:

- Transfer data between the GP and your PC via the data transfer cable.
- Transfer data between the GP and your PC with the CF Card, using the CF Memory Loader Tool.

# 4.1 Serial Data Transfer

The following diagram illustrates the data transfer cable connection between your PC and the GP unit.

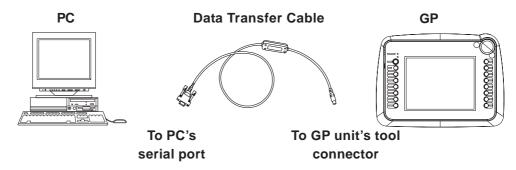

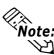

- Pro-face's data transfer cable (GPW-CB02) is sold separately.
- When using the PC with the Dsub 25-pin socket (female) interface, a connector conversion adapter is required. Use the straight-line type of conversion adapter.

Recommended Adapters:

Arvel AA833

SANWA SUPPLY INC. D09-9F25F

 When using a PC equipped with a half-pitch, 14-pin socket interface, a conversion adapter is required.

Recommended Adapter:

LOAS Co. Ltd. ZR01-024

Transfer screen data from your PC via the GP screen creation software.

▼Reference For details about the GP screen creation software, refer to the GP-PRO/PBIII for Windows Operation Manual (included in the GP screen creation software).

#### Chapter 4 - Data Transfer

Transfer the logic program data from your PC via the Logic Program Development software.

▼ Reference ▼ For details about the Logic Program Development software, refer to the Pro-Control Editor Operation Manual (included in the GP screen creation software).

#### ■ Transferring Data to a New GP2000H Unit

Connect the GP to your PC via the data transfer cable, and then turn the GP unit ON. The Initial Start Mode screen appears on the GP, and you can transfer logic program data from your PC to the GP. The screen will change to the Transfer screen.

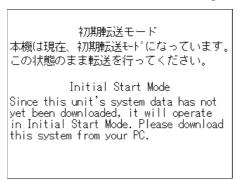

#### ■ Completing Data Transfer Using GP Setup\*1

When transferring screen data from the GP screen creation software, the screen automatically switches to SCREEN DATA TRANSFER. If the screen does not switch to SCREEN DATA TRANSFER, select the SCREEN DATA TRANSFER mode.

**▼Reference** See 5.1 – "Entering OFFLINE Mode."

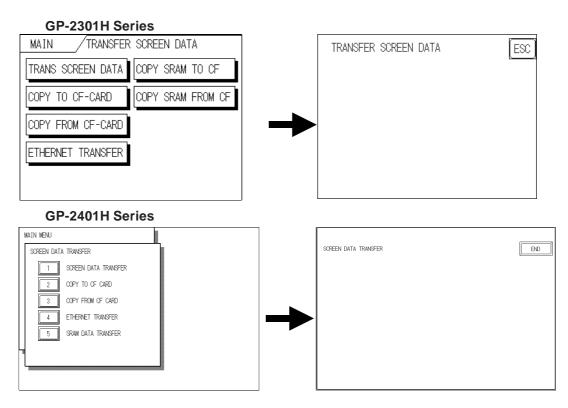

1. To "Set up the GP" means to download both the system program and the user-specified protocol program, from the GP screen creation software to the GP unit.

### **Chapter 4 – Data Transfer**

During data transfer, the SET UP TRANSFER and NOW TRANSFERRING – PLEASE WAIT messages appear. When these messages disappear, the screen data transfer is completed.

You can cancel data transfer at any time using the GP screen creation software.

When the screen data transfer is completed, and if you do not need to set up the GP unit, the screen designated in the INITIAL SCREEN FILE NO. setting of the INITIAL-IZE menu's SET UP SCREEN will appear, and the GP screen will change to operation (RUN) mode.

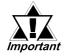

Interrupting the screen data transfer can lead to a GP startup error. During screen data transfer, do NOT:

- disconnect the GP unit's power supply
- turn off the PC
- · disconnect the GP unit's transfer cable

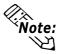

If the GP screen creation software's GP SYSTEM SETTINGS data is transferred to the GP, the OFFLINE Mode's INITIAL SETTINGS data will be overwritten.

# 4.2 CF Memory Loader Tool

The GP unit allows you to transfer screen data between your PC and the GP, and to upload internal GP data to its CF Card using the CF Memory Loader Tool.

When using a CF Card, be sure to turn ON the CF Card Access Switch No. 1.

**▼Reference** See 3.5.2 – "CF Card Access Switch."

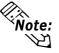

 You need to transfer the CF Memory Loader Tool to the CF Card prior to using the CF Memory Loader Tool.

**Reference** Refer to the GP-PRO/PBIII for Windows Operation Manual (included in the GP screen creation software).

 The CF Memory Loader Tool and Backup Data combination usually requires at least 7MB of CF Card memory for the GP-2401H Series unit, and at least 5MB of CF Card memory for the GP-2301H Series unit.

#### ■ Starting the CF Memory Loader Tool

Both methods for starting the CF Memory Loader Tool program via the CF Card are described below.

#### ♦ Menu Bar – Using the GP2000H Unit's CF BOOT Menu

Insert the CF Card with the saved CF Memory Loader Tool into the GP unit, and turn ON the CF Card Access Switch No. 1.

▼ Reference ≤ See 3.5.2 – "CF Card Access Switch."

Touch the OFFLINE menu screen's CF BOOT selection. The GP will be reset, and after it restarts, the CF Card's CF Memory Loader Tool will start.

▼Reference For information about displaying the menu bar, see 6.4.3 – "SET UP I/O (GP2301H)" or 7.4.3 – "SET UP TOUCH PANEL (GP2401H)."

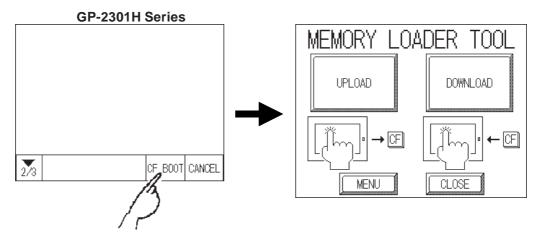

## **Chapter 4 – Data Transfer**

#### ♦ Using the GP2000H Unit's CF Card Startup Switches

You can also use the CF Card Startup Switches on the bottom of the CF Card Slot. Turn ON (raise) Switch No. 1, and insert the CF Card with the saved CF Memory Loader Tool into the GP's CF Card slot. Next, turn ON CF Card Access Switch No. 1, and connect the GP unit's power cord. The CF Memory Loader Tool will then start up.

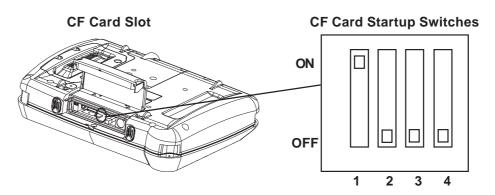

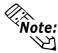

When you finish using the CF Memory Loader Tool, turn OFF (lower) CF Card Startup Switch #1.

#### 4.2.1 Data Upload and Download

When the CF Memory Loader Tool program starts, the following screen will appear.

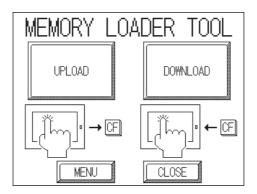

#### Chapter 4 - Data Transfer

#### ■ UPLOAD (from GP2000H to CF Card)

This feature saves all GP internal data (such as system program, communication protocol, expansion program, screen data, and Backup SRAM data) in the CF Card as backup data.

To start data upload, enter the password you designated in the screen creation software's Transfer screen, and then touch the START key. If you have not designated a password, touch the START key.

▼ Reference See 6.3.1 / 7.3.1 – "SYSTEM SETUP (Password Setup)," and 5.3 – "INITIALIZATION."

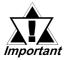

When UPLOAD is performed, the CF Card's current Backup Data will be completely overwritten.

**GP-2301H Series Unit** 

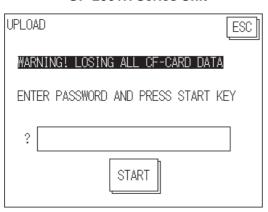

**GP-2401H Series Unit** 

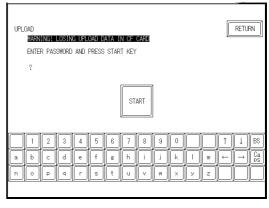

## ■ DOWNLOAD (from CF Card to GP)

This feature writes CF Card backup data to the GP unit's Internal SRAM Memory. To start data download, enter the password you designated in the screen creation software's Transfer screen, and touch the START key. If you have not designated a password, touch the START key.

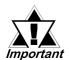

When DOWNLOAD is performed, the GP unit's Internal Memory data (such as system program, communication protocol, expansion program, screen data and Backup SRAM data) will be completely overwritten.

**GP-2301H Series Unit** 

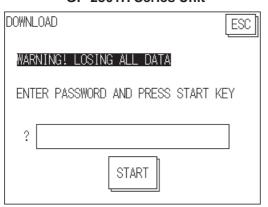

**GP-2401H Series Unit** 

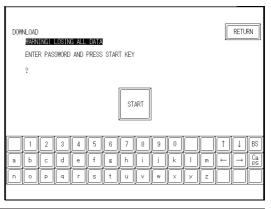

# Chapter

2. OFFLINE Mode Main Menu

1. Entering OFFLINE Mode

- 3. INITIALIZATION
- 4. SELF-DIAGNOSIS

# 5 OFFLINE Mode

OFFLINE Mode provides access to the GP unit's INITIALIZE menu, SELF-DIAGNO-SIS menu, and other GP features. You will need to change the GP to OFFLINE Mode before you can use any of these features.

In addition, and for the reader's convenience, this chapter uses the GP-2301H Series unit in its explanations of the OFFLINE Mode. There is no difference in functionality with GP-2401H Series unit, unless otherwise noted.

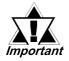

OFFLINE Mode is not available in a new GP until the necessary system data has been transferred from the GP screen creation software on your PC. To transfer system data, the GP unit's power cord must be plugged in.

**▼ Reference** ★ For information about transferring data to the GP, see **Chapter 4** – "Data Transfer," or refer to the GP-PRO/PBIII for Windows Operation Manual (included in the GP screen creation software).

# 5.1 Entering OFFLINE Mode

To initialize your GP unit, or to perform SELF-DIAGNOSIS, you must first switch the GP unit to OFFLINE Mode. This can be done using either of the following two (2) methods.

#### 5.1.1 After Plugging in the Power Cord

To enter OFFLINE Mode, touch the top-left corner of the screen within 10 seconds after connecting the GP unit's power cord.

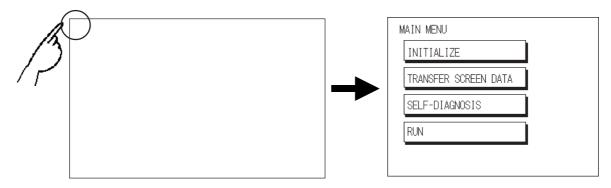

#### 5.1.2 From the Menu Bar

From the GP unit's menu bar, touch OFFLINE, and the MAIN MENU screen appears.

**Reference** To call up the menu bar, see 6.4.3 – "SET UP I/O (GP2301H)" or 7.4.3 – "SET UP TOUCH PANEL (GP2401H)."

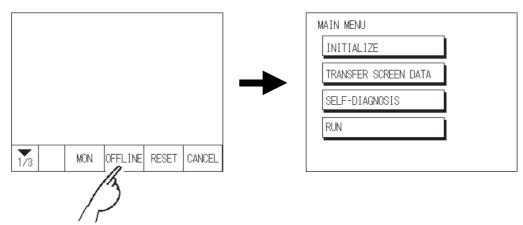

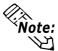

If your GP unit includes the Device Monitor feature, the MONITOR button will be included on the menu bar.

**▼Reference** Refer to the GP-PRO/PBIII for Windows Device / PLC Connection Manual (included in the GP screen creation software).

5–2 GP2000H User Manual

# **Chapter 5 – OFFLINE Mode**

If a password is set in the INITIALIZE menu's SYSTEM SETUP screen, the following screen appears before entering OFFLINE Mode. Enter the password, and then touch SET to enter OFFLINE Mode.

Enter the default password, **1101**, or the password specified in the system setup.

**Reference** For information about entering password numbers, see 5.3 − "INITIALIZATION."

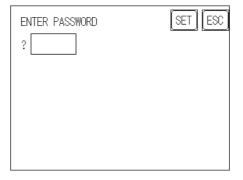

# 5.2 OFFLINE Mode Main Menu

The OFFLINE Mode's MAIN MENU screen contains the following menu items: INI-TIALIZE, TRANSFER SCREEN DATA, SELF-DIAGNOSIS, and RUN.

The settings for each of the following menu items must match the corresponding PLC for the GP to communicate properly.

Entering OFFLINE Mode calls up the following screen.

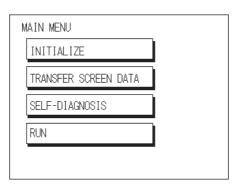

Select the desired option by touching the corresponding menu item.

Each MAIN MENU item is used as follows:

#### INITIALIZE

Setup items control the GP unit.

**Reference** For more information about initialization, see **Chapter 6** / 7 − "Initializing the (GP-2301H / GP-2401H)."

#### TRANSFER SCREEN DATA

Transfers screen data between the screen creation software and the GP unit.

▼Reference For more information about TRANSFER SCREEN DATA, see Chapter 4 – "Data Transfer" or refer to the GP-PRO/PBIII for Windows Operation Manual (included in the GP screen creation software).

#### **SELF-DIAGNOSIS**

Runs a check for any problems with the GP System or Interface.

#### **RUN**

Starts GP operation.

**▼Reference** For more information about the SELF-DIAGNOSIS and RUN features, see **Chapter 8** – "RUN Mode and Errors."

# 5.3 INITIALIZATION

#### ■ Selecting a Menu

Touch the menu item or input field to select.

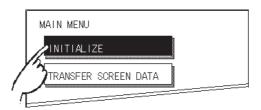

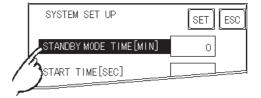

#### **■** Entering Numbers

After selecting an input field, touch the numeric touch keys located at the bottom of the screen to enter the value of the selected item. After entering each input field's numeric value, touch the SET key to register the value.

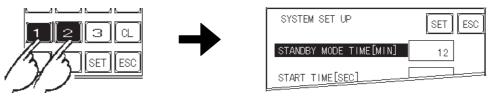

#### ■ Selecting Setup Conditions

After selecting a menu item, touch the setting option to highlight the item, then touch the setting area to set the condition for that item.

In this example, touching the ON/OFF area toggles the TOUCH BUZZER SOUND setting, which is set to OFF, and then switched to ON.

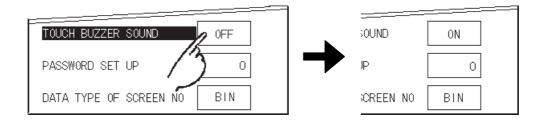

#### Chapter 5 - OFFLINE Mode

#### ■ After Entering All Setting Data

Touch the SET key to write the setup data to the Internal FEPROM.

Touch CANCEL to cancel the setup, exit the screen without saving the changes, and return to the previous menu.

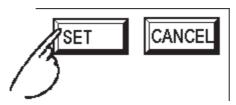

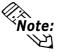

- Press the SET key to write the Setup conditions onto the Internal FEPROM.
- Since the Setup conditions are written onto the Internal FEPROM by pressing the SET key, it may take some time to return to the previous menu. Until it returns to the previous menu, do not touch the screen.
- Press the CANCEL key to cancel the writing of the Setup conditions onto the Internal FEPROM, and return to the previous menu.

#### ■ Returning to a Previous Screen

Touch the tab to call up the desired menu.

For example, to return to the MAIN MENU from the SYS. ENVIRONMENT screen, touch the MAIN MENU tab.

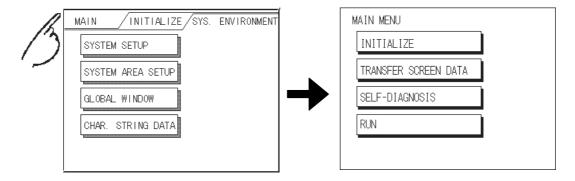

# 5.4 SELF-DIAGNOSIS

#### ■ Selecting a Sub-Menu

Touch the desired menu item and the corresponding sub-menu will appear.

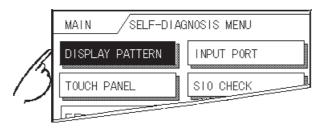

#### ■ Using the SET and ESC Keys

After selecting the Self-Diagnosis item, the SET and ESCAPE keys may appear at different times at the top of the screen.

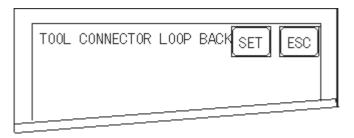

#### **SET Key**

Touch the SET key to start the SELF-DIAGNOSIS test.

#### **ESC Key**

Touch the ESC key to cancel the SELF-DIAGNOSIS test and return to the SELF-DIAGNOSIS menu.

#### ■ Returning to the SELF-DIAGNOSIS Menu

After performing the SELF-DIAGNOSIS check, OK is displayed. Touch once anywhere on the display screen to return to the SELF-DIAGNOSIS menu.

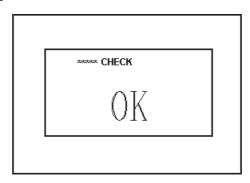

## **Chapter 5 - OFFLINE Mode**

If an Error Message displays, press the bottom-left corner [1] of the panel, and then touch the bottom-right corner [2] of the panel to return to the SELF-DIAGNOSIS menu.

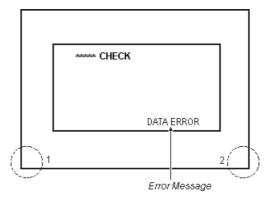

## ■ Returning to the MAIN MENU

Touch the MAIN tab to return to the MAIN MENU screen.

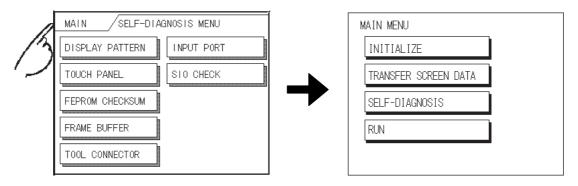

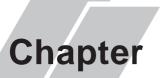

- 1. Initialization Screen
- 2. Initialization Items
- 3. SYSTEM ENVIRONMENT SETUP
- 4. SET UP I/O

- 5. PLC SETUP
- 6. INITIALIZE INTERNAL MEMORY
- 7. SET UP TIME
- 8. SET UP SCREEN
- 9. FONT SETTING

# 6 Initializing the GP-2301H

The GP-2301H and GP-2401H have different Setup screens. This chapter explains initial setting items contained in the GP-2301H Series unit's OFFLINE Mode screens.

#### Initialization Screen 6.1

To change your GP unit's general operation settings, use the GP unit's OFFLINE Mode to access the items in the MAIN MENU's INITIALIZE option.

This chapter explains each of the OFFLINE Mode's INITIALIZE items. However, there are two (2) types of INITIALIZE settings; those for the 1:1 connection and those for the **n:1** (multi-link) connection\*1.

The **n:1** mark appears on original menu items related to **n:1** multi-link connection items. If there is no mark, the menu item is common to both 1:1 and n:1 connections.

- **1:1** A single (1) GP is connected with a single (1) PLC.
- n:1 Multiple GPs are connected with a single PLC. The GP units successively pass a PLC Access Token (exclusive PLC interaction key) among themselves to designate which unit can communicate with the PLC.

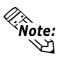

If you transfer the GP unit's system file data to the GP via your screen creation software\*2, the GP operates using that data. If the GP System file has been correctly set up and transferred, then setting up the following INITIALIZE items is unnecessary.

**▼Reference** For more information about GP System files, refer to the GP-PRO/PBIII for Windows Operation Manual (included with the GP screen creation software).

- 1. PLCs that support the n:1 (multi-link) connection are limited.
  - **▼Reference** *Refer to the PLC Connection Manual (included with the GP screen* creation software).
- 2. Refer to the GP screen creation software's SYSTEM SETTINGS area.

# 6.2 Initialization Items

This chapter explains the contents of the INITIALIZE setup items listed below.

**▼Reference** For information about screen operations and numeric input, see Chapter 5 – "OFFLINE Mode."

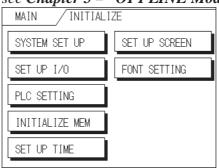

The INITIALIZE menu includes the following items:

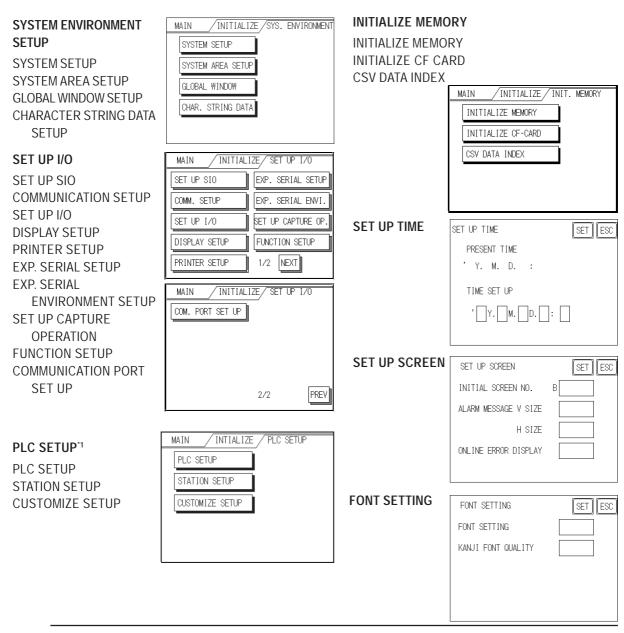

1. Depending on the PLC type selected, the screens that appear in your GP unit's screen creation software will vary.

# 6.3 SYSTEM ENVIRONMENT SETUP

Adjustments to the GP operation environment are made within the setup screens contained in the SYSTEM ENVIRONMENT SETUP menu. This menu includes the SYSTEM SETUP, SYSTEM AREA SETUP, GLOBAL WINDOW SETUP, and CHARACTER STRING DATA SETUP screens.

#### 6.3.1 SYSTEM SETUP

| SYSTEM SET UP          | SET ESC |
|------------------------|---------|
| STANDBY MODE TIME[MIN] | 0       |
| START TIME[SEC]        | 0       |
| TOUCH BUZZER SOUND     | ON      |
| PASSWORD SET UP        | 0       |
| DATA TYPE OF SCREEN NO | BIN     |

#### STANDBY MODE TIME [MIN]

To protect the GP unit's display screen, a screen saver function automatically turns the unit's backlight(s) OFF when no operations have occurred within a specified period of time. No screen saver will be used when **0** is entered in this field.

When the SYSTEM DATA AREA'S SCREEN DISPLAY OFF\*1 data is set to **0000h**, the GP unit's current display data will clear if the following operations are not performed within the user-specified period of time:

- Change Screen
- Touch Screen
- Alarm Display (Scrolling display)
- Menu Bar (Forced Reset screen)
- Japanese FEP System Window

#### START TIME [SEC]

Use this setting item to specify the GP unit's startup time — or to adjust the powering-up sequence — so that the GP starts up *after* the PLCs start.

#### **TOUCH BUZZER SOUND**

This setting item indicates, with a buzzing sound, that the GP has been touched.

**Reference** Refer to the GP-PRO/PBIII for Windows Device / PLC Connection Manual (included with the GP screen creation software).

<sup>1.</sup> When using the Direct Access format, the object address becomes LS0009. When using the Memory Link format, the object address becomes +12. (Only when all items are set within the System Data Area.)

## PASSWORD SETUP

The password setting item is used when the GP unit switches to the INITIALIZE MEMORY or INITIALIZE (OFFLINE Mode) screens. The password — a number between **0** and **9999** — is a security feature within the OFFLINE Mode, to protect the GP unit settings. The default password is **1101**. When no password has been set, the value is **0**.

▼ Reference ★ For details about entering numerical password values, see 5.3 – "INI-TIALIZATION."

## DATA TYPE OF SCREEN NO.

This setting specifies whether BIN or BCD format numbers are used when making screen changes.

## 6.3.2 SYSTEM AREA SETUP

The System Data Area is the LS Area inside the GP, and the PLC uses the System Data Area to control its GP-related data. The Data Register (D) or Data Memory (DM) area is set up in the PLC.

When the GP uses Memory Link format, this setting is unnecessary.

**▼Reference** Refer to the GP-PRO/PBIII for Windows Device / PLC Connection Manual (included with the GP screen creation software).

Touch the number for the item desired. The selected item's display will be reversed.

When you press the CONFIRM key, the SYSTEM AREA CONTENTS screen is displayed to confirm the selected items.

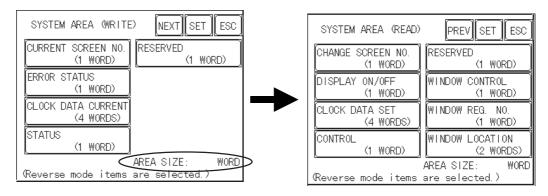

## System Area Size

This field displays the total number of words used for the items selected from the SYSTEM AREA SETUP (**Write:** from to and **Read**: from to .).

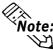

- The System Area settings are enabled only when using Direct Access format.
- The selected System Area items, as displayed on the screen, become the System Data Area.

When the CURRENT SCREEN NUMBER, ERROR STATUS, CLOCK DATA CURRENT, CHANGE SCREEN NUMBER, and DISPLAY ON/OFF setting items have been selected, a word address is assigned to each item, in order, as shown.

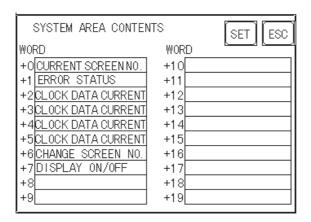

In the above screen, the device address used for the SET UP OPERATION SUR-ROUNDINGS screen's SYSTEM AREA START DEV / START ADR setting is +0.

Therefore, when the SYSTEM AREA START DEV / START ADR is **D00200**, and the CHANGE SCREEN NO. setting has been designated, the address shown is +6, and you will then need to enter **D00206** (D00200 + 6) to use this address.

**Reference** For details about setting the SYSTEM AREA START DEV / START ADR., see 6.5.1 − "SET UP OPERATION SURROUNDINGS."

# 6.3.3 GLOBAL WINDOW SETUP

A GP2000H Series unit can display one Global Window and two Local Windows simultaneously (a total of three windows). Global Windows are independent of the display screens, whereas each Local Window is specific to its designated base screen. This section describes the GLOBAL WINDOW SETUP.

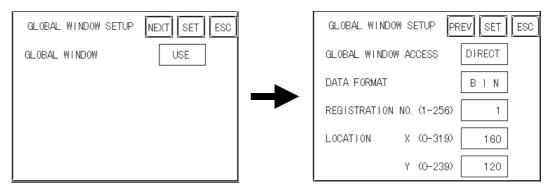

## **GLOBAL WINDOW**

Two options are available: USE and DO NOT USE. If you select DO NOT USE, ignore the items described below. Selecting USE enables the following options.

#### **GLOBAL WINDOW ACCESS**

Use this feature to designate whether values used by the GP (such as the REGISTRATION NO. and the LOCATION values) are DIRECT or INDIRECT. When set as DIRECT, the REGISTRATION NO. and LOCATION selections are fixed to the values entered here. When set to INDIRECT, the WINDOW REG. NO.'s word address is used by the SYSTEM AREA as a variable. This means the REGISTRATION NO. written to it changes and, as a result, can call up multiple window screens as Global windows. You can also use this method to adjust the Global Window's position by writing the desired (X,Y) coordinates to the SYSTEM AREA's LOCATION word addresses.

## **DATA FORMAT**

Set up the REGISTRATION NO. and the LOCATION values as either BIN or BCD values. This field is related only to INDIRECT values.

## **REGISTRATION NO. (1–256)**

Enter the Window Screen Number used by the Global Window. This field is enabled only when GLOBAL WINDOW ACCESS is set to DIRECT.

#### LOCATION

Enter the value used for the (Global Window) LOCATION. This field is enabled only when GLOBAL WINDOW ACCESS is set to DIRECT.

# 6.3.4 CHARACTER STRING DATA SETUP

Character String Data ordering varies from manufacturer to manufacturer. Set up the Character String Data order to match that of the corresponding PLC.

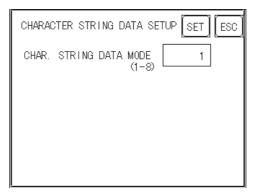

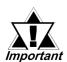

Set up the CHARACTER STRING DATA MODE to match that of the corresponding PLC. Device type and Tag settings are not available for setup.

# CHARACTER STRING DATA MODE (1-8)

Set up the CHARACTER STRING DATA MODE that corresponds to that of your PLC, as specified in the following table.

- (I) Data Device Storage Order
- (II) Byte Storage Order (LH/HL), using single words
- (III) Word Storage Order (LH/HL), using double words

## CHARACTER STRING DATA MODE (1-8) List

| (I) | Data Device<br>Storage Order | (II) Byte Storage<br>Order (LH/HL),<br>using single word | (III) Word Storage<br>Order (LH/HL),<br>using double words | Character<br>String Data<br>Mode |
|-----|------------------------------|----------------------------------------------------------|------------------------------------------------------------|----------------------------------|
|     |                              | LH order                                                 | LH order                                                   | 4                                |
|     | Storage from                 | Lin oldel                                                | HL order                                                   | 2                                |
|     | Start Data                   | HL order                                                 | LH order                                                   | 5                                |
|     |                              | nt oldel                                                 | HL order                                                   | 1                                |
|     | Storage from End Data        | LH order                                                 | 6                                                          |                                  |
|     |                              | Lin oldel                                                | HL order                                                   | 7                                |
|     |                              | HL order                                                 | LH order                                                   | 8                                |
|     |                              | nt oldel                                                 | HL order                                                   | 3                                |

# I. Data Device Storage Order

Example characters: ABCDEFGH

• Storage from Start Data

| ① | D100 |
|---|------|
| 2 | D101 |
| 3 | D102 |
| 4 | D103 |

Storage from End Data

| 4 | D100 |
|---|------|
| 3 | D101 |
| 2 | D102 |
| ① | D103 |

# II. Byte Storage Order (LH/HL), using Single Words

Example characters: ABCD 
①②③④

• 16-bit Device LH Order

| 2 | ① | D100 |
|---|---|------|
| 4 | 3 | D101 |

• 16-bit Device HL Order

| ① | 2 | D100 |
|---|---|------|
| 3 | 4 | D101 |

• 32-bit Device LH Order

| 2 | ① | 4 | 3 | D100 |
|---|---|---|---|------|

• 32-bit Device HL Order

| 1 | 2 | 3 | 4 | D100 |
|---|---|---|---|------|
|---|---|---|---|------|

# III. Word Storage Order (LH/HL), using Double Words

Example characters: ABCDEFGHIJ

16-bit Device LH Order

| 2   | D100 |
|-----|------|
| ①   | D101 |
| 4   | D102 |
| 3   | D103 |
| (5) | D104 |

16-bit Device HL Order

| ①   | D100 |
|-----|------|
| 2   | D101 |
| 3   | D102 |
| 4   | D103 |
| (5) | D104 |

Example characters: A B C D E F G H I J K L M N O P Q R S T ① ② ③ ④ ⑤ ⑥ ⑦ ⑧ ⑨ ⑩

• 32-bit Device LH Order

|     |     | _    |
|-----|-----|------|
| 2   | ①   | D100 |
| 4   | 3   | D101 |
| 6   | (5) | D102 |
| 8   | 7   | D103 |
| (1) | 9   | D104 |

• 32-bit Device HL Order

| ①   | 2   | D100 |
|-----|-----|------|
| 3   | 4   | D101 |
| (5) | 6   | D102 |
| 7   | 8   | D103 |
| 9   | (1) | D104 |

# Relationship between K-tag Write Character Value and the PLC Device

#### ◆ 16-bit Devices

The GP stores the character string in one internal device, in groups of two, starting with the first pair of characters.

When nine characters make up a string, they are arranged as follows:

1 2 3 4 5 6 7 8 9 NULL

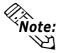

When the characters do not divide evenly by two, NULL is added to the last character to make up the final pair and complete the string.

## ◆ 32-bit Devices

The GP stores the character string in one internal device address, in groups of four, starting with the first group of characters.

When there are nine characters, they are arranged as follows:

1 2 3 4 5 6 7 8 9 NULL

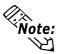

When the characters do not divide evenly by four, NULL is added to the last character to make up the final group and complete the string.

# 6.4 SET UP I/O

This section describes the communication setup with the Host (PLC) and the configuration for any peripheral equipment. Following are the SET UP I/O menu screens.

## **6.4.1 SET UP SIO**

This screen controls the settings related to communication with the PLCs.

Be sure to match the settings listed below with the SIO setup on the host (PLC). Otherwise, an error may occur.

▼ Refer to the GP-PRO/PBIII for Windows Device / PLC Connection Manual (included with the GP screen creation software).

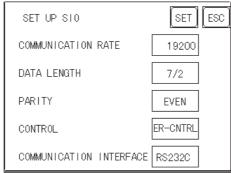

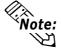

If you have selected "YES" for the [SERIAL I/F CHANGE] on the [COMMUNICATION PORT SETUP] screen, or "Yes" for the [Serial I/F Switch] settings in the [Change Extend SIO Type] command, in the GP Screen Editor's [Project] menu, do not enter all of the settings related to device communication using the Extended SIO Script Protocol here. ([SET UP SIO] screen) These settings are required to set using the [EXPANSION SERIAL COMMUNICATION SETUP] screen.

## **COMMUNICATION RATE**

The COMMUNICATION RATE (baud rate) is the data communication speed, measured in bits per second (bps), between the GP and the PLC. Match both the PLC and the GP units' COMMUNICATION RATE values. Depending on the rate selected, you may not be able to use certain PLCs.

**Reference** Refer to the GP-PRO/PBIII for Windows Device / PLC Connection Manual (included with the GP screen creation software).

## **DATA LENGTH / STOP BIT**

For data communication, use the following settings:

DATA LENGTH: 7 or 8 bits
STOP BIT: 1 or 2 bits

## **PARITY**

Use this setting to specify whether an ODD or EVEN number parity check, or none at all (OFF), will take place during communication.

## **CONTROL**

The CONTROL setting prevents the overflow of data transmitted and received. Select either the XON/XOFF or the ER (DTR) control.

## **COMMUNICATION INTERFACE**

Select one of the following options for the COMMUNICATION INTERFACE setting:

- RS-232C
- RS-422 (4-line)
- RS-422 (2-line)

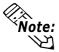

When using an RS-422 cable and the Memory Link format, be sure to select the 4-line option.

Reference Refer to the GP-PRO/PBIII for Windows Device / PLC Connection Manual (included with the GP screen creation software).

#### **COMMUNICATION SETUP** 6.4.2

This section explains how to use the RETRY command to deal with errors, including those that occur during GP and PLC communication.

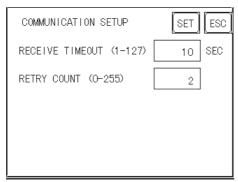

## RECEIVE TIMEOUT (1–127)

Use a numeric value to set a period of time in which the GP receives data from the PLC. If the cable is not connected, data communication will Timeout after one second, regardless of this setting's value.

The default value for the RECEIVE TIMEOUT setting is 10 seconds.

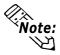

An error message may appear on your personal computer if:

- You transfer screens from your PC to the GP after a PLC communication error has occurred and the error is not yet cleared.
- Your GP unit's RECEIVE TIMEOUT value is set to 30 seconds or more.

## RETRY COUNT (0-255)

Use this setting item to designate the number of times the GP tries to send data to the PLC when a PLC communication error occurs. After the GP unit's specified number of attempts has failed to send data to the PLC, an error message will appear on the GP.

The default value for the RETRY COUNT setting is 2.

## 6.4.3 SET UP I/O

Set up the touch panel's TOUCH OPERATION and SYSTEM RESET modes, and adjust the Display Device settings in this screen. Depending on the GP type, these settings may vary.

# GP2301HL (Monochrome LCD) Setup Screen

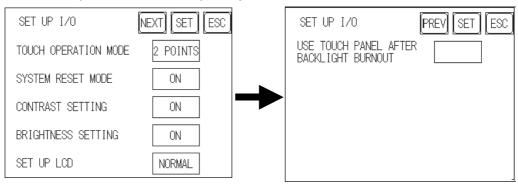

## GP2301HS (STN Color) Setup Screen

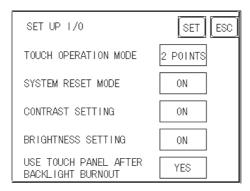

## **TOUCH OPERATION MODE**

Designates ONE POINT, TWO POINTS, or NO SLIDE. When NO SLIDE is selected, the screen will NOT respond to one's finger dragging across the touch screen. Only individually-selected points will register.

## SYSTEM RESET MODE

Enables or disables the display of the SYSTEM RESET screen's menu bar. When set to ON, the menu bar will display.

## **♦** To Perform SYSTEM RESET

To enter the SYSTEM RESET mode, press the bottom-right corner of the screen (position 1, below), and then touch the top-right and bottom-left corners (positions 2 and 3).

To activate RESET, touch the RESET button; to change to OFFLINE Mode, touch OFFLINE.

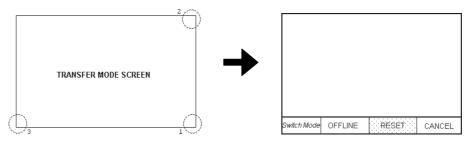

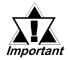

You can perform SYSTEM RESET in either RUN mode or OFFLINE Mode.

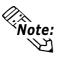

- The menu bar will not display when the GP unit is starting up.
- Entering SYSTEM RESET is possible even when the PLC and the GP unit are not communicating.

## **CONTRAST SETTING**

When this option is set to ON, you can adjust the contrast by touching the screen.

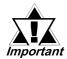

Be sure to press the GP unit's corners in the order shown. If only corner (2) is pressed, OFFLINE Mode will start.

While holding down the top-right corner (1) of the screen, press the top-left corner (2) to enter the CONTRAST SETTING mode. Press the desired setting, and the screen's contrast will adjust accordingly.

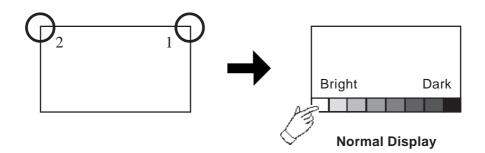

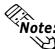

- To exit the CONTRAST SETTING mode, touch anywhere on the screen, except the bottom section.
- CONTRAST SETTING mode cannot be entered while waiting for the GP unit to start up.
- CONTRAST SETTING mode can be made during RUN mode (PLC ←→ GP communication).
- Regardless of the display (normal or reversed), the left side of the CONTRAST SETTING menu bar, displayed at the bottom area of the screen, is always Bright.

## **BRIGHTNESS SETTING**

When the BRIGHTNESS SETTING is set to ON, you can adjust the brightness by touching the GP unit's screen. To enter BRIGHTNESS SETTING mode, press the bottom-right corner (position 1) of the screen (A), and then touch the bottom-left corner (2). When the BRIGHTNESS SETTING screen (B) appears, touch the left side of the bar to brighten the display, and touch the right side of the bar to darken the display. Four levels of adjustment are available with this unit.

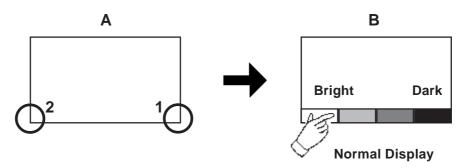

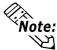

• When the brightness is set to Dark, flickering may occur, and the DISPLAY SETUP will need to be adjusted.

**▼Reference** See 6.4.4 – "DISPLAY SETUP."

- To exit the BRIGHTNESS SETTING mode, touch anywhere above the BRIGHTNESS SETTING menu bar.
- You cannot enter the BRIGHTNESS SETTING mode while the GP unit is starting up.
- BRIGHTNESS SETTING can be made during RUN mode (PLC ←→ GP communication).
- Regardless of the display (normal or reversed), the left side of the BRIGHTNESS SETTING menu bar, displayed at the bottom area of the screen, is always Bright.
- One of the characteristics of the display device is that, once it is plugged into the power source, it takes some time to reach the maximum practical brightness. At room temperature, the display device takes about 10 minutes to reach 70% of its maximum brightness.

## SET UP LCD (GP-2301HL ONLY)

To reverse the screen display colors, touch SET UP LCD on the SET UP I/O screen to change the setting from NORMAL to REVERSE, and then touch the SET key. The display color will be reversed and the previous screen will reappear.

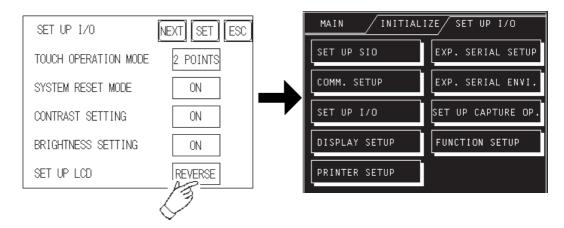

## **USE TOUCH PANEL AFTER BACKLIGHT BURNOUT**

This item allows the user to enable [ON] or disable [OFF] the touch operation when the backlight burns out. Setting this item to OFF prevents the GP from sending input signals to the PLC.

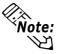

When the Backlight Burns Out:

- The Status LED's orange light will turn ON.
- The System Data Area's Status bit 10\*1 will turn ON.
- If the SYSTEM RESET item is set to ON, only SYSTEM RESET can still be performed by touch operation. (Although the screen is pitch-black and cannot be seen, touch-panel operation can be performed in the SYSTEM RESET screen.)
- If the GP is in OFFLINE Mode, the touch-panel operation will become enabled, regardless of the settings.

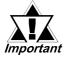

Normally, the unit detects backlight burnout by monitoring the current. However, depending on the problem with the backlight, the unit may fail to detect this condition, or the unit may detect this condition before backlight burnout.

▼ Reference Refer to the GP-PRO/PBIII for Windows Device / PLC Connection Manual (included in the GP screen creation software).

<sup>1.</sup> Bit +6 (when using the Direct Access method), and bit +11 (when using the Memory Link method), will turn ON.

## 6.4.4 DISPLAY SETUP

Depending on the GP unit's BRIGHTNESS settings and its environment, the screen's display may flicker. The BRIGHTNESS setting may be set too low, or the GP unit's surrounding environment may be either too hot or too cold. This problem does not usually occur; however, in order to correct this problem, please use the following settings.

## **GP-2301HL (Monochrome LCD)**

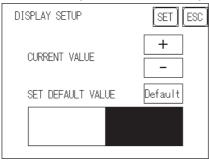

<When using Black and White>

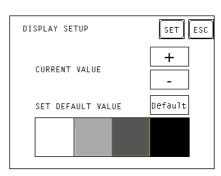

<When using 8 levels of gray>

## **GP-2301HS (STN Color LCD)**

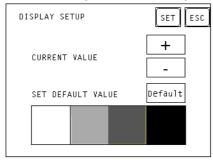

# **CURRENT VALUE**

Use the displays on the bottom of the screen to gauge whether the + or - adjustments help to correct the problem. While the normal setting value is  $\mathbf{0}$ , there are two levels below [-] the  $\mathbf{0}$ , and 18 levels above [+] the  $\mathbf{0}$ .

## **SET DEFAULT VALUE**

Touch **Default** to return the set value to a default value.

## 6.4.5 PRINTER SETUP

These functions are NOT supported by the GP-2301H Series units. Return to the previous screen by touch ESC.

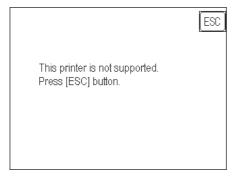

## 6.4.6 EXPANSION SERIAL COMMUNICATION SETUP

Since GP-2301H Series unit is not equipped with an expansion serial I/F. If you have selected the [NO] for the [SERIAL I/F CHANGE] on the [COMMUNICATION PORT SETUP] screen, or "No" for the [Serial I/F Switch] settings in the GP Screen Editor (when not using the Extended SIO Script Protocol for communication), the expansion serial communication setup is not required.

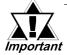

If you have selected "YES" for the [SERIAL I/F CHANGE] on the [COM-MUNICATION PORT SETUP] screen, or "Yes" for the [Serial I/F Switch] settings [Change Extend SIO Type] command, in the GP Screen Editor' [Project] menu, enter all of the settings related to device communication using the Extended SIO Script Protocol here, [EXPANSION SERIAL COMMUNICATION SETUP] screen. Then, the settings on the [SET UP SIO] screen will be disabled.

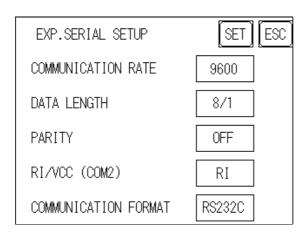

## **COMMUNICATION RATE**

The COMMUNICATION RATE (baud rate) is the data communication speed, measured in bits per second (bps), between the GP and the Devices.

# **Reference** GP-PRO/PBIII for Windows Device/PLC Connection Manual DATA LENGTH/STOP BIT

For data communication, the DATA LENGTH must be set up as 7-bit or 8-bit data. Also, the STOP BIT must be designated as either a 1-bit or 2-bit value.

#### PARITY

Set up whether no parity check, or an odd or even number parity check will be performed during communication.

## RI/VCC (COM2)

GP-2301H Series unit has no expansion interface. This setting will be disabled.

## **COMMUNICATION FORMAT**

Select one of the following options for the communication format: RS-232C, RS-422 (4 line), or RS-422 (2 line).

## 6.4.7 EXPANSION SERIAL ENVIRONMENT SETUP

Since GP-2301H Series unit is not equipped with an expansion serial I/F, the expansion serial environment setup is not required.

# 6.4.8 SET UP CAPTURE OPERATION

Save the captured image of the GP unit's screen as a JPEG file in the CF Card.

Reference Refer to the GP-PRO/PBIII for Windows Tag Reference Manual, 4.7.10 – "Screen Capture," (included in the GP screen creation software).

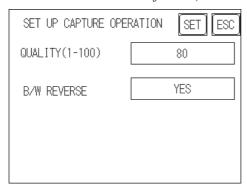

# **QUALITY (1–100)**

Sets the captured image quality. The image quality can be set from 1 to 100. 100 is the highest quality.

## **B/W REVERSE**

The white portion of the image that is created in the screen creation program is reversed to black, and the black portion is reversed to white. This reversed white-and-black image can be captured and saved.

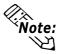

Only black and white colors are reversed.

# ◆ GP-2301HL (Monochrome LCD)

• When B/W REVERSE is YES:

The displayed image data is saved as black, and the non-displayed portion is saved as white.

When B/W REVERSE is NO:

The displayed image data is saved as white, and the non-displayed portion is saved as black.

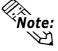

The Monochrome LCD GP (GP-2301HL) saves the image data as black in the CF Card, regardless of the GP unit's reverse display setting.

## ◆ GP2301HS (STN Color LCD)

The Color LCD GP captures a B/W reverse image and saves it to the CF Card. The white portion of the image is converted to black, and the black portion of the image is converted to white. Only black and white colors are converted.

## 6.4.9 FUNCTION SETUP

This setting allows the user to enable (YES) or disable (NO) the operation switch. Activate the OPERATION SWITCH function by touching the OPERATION SWITCH setting or the YES/NO display area, and touch SET to confirm. The default value is set to NO.

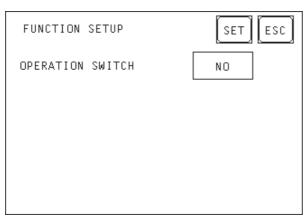

## 6.4.10 COMMUNICATION PORT SETUP

This screen allows you to set up the connection environment of the GP's communication port (COM1).

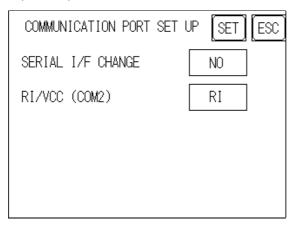

## **SERIAL I/F CHANGE**

Selecting "YES (COM1 <->COM2)" designates that the communication used for the Extended SIO Script Protocol starts at the Serial I/F (COM1).

In OFFLINE mode, the SERIAL I/F CHANGE setting is set to "NO".

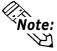

After selecting "YES (COM1 <->COM2)", enter all of the settings related to device communication using the Extended SIO Script Protocol, [EXPANSION SERIAL COMMUNICATION SETUP] screen. The settings on the [SET UP SIO] screen will be disabled. \*\*Reference\*\* 6.4.6 EXPANSION SERIAL COMMUNICATION SETUP

## RI/VCC (COM2)

Since GP-2301H Series units have no expansion interface, this setting will be disabled.

# 6.5 PLC SETUP

Set up the GP unit's SYSTEM AREA and the UNIT NUMBER in this screen. Because 1:1 and n:1 GP connections use different settings, confirm your connection requirements before using any settings. The following assumes that the Direct Access format is used.

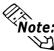

 The screens that appear depend on the PLC type you selected in the GP screen creation software.

▼ Reference ▲ Refer to the GP-PRO/PBIII for Windows Device / PLC Connection Manual (included in the GP screen creation software).

 When the GP-PRO/PBIII for Windows Simulation feature is used, the OPERATION SURROUNDINGS menu cannot be used.

# 6.5.1 SET UP OPERATION SURROUNDINGS (1:1 / n:1)

Enter the PLC SYSTEM DATA AREA and UNIT NUMBER settings in this screen.

The same options are available for both 1:1 and n:1 (multi-link) connections.

For an **n:1** (multi-link) connection, SYSTEM DATA AREA settings must be set up for each GP unit connected to the PLC.

**▼Reference** Refer to the GP-PRO/PBIII for Windows Device / PLC Connection Manual (included in the GP screen creation software).

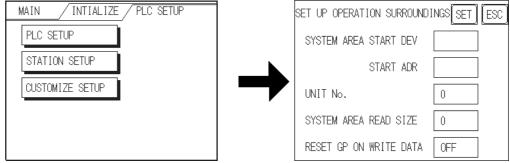

## SYSTEM AREA START ADDRESS

Set up the SYSTEM DATA AREA'S START ADDRESS. The DEVICE ADDRESS(es) that can be allocated will differ, depending on the type of PLC used.

**▼Reference** *Refer to the GP-PRO/PBIII for Windows Device / PLC Connection Manual (included in the GP screen creation software).* 

#### UNIT NO.

Enter the PLC UNIT NUMBER in this setting. Make sure that it matches the PLC's unit number setting.

## SYSTEM AREA READ SIZE

When using a Block Display Trend Graph, set up the READING AREA SIZE (in word units) to match the Trend Graph's data size. Use this feature to allocate the READING AREA in the PLC Data Register (D), or Data Memory (DM).

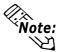

If you are not using the READING AREA, leave the default values that are set to **0** intact, to allow high-speed data communication performance.

## **RESET GP ON WRITE ERROR**

Designates the mode that enables you to cancel the error from the error display when the Write error occurs.

# 6.5.2 STATION SETUP (n:1)

STATION SETUP, required with an **n:1** (multi-link) setup, checks whether data communication is being performed correctly between the GP unit and the PLC.

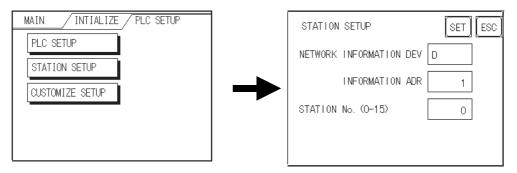

#### **NETWORK INFORMATION ADDRESS**

With an **n:1** (multi-link) connection, the NETWORK INFORMATION setting uses two (2) words — a Connection List and a Validation List (described in this section) — for its data. These areas are allocated in the PLC unit's Data Register (D) or Data Memory (DM). Addresses that can be allocated will differ, depending on the PLC type.

**▼Reference** *Refer to the GP-PRO/PBIII for Windows Device / PLC Connection Manual (included in the GP screen creation software).* 

# **PLC Data Register**

+0 Connection List PLC→GP +1 Validation List GP→PLC

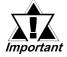

In the NETWORK INFORMATION ADDRESS setting, set up the same address to all the GPs connected to the same link unit. Also, when the link unit has two ports, be sure they do NOT use the same address.

## **◆** Connection List

The word address for the Connection List sets the number of GP units connected to the PLC, which must have been entered previously in the PLC. When these GP units are connected to the PLC, the corresponding PLC bit number for each GP Station turns ON (see below).

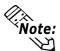

When the GP is connected to the PLC, and the option of GP-only correspondence ends and OFFLINE Mode is entered, the GP Station Number then turns the corresponding PLC bit OFF.

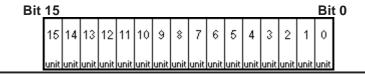

For example, when four GP units — bits 0, 2, 3, and 5 — are connected, **002D** (**h**) is written.

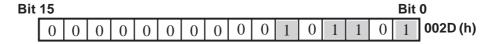

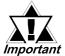

- Be sure to set up this data before running.
- · Turn OFF all bits not related to the GP unit.

#### ◆ Validation List

This area responds to the communication from each connected GP unit. In the Validation List, when the same bit numbers as the Connection List turn ON, the communication is accepted. The Station Numbers of the communicating GP units turn their corresponding PLC bit number ON.

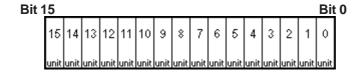

If the communication between the GP unit and PLC is correct, the same value in the Connection List will be written to the Validation List.

For example, the value **002D** (h), set up in the Connection List as Bit 0, Bit 2, Bit 3, and Bit 5, will be written to the Validation List.

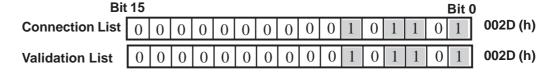

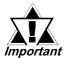

- When the Connection List and Validation List do not match, a COMMUNICATION ERROR occurs. Check the setup again.
- · Before changing the connection, turn all the bits OFF.

## STATION NO. (0-15)

This is the setup for the GP Station Number mentioned above. The setup range is 0 to 15, and the only other restriction is that the GP STATION NO. must be unique in the system. If the same STATION NO. is used on multiple GP units, a COMMUNICATION ERROR will occur.

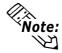

The STATION NO. is the number allocated to a particular GP unit. This number is not related to the Link Unit Machine number.

# 6.5.3 CUSTOMIZE SETUP (n:1)

The CUSTOMIZE function modifies the **n:1** (multi-link) connection's communication method to maximize its efficiency. To perform GP ←→PLC communication efficiently, the user should first determine whether OPERATION or DISPLAY will be the priority set for the GP unit. Based on this, the communication response speed can be upgraded. (However, this also depends on the complexity of the screen information displayed.)

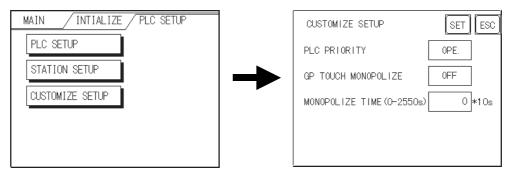

#### **PLC PRIORITY**

Depending on how the GP2000H unit is used, select either OPERATION priority (OPE.) or DISPLAY priority (DISPLAY).

## **♦ DISPLAY**

Set up the GP unit to this option when using the GP mainly as a monitor screen. The GP will command a higher display speed as a result. However, the response time for the touch panel's operations will slow.

#### OPERATION

Set up the GP unit to this option when using the GP mainly as a monitor screen. The touch panel's numeric value input or switch function response speed will become higher as a result.

When OPE. is selected, the response time for the touch panel's operation is not likely to be affected by the number of GP units. However, the display refresh cycle time will be slower.

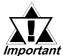

- In a standard network setup, use the same settings for all connected GP units.
- To increase the display speed, be sure the addresses used are consecutive addresses. When bit addresses are used, use addresses that are consecutive to word units.

# Speed Difference between DISPLAY Priority and OPERATION Priority

When using the Mitsubishi Electric Corporation A3A PLC with consecutive addresses (80 words, not including the SYSTEM AREA) at a 20ms Scan Time, the difference in reading speed is as shown in the following graphs.

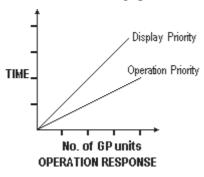

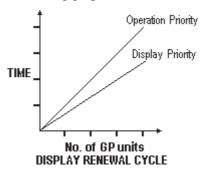

## **GP TOUCH MONOPOLIZE**

Touch panel monopolization can be turned ON or OFF via this screen. For example, when you want to use the PLC exclusively with a momentary-type switch from the touch panel, set the GP TOUCH MONOPOLIZE setting to ON.

When this setting is ON, the touch panel uses the PLC exclusively whenever the momentary switch is pressed. This allows you to use a touch panel switch for unit inching operations. Exclusive use ends when you stop pressing the panel.

**▼Reference** *Refer to the GP-PRO/PBIII for Windows Device / PLC Connection* Manual (included in the GP screen creation software).

## MONOPOLIZE TIME (0-2550s)

Set Bit 7 of the System Data Area LS14 to ON, to set monopolizing time.

This field controls the length of time for the monopolization process when no other touch panel operations are performed. The monopolization process ends when the time set here elapses, and the Bit 7 of word address LS14 turns OFF.

After cancelling GP TOUCH MONOPOLIZE, it will return to n:1 (multi-link) communication.

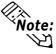

- Pressing the touch panel in the middle of the monopolize process interrupts the MONOPOLIZE TIME function, and ends exclusive use.
- When MONOPOLIZE TIME is set to 0, the monopolize function does not end automatically.

Reference For further information about the contents of System Data Area LS6 (status) and LS14 (control), refer to the GP-PRO/PBIII for Windows Device / PLC Connection Manual (included with the GP screen creation software).

# 6.6 INITIALIZE INTERNAL MEMORY

This section explains how to initialize the GP unit's internal memory (screen data), or how to initialize a CF Card inserted in the GP. Select one of the menu items, [INITIAL-IZE MEMORY], [INITIALIZE CF CARD] and [CSV DATA INDEX] selections in the [INITIALIZE MEMORY] menu.

## 6.6.1 INITIALIZE GP MEMORY

This will erase all GP screen data (internal memory). Backup SRAM will also be initialized.

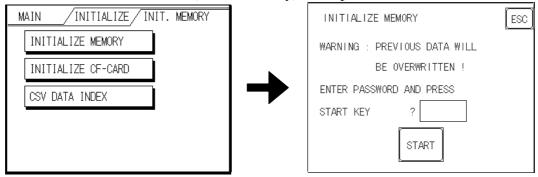

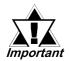

- You cannot cancel the initialization procedure after pressing START.
   Do NOT turn the power off when initializing.
- All data in SRAM will be erased.
- Initialization does not erase the SYSTEM SETUP, the SIO protocol, or the internal clock settings.

To initialize the GP unit's internal memory, enter the default password, **1101**, or the password entered in the SYSTEM SETUP screen.

**▼Reference** See 5.3 – "INITIALIZATION."

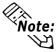

The time required for initialization is between 10 and 20 seconds.

## 6.6.2 INITIALIZE CF CARD

CF Card initialization deletes all CF Card data installed in the GP unit.

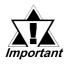

#### Initialization cannot be cancelled once the START switch is touched.

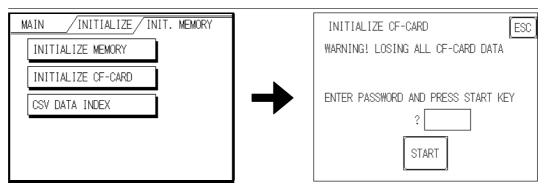

To initialize the CF Card, enter the default password, **1101**, or the password entered in the SYSTEM SETUP screen. **Reference** For details about entering the password's numeric values, see **5.3** – "INITIALIZATION."

## 6.6.3 CSV DATA INDEX

Specific data-transfer CSV files (ZR\*\*\*\*\*.CSV) on the CF Card can be transferred from the CF Card directly to the PLC (filing) or from the PLC directly to the CF Card (logging). For the details about the CSV Data Transfer Function, \*\*Reference\*\* GP-PRO/PB III for Windows Tag Reference Manual.

Here creates the index file of the CSV files that are saved into the CF card with the CSV data transfer function.

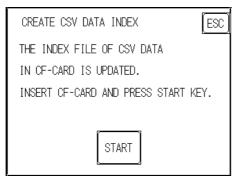

Touch the [START] key, then the operation to create the index file will start.

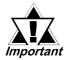

Do not open the CF card cover during the operation to create the index file. The data may be damaged.

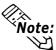

Too many number of CSV files may cause a time loss for creating the index file. It will take about 10 minutes for creating an index file of the 4,000 CSV files.

If you touch the [CANCEL] key during the operation to create the index file, the operation will stop, then the following screen will appear.

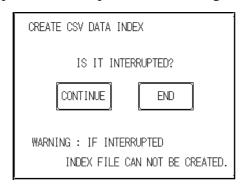

## **CONTINUE**

The operation restarts. When the message "CREATED INDEX FILE. PLEASE PRESS END KEY" appears, finish the program.

#### **END**

Deletes the creating index file, then the [INITIALIZE MEMORY] screen will reappear.

# 6.7 SET UP TIME

Set the GP unit's internal clock in the SET UP TIME screen.

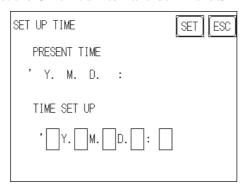

## **SET UP TIME**

Adjust the date and time display settings in the PRESENT TIME setting item.

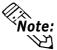

- The GP unit's internal clock has a slight error in accuracy. At normal operating temperatures and conditions, with the GP unit operating from its lithium battery, the degree of error is ±65 seconds per month. Variations in operating conditions and battery life can cause this error to vary from -380 to +90 seconds per month. For systems where this degree of error will be a problem, the user should monitor this error and make adjustments as necessary.
- The screen displays the Hour and Minute settings, but not the Seconds.
- Enter the last two digits of the Western calendar year.

# 6.8 SET UP SCREEN

Use this screen to enter the number of the screen that is initially displayed after startup, the character size when the GP2000H is in RUN mode, and other general screen items.

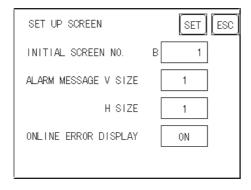

## INITIAL SCREEN NO.

This setting item specifies the file number of the screen that initially displays on startup. If the BIN option was selected for DATA TYPE OF SCREEN NO. in the SYSTEM SETUP screen, enter a number between 1 and 8999. If BCD was the setup option, enter a number between 1 and 1999.

## **ALARM MESSAGE**

Use this setting item to set the character size for the ALARM MESSAGE, when activated by the Alarm Bulletin.

2 4

## When using single-byte characters:

V size=1 V size=2 V size=4
H size=1 H size=2 H size=4
16×8 pixels 32×16 pixels 64×32 pixels

## When using double-byte characters:

 V size=1
 V size=2
 V size=4

 H size=1
 H size=2
 H size=4

 16×16 pixels
 32×32 pixels
 64×64 pixels

#### **ONLINE ERROR DISPLAY**

Use this item to set up the display of error messages during RUN mode.

# 6.9 FONT SETTING

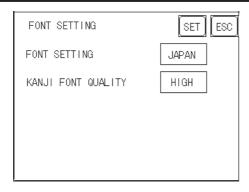

## **FONT SETTING**

Selects the font type displayed on the GP unit's screen during operation.

## **KANJI FONT QUALITY**

Designates the font display quality for enlarged characters.

## **Differences in FONT SETTINGS**

## ♦ When FONT SETTING is set to [JAPAN]

Single-byte characters will remain 8x16-dot characters when they are enlarged.

Double-byte characters are displayed as:

Standard Characters are displayed using 16x16-dot "blocks." When enlarged, this font will remain a 16x16-dot character (compatible with GP-\*30 Series

units).

HIGH When enlarged to double size, Level 1 JIS Kanji Code characters display as 32x32-dot characters. Level 2 JIS Kanji Code characters will remain

16x16-dot characters (compatible with GP-\*50, GP70 Series units).

HIGH (1, 2) When enlarged to double size, both Level 1 and Level 2 JIS Kanji Code characters display as 32x32-dot characters.

# ♦ When FONT SETTING is set to any other type, such as [CHINA], [I-ASCII], [KOREA], or [TAIWAN]

Standard Half-sized (single-byte) characters display as 16x8-dot characters. Full-size characters, regardless of the display size used, always display as 16x16-dot characters. When enlarged, this font will remain a 16x16-dot character (compatible with GP-\*30 Series units).

HIGH (1) All half-sized (single-byte) characters — ASCII code: 21h to 7Dh, or alphanumeric characters (except the ^ and ' characters) — display as high-quality characters.

- 16x16-dot characters or larger display as high-quality 16x16 fonts.
- 32x32-dot characters or larger display as high-quality 32x32 fonts. Full-sized (double-byte) characters display as 16x16-dot characters, and remain 16x16-dot characters when enlarged (compatible with GP-\*30 Series units).

- HIGH (1, 2) All single-byte characters ASCII code: 21h to 7Dh, or alphanumeric characters (except the ^ and ' characters) display as high-quality characters.
  - When 16x16 dots are used, the characters display as high-quality 16x16-dot characters.
  - When 32x32 or larger-sized dots are used, the characters display as high-quality 32x32-dot characters.

Full-sized (double-byte) characters — [KOREA], [TAIWAN], and [CHINA] — display as 32x32-dot characters when enlarged to 32x32-dot characters or larger.

# Memo

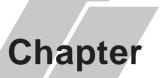

- 1. Initialization Screen
- 2. Initialization Items
- 3. SYSTEM ENVIRONMENT SETUP
- 4. SET UP I/O

- 5. PLC SETUP
- 6. INITIALIZE INTERNAL MEMORY
- 7. SET UP TIME
- 8. SET UP SCREEN
- 9. FONT SETTING

# 7 Initializing the GP-2401H

The GP-2301H and GP-2401H have different Setup screens. This chapter explains initialization items performed on the OFFLINE Mode of the GP-2401H Series unit.

#### **Initialization Screen** 7.1

To change your GP2000H unit's general operation settings, use the OFFLINE Mode to access the items in the MAIN MENU's INITIALIZE option.

This chapter explains each of the OFFLINE Mode's INITIALIZE items. There are two (2) types of INITIALIZE settings: those for the 1:1 connection, and those for the n:1 (multi-link)connection.\*1

The **n:1** mark appears on original menu items related to **n:1** multi-link connection items. If there is no mark, the menu item is common to both 1:1 and n:1 connections.

- **1:1** A single (1) GP unit is connected with a single (1) PLC.
- **n:1** Multiple GP units are connected with a single PLC. The GP units successively pass a PLC Access Token (exclusive PLC interaction key) among themselves to designate which unit can communicate with the PLC.

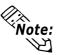

**Note:** If you transfer the GP unit's system file data to the GP unit via your screen creation software\*2, the GP unit operates using that data. If the GP unit's System file has been correctly set up and transferred, then setting up the following INITIALIZE items is unnecessary.

**Reference** For more information about GP System files, refer to the GP-PRO/PBIII for Windows Operation Manual (included with the GP screen creation software).

- 1. PLCs that support the n:1 (multi-link) connection are limited.
  - **Reference** Refer to the PLC Connection Manual (included with the GP screen creation software).
- 2. Refer to the GP screen creation software's SYSTEM SETTINGS area.

# 7.2 Initialization Items

This chapter explains the contents of the INITIALIZE setup items listed below.

▼ Reference ★ For information about screen operations and numeric input, see Chapter 5 – "OFFLINE Mode."

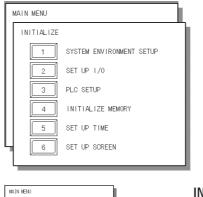

#### SYSTEM ENVIRONMENT INITIALIZE MEMORY **SETUP** INITIALIZE MEMORY INITIALIZE CF CARD SYSTEM SETUP SYSTEM SETUP SYSTEM AREA SETUP **CSV DATA INDEX** SYSTEM AREA SETUP GLOBAL WINDOW SETUP CHARACTER STRING DATA SETUE **GLOBAL WINDOW SETUP** MAIN MENU INITIALIZE CHARACTER STRING DATA INITIALIZE MEMORY **SETUP** 1 INITIALIZE MEMORY 2 INITIALIZE OF CARD **SET UP I/O 1/3** 3 CSV DATA INDEX INITIALIZE SET UP SIO SET UP I/O 1/3 SET UP PRINTER 1 SET UP SIO SET UP PRINTER SET UP TOUCH PANEL SET UP TOUCH PANEL **COMMUNICATION SETUP SET UP TIME** SOUND SETTINGS SOUND SETTINGS NEXT GET CANCEL PRESENT TIME ' Y. M. D. : TIME SET UP [ ' ]Y. [ ]M. [ ]D. [ ]: [ ] **SET UP I/O 2/3** MAIN MENU **EXP. SERIAL SETUP** SET UP 1/0 2/3 EXP. SERIAL ENVIRON-EXP. SERIAL SETUP **SET UP SCREEN** EXP. SERIAL ENVIRONMENT SETUP **MENT SETUP** SET UP CAPTURE OPERATION SET UP CAPTURE OPERA-SET CANCEL DISPLAY DEVICE SETTINGS INITIAL SCREEN NO. (1-8999) [ B ] 1 2 4 NEXT P PREVIOUS H SIZE 1 2 4 **DISPLAY DEVICE SETTINGS** ONLINE ERROR DISPLAY ON OFF **FUNCTION SETUP** FONT SETTING I-ASCII JAPAN KOREA TAINAN CHINA KANJI FONT QUALITY STANDARD HIGH(1) HIGH(1,2) **SET UP I/O 3/3** INITIALIZE **COMMUNICATION PORT** SET UP 1/0 3/3 **SETUP** B COMMUNICATION PORT SETUP P PREVIOUS **SETUP OPERATION** SET UP OPERATION SURROUNDINGS 1:1 n:1 SURROUNDINGS\*1 1 SET UP OPERATION SURROUNDINGS SETUP OPERATION 2 STATION SETUP 3 CUSTOMIZE SETUP **SURROUNDINGS** STATION SETUP

1. Depending on the Device/PLC type selected, the screens that appear in your GP unit's screen creation software will vary.

**CUSTOMIZE SETUP** 

# 7.3 SYSTEM ENVIRONMENT SETUP

Adjustments to the GP2000H Series unit operation environment are made within the setup screens contained in the SYSTEM ENVIRONMENT SETUP menu. This menu includes the SYSTEM SETUP, SYSTEM AREA SETUP, GLOBAL WINDOW SETUP, and CHARACTER STRING DATA SETUP screens.

## 7.3.1 SYSTEM SETUP

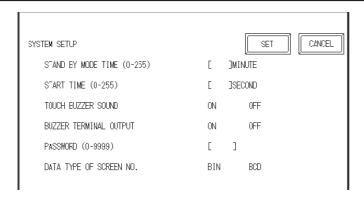

## STANDBY MODE TIME (0-255)

To protect the GP unit's display screen, a screen saver function automatically turns the unit's backlight(s) OFF when no operations have occurred within a specified period of time. No screen saver will be used when **0** is entered in this field.

When the SYSTEM AREA SETUP screen's SCREEN DISPLAY OFF\*1 data is set to **0000h**, the GP unit's current display data will clear if the following operations are not performed within the user-specified period of time:

- · Change Screen
- Touch Screen
- Alarm Display (Scrolling display)
- Menu Bar (Forced Reset screen)
- Japanese FEP System Window

## START TIME (0-255)

Use this setting item to specify the GP unit's startup time — or to adjust the powering-up sequence — so that the GP unit starts up *after* the PLCs start.

#### **TOUCH BUZZER SOUND**

This setting item indicates, with a buzzing sound, that the GP unit has been touched.

# **BUZZER TERMINAL OUTPUT**

The GP-2401HT (TFT Color) unit does not support this feature.

1. When using the Direct Access format, the object address becomes LS0009. When using the Memory Link format, the object address becomes +12. (Only when all items are set within the System Data Area.)

**Reference** Refer to the GP-PRO/PBIII for Windows Device / PLC Connection Manual (included with the GP screen creation software).

## PASSWORD SETUP

The password setting item is used when the GP unit switches to the INITIALIZE MEMORY or INITIALIZE (OFFLINE Mode) screens. The password — a number between **0** and **9999** — is a security feature within the OFFLINE Mode, to protect the GP unit settings. The default password is **1101**. When no password has been set, the value is **0**.

▼ Reference ✓ For details about entering numerical password values, see 5.3 – "INI-TIALIZATION."

#### DATA TYPE OF SCREEN NO.

This setting specifies whether BIN or BCD format numbers are used when making screen changes.

## 7.3.2 SYSTEM AREA SETUP

The System Data Area is the LS Area inside the GP unit, and the PLC uses the System Data Area to control its GP-related data. The Data Register (D) or Data Memory (DM) area is set up in the PLC.

# When the GP uses Memory Link format, this setting is unnecessary.

Reference Refer to the GP-PRO/PBIII for Windows Device / PLC Connection

Manual (included with the GP screen creation software)

Touch the number of the desired item. The selected item's display will be reversed.

When you press the CONFIRM key, the SYSTEM AREA CONTENTS screen is displayed to confirm the selected items.

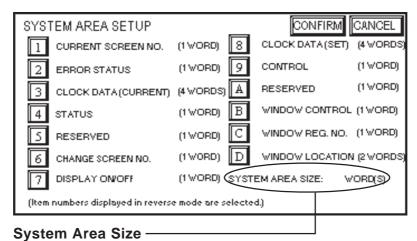

## **♦** System Area Size

This field displays the total number of words used for the items selected from the SYSTEM AREA SETUP (**Write:** from 1 to 5 and **Read**: from 6 to 0).

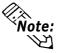

- The System Area settings are enabled only when using Direct Access format.
- The selected System Area items, as displayed on the screen, become the System Data Area.

When the CURRENT SCREEN NUMBER, ERROR STATUS, CLOCK DATA CURRENT, CHANGE SCREEN NUMBER, and DISPLAY ON/OFF setting items have been selected, a word address is assigned to each item, in order, as shown.

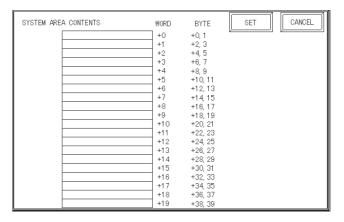

In the above screen, the device address used for the SET UP OPERATION SUR-ROUNDINGS screen's SYSTEM AREA START DEV / START ADR setting is +0.

Therefore, when the SYSTEM AREA START DEV / START ADR is **D00200**, and the CHANGE SCREEN NO. setting has been designated, the address shown is +6, and you will then need to enter **D00206** (D00200 + 6) to use this address.

▼ Reference ★ For details about setting the SYSTEM AREA START DEV / START ADR,, see 7.5.1 – "SET UP OPERATION SURROUNDINGS."

# 7.3.3 GLOBAL WINDOW SETUP

A GP2000H Series unit can display one Global Window and two Local Windows simultaneously (for a total of three windows). Global Windows are independent of the display screens, whereas each Local Window is specific to its designated base screen. This section describes the GLOBAL WINDOW SETUP.

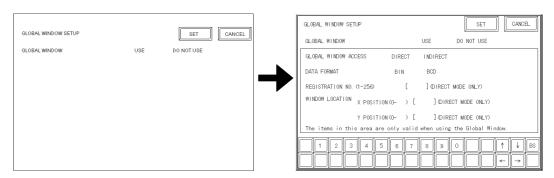

## **GLOBAL WINDOW**

Two options are available: USE and DO NOT USE. If you select DO NOT USE, ignore the items described below. Selecting USE enables the following options.

## **GLOBAL WINDOW ACCESS**

Use this feature to designate whether values used by the GP unit (such as the REGISTRATION NO. and the LOCATION values) are DIRECT or INDIRECT. When set as DIRECT, the REGISTRATION NO. and LOCATION selections are fixed to the values entered here. When set to INDIRECT, the WINDOW REG. NO.'s word address is used by the SYSTEM AREA as a variable. This means the REGISTRATION NO. written to it changes and, as a result, can call up multiple window screens as Global windows. You can also use this method to adjust the Global Window's position by writing the desired (X,Y) coordinates to the SYSTEM AREA's LOCATION word addresses.

## **DATA FORMAT**

Set up the REGISTRATION NO. and the LOCATION values as either BIN or BCD values. This field is related only to INDIRECT values.

## **REGISTRATION NO. (1–256)**

Enter the Window Screen Number used by the Global Window. This field is enabled only when GLOBAL WINDOW ACCESS is set to DIRECT.

#### WINDOW LOCATION

Enter the value used for the (Global Window) LOCATION. This field is enabled only when GLOBAL WINDOW ACCESS is set to DIRECT.

## 7.3.4 CHARACTER STRING DATA SETUP

Character String Data ordering varies from manufacturer to manufacturer. Set up the Character String Data order to match that of the corresponding PLC.

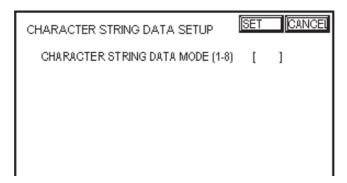

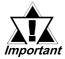

Set up the CHARACTER STRING DATA MODE to match that of the corresponding PLC. Device type and Tag settings are not available for setup.

# CHARACTER STRING DATA MODE (1-8)

Set up the CHARACTER STRING DATA MODE that corresponds to that of your PLC, as specified in the following table.

- (I) Data Device Storage Order
- (II) Byte Storage Order (LH/HL), using single words
- (III) Word Storage Order (LH/HL), using double words

# CHARACTER STRING DATA MODE (1-8) List

| (I) | Data Device<br>Storage Order | (II) Byte Storage<br>Order (LH/HL),<br>using single word | (III) Word Storage<br>Order (LH/HL),<br>using double words | Character<br>String Data<br>Mode |
|-----|------------------------------|----------------------------------------------------------|------------------------------------------------------------|----------------------------------|
|     | III and an                   |                                                          | LH order                                                   | 4                                |
|     | Storage from<br>Start Data   | LH order                                                 | HL order                                                   | 2                                |
|     |                              | HL order                                                 | LH order                                                   | 5                                |
|     |                              |                                                          | HL order                                                   | 1                                |
|     | Storage from LH order        | LH order                                                 | 6                                                          |                                  |
|     |                              | LH oldel                                                 | HL order                                                   | 7                                |
|     | End Data                     | nd Data                                                  | LH order                                                   | 8                                |
|     |                              | HL order                                                 | HL order                                                   | 3                                |

# I. Data Device Storage Order

Example characters: ABCDEFGH

Storage from Start Data

| ① | D100 |
|---|------|
| 2 | D101 |
| 3 | D102 |
| 4 | D103 |

Storage from End Data

| 4 | D100 |
|---|------|
| 3 | D101 |
| 2 | D102 |
| ① | D103 |

# II. Byte Storage Order (LH/HL), using Single Words

Example characters: A B C D  $\bigcirc$   $\bigcirc$   $\bigcirc$   $\bigcirc$   $\bigcirc$   $\bigcirc$ 

• 16-bit Device LH Order

| 2 | 1 | D100 |
|---|---|------|
| 4 | 3 | D101 |

• 16-bit Device HL Order

| ① | 2 | D100 |
|---|---|------|
| 3 | 4 | D101 |

• 32-bit Device LH Order

| 2 | 1 | 4 | 3 | D100 |
|---|---|---|---|------|
|---|---|---|---|------|

• 32-bit Device HL Order

| ① | 2 | 3 | 4 | D100 |
|---|---|---|---|------|

# III. Word Storage Order (LH/HL), using Double Words

Example characters: A B C D E F GH I J

16-bit Device LH Order

| 2   | D100 |
|-----|------|
| 0   | D101 |
| 4   | D102 |
| 3   | D103 |
| (5) | D104 |

16-bit Device HL Order

| ①   | D100 |
|-----|------|
| 2   | D101 |
| 3   | D102 |
| 4   | D103 |
| (5) | D104 |

Example characters: A B C D E F G H I J K L M N O P Q R S T ① ② ③ ④ ⑤ ⑥ ⑦ ⑧ ⑨ ⑩

• 32-bit Device LH Order

| 2   | ①   | D100 |
|-----|-----|------|
| 4   | 3   | D101 |
| 6   | (5) | D102 |
| 8   | 7   | D103 |
| (1) | 9   | D104 |

32-bit Device HL Order

| ①   | 2   | D100 |
|-----|-----|------|
| 3   | 4   | D101 |
| (5) | 6   | D102 |
| 7   | 8   | D103 |
| 9   | (1) | D104 |

# Relationship between K-tag Write Character Value and the PLC Device

#### ◆ 16-bit Devices

The GP unit stores the character string in one internal device, in groups of two, starting with the first pair of characters.

When nine characters make up a string, they are arranged as follows:

1 2 3 4 5 6 7 8 9 NULL

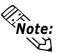

When the characters do not divide evenly by two, NULL is added to the last character to make up the final pair and complete the string.

## **♦** 32-bit Devices

The GP unit stores the character string in one internal device address, in groups of four, starting with the first group of characters.

When there are nine characters, they are arranged as follows:

1 2 3 4 5 6 7 8 9 NULL

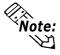

When the characters do not divide evenly by four, NULL is added to the last character to make up the final group and complete the string.

# 7.4 SET UP I/O

This section describes the communication setup with the host (PLC) and the configuration for any peripheral equipment. Following are the SET UP I/O menu screens.

## **7.4.1 SET UP SIO**

This screen controls the settings related to communication with the PLCs.

Be sure to match the settings listed below with the SIO setup on the host (PLC). Otherwise, an error may occur.

**▼Reference** Refer to the GP-PRO/PBIII for Windows Device / PLC Connection Manual (included with the GP screen creation software).

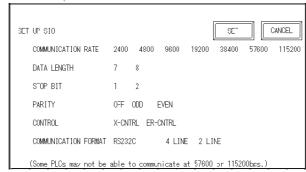

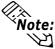

If you have selected "YES" for the [SERIAL I/F CHANGE] on the [COMMUNICATION PORT SETUP] screen, or "Yes" for the [Serial I/F Switch] settings in the [Change Extend SIO Type] command, in the GP Screen Editor's [Project] menu, do not enter all of the settings related to device communication using the Extended SIO Script Protocol here. ([SET UP SIO] screen) These settings are required to set using the [EXPANSION SERIAL COMMUNICATION SETUP] screen.

## **COMMUNICATION RATE**

The COMMUNICATION RATE (baud rate) is the data communication speed, measured in bits per second (bps), between the GP unit and the PLC. Match both the PLC and the GP units' COMMUNICATION RATE values. Depending on the rate selected, you may not be able to use certain PLCs.

Reference Refer to the GP-PRO/PBIII for Windows Device / PLC Connection Manual (included with the GP screen creation software).

#### DATA LENGTH / STOP BIT

For data communication, use the following settings:

DATA LENGTH: 7 or 8 bitsSTOP BIT: 1 or 2 bits

#### **PARITY**

Use this setting to specify whether an ODD or EVEN number parity check, or none at all (OFF), will take place during communication.

#### CONTROL

The CONTROL setting prevents the overflow of data transmitted and received. Select either the XON/XOFF or the ER (DTR) control.

### **COMMUNICATION FORMAT**

Select one of the following options for the COMMUNICATION FORMAT setting:

- RS-232C
- RS-422 (4-line)
- RS-422 (2-line)

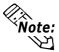

When using an RS-422 cable and the Memory Link format, be sure to select the 4-line option.

Reference Refer to the GP-PRO/PBIII for Windows Device / PLC Connection Manual (included with the GP screen creation software).

#### **SET UP PRINTER** 7.4.2

This function is not supported by the GP-2401H Series units. Return to the previous screen by touching the CANCEL key.

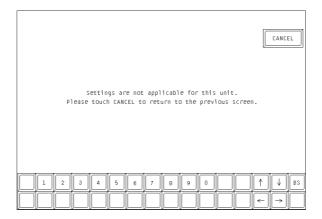

#### **SET UP TOUCH PANEL** 7.4.3

Set up the touch panel's TOUCH OPERATION and FORCE RESET modes, and adjust the Display Device settings in this screen. Depending on the GP type, these settings may vary.

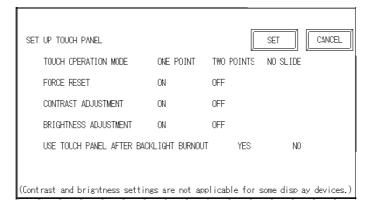

### **TOUCH OPERATION MODE**

Designates ONE POINT, TWO POINTS, or NO SLIDE. When NO SLIDE is selected, the screen will NOT respond to one's finger dragging across the touch screen. Only individually-selected points will register.

### **FORCE RESET MODE**

Enables or disables the display of the FORCE RESET screen's menu bar. When set to ON, the menu bar will display.

## **♦** To Perform FORCE RESET

To enter the FORCE RESET mode (see following image), press the bottom-right corner of the screen (position 1), and then touch the top-right and bottom-left corners (positions 2 and 3).

To activate RESET, touch the RESET button. To change to OFFLINE Mode, touch OFFLINE.

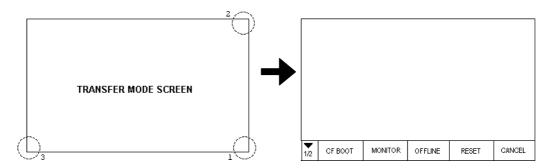

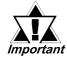

You can perform FORCE RESET in either RUN mode or OFFLINE Mode.

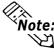

- The menu bar will not display when the GP unit is starting up.
- Entering FORCE RESET is possible even when the PLC and the GP unit are not communicating.

## **CONTRAST ADJUSTMENT**

This setting is not supported by the GP-2401HT (TFT color) unit.

### **BRIGHTNESS ADJUSTMENT**

When BRIGHTNESS ADJUSTMENT is set to ON, you can adjust the brightness by touching the GP unit's screen. To enter BRIGHTNESS ADJUSTMENT mode, press the bottom-right corner (position 1) of the screen (A), and then touch the bottom-left corner (2). When the BRIGHTNESS ADJUSTMENT screen (B) appears, touch the left side of the bar to brighten the display, and touch the right side to darken the display. Four levels of adjustment are available with this unit.

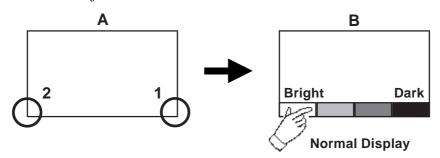

GP2000H Series User Manual

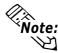

- To exit the BRIGHTNESS ADJUSTMENT mode, touch anywhere above the BRIGHTNESS ADJUSTMENT bar.
- You cannot enter the BRIGHTNESS ADJUSTMENT mode while the GP unit is starting up.
- BRIGHTNESS ADJUSTMENT can be made during RUN mode (PLC ←→ GP unit communication).
- Regardless of the display (normal or reversed), the left side of the BRIGHTNESS ADJUSTMENT menu bar, displayed at the bottom area of the screen, is always Bright.
- One of the characteristics of the display device is that, once it is plugged into the power source, it takes some time to reach the maximum practical brightness. At room temperature, the display device takes about 10 minutes to reach 70% of its maximum brightness.

### SET UP LCD

This setting is not supported by the GP-2401HT (TFT Color) unit.

## **USE TOUCH PANEL AFTER BACKLIGHT BURNOUT**

This item allows the user to enable [ON] or disable [OFF] the touch operation when the backlight burns out. Setting this item to OFF prevents the GP unit from sending input signals to the PLC.

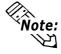

When the Backlight Burns Out:

- The Status LED's orange light will turn ON.
- The System Data Area's Status bit 10\*1 will turn ON.
- If the FORCE RESET item is set to ON, only FORCE RE-SET can still be performed by touch operation. (Although the screen is pitch-black and cannot be seen, touch-panel operation can be performed in the FORCE RESET screen.)
- If the GP unit is in OFFLINE Mode, the touch-panel operation will become enabled, regardless of the settings.

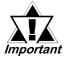

Normally, the unit detects backlight burnout by monitoring the current. However, depending on the problem with the backlight, the unit may fail to detect this condition, or the unit may detect this condition before backlight burnout.

**Reference** Refer to the GP-PRO/PBIII for Windows Device / PLC Connection Manual (included in the GP screen creation software).

<sup>1.</sup> Bit +6 (when using the Direct Access method), and bit +11 (when using the Memory Link method), will turn ON.

## 7.4.4 COMMUNICATION SETUP

This section explains how to use the RETRY command to deal with errors, including those that occur during GP and PLC communication.

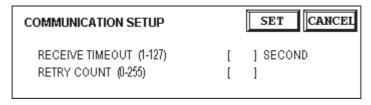

## RECEIVE TIMEOUT (1–127)

Use a numeric value to set a period of time in which the GP unit receives data from the PLC. If the cable is not connected, data communication will Timeout after one second, regardless of this setting's value.

The default value for the RECEIVE TIMEOUT setting is 10 seconds.

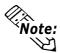

An error message may appear on your personal computer if:

- You transfer screens from your PC to the GP unit after a PLC communication error has occurred and the error is not yet cleared.
- Your GP unit's RECEIVE TIMEOUT value is set to 30 seconds or more.

## RETRY COUNT (0-255)

Use this setting item to designate the number of times the GP unit tries to send data to the PLC when a PLC communication error occurs. After the GP unit's specified number of attempts has failed to send data to the PLC, an error message will appear on the GP. The default value for the RETRY COUNT setting is **2**.

## 7.4.5 SOUND SETTINGS

These settings are not supported by the GP2401HT unit. Return to the previous screen by touching CANCEL.

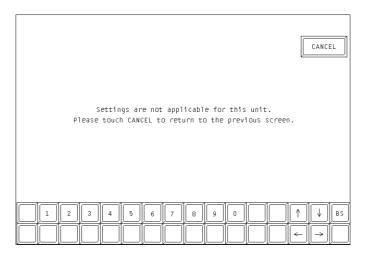

## 7.4.6 EXPANSION SERIAL COMMUNICATION SETUP

Since GP-2401H Series unit is not equipped with an expansion serial I/F. If you have selected the [NO] for the [SERIAL I/F CHANGE] on the [COMMUNICATION PORT SETUP] screen, or "No" for the [Serial I/F Switch] settings in the GP Screen Editor (when not using the Extended SIO Script Protocol for communication), the expansion serial communication setup is not required.

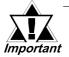

If you have selected "YES" for the [SERIAL I/F CHANGE] on the [COM-MUNICATION PORT SETUP] screen, or "Yes" for the [Serial I/F Switch] settings [Change Extend SIO Type] command, in the GP Screen Editor' [Project] menu, enter all of the settings related to device communication using the Extended SIO Script Protocol here, [EXPANSION SERIAL COMMUNICATION SETUP] screen. Then, the settings on the [SET UP SIO] screen will be disabled.

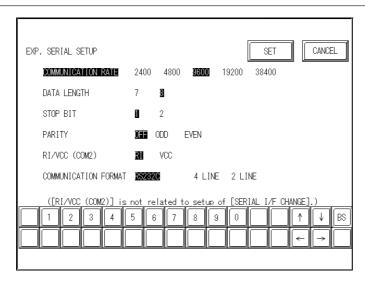

## **COMMUNICATION RATE**

The COMMUNICATION RATE (baud rate) is the data communication speed, measured in bits per second (bps), between the GP and the Devices.

# **▼Reference** ▲ *GP-PRO/PBIII for Windows Device/PLC Connection Manual* DATA LENGTH/STOP BIT

For data communication, the DATA LENGTH must be set up as 7-bit or 8-bit data. Also, the STOP BIT must be designated as either a 1-bit or 2-bit value.

#### **PARITY**

Set up whether no parity check, or an odd or even number parity check will be performed during communication.

## RI/VCC (COM2)

GP-2401H Series unit has no expansion interface. This setting will be disabled.

## **COMMUNICATION FORMAT**

Select one of the following options for the communication format: RS-232C, RS-422 (4 line), or RS-422 (2 line).

## 7.4.7 EXPANSION SERIAL ENVIRONMENT SETUP

Since GP-2401H Series unit is not equipped with an expansion serial I/F, the expansion serial environment setup is not required.

## 7.4.8 SET UP CAPTURE OPERATION

Save the captured image of the GP unit's screen as a JPEG file in the CF Card.

Refer to the GP-PRO/PBIII for Windows Tag Reference Manual, 4.7.10 – "Screen Capture" (included in the GP screen creation software).

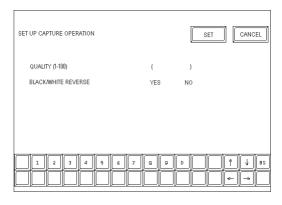

## **QUALITY (1-100)**

Sets the captured image quality. The image quality can be set from 1 to 100. 100 is the highest quality.

#### **BLACK/WHITE REVERSE**

The white portion of the image that is created in the screen creation program is reversed to black, and the black portion is reversed to white. This reversed white-and-black image can be captured and saved.

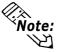

Only black and white colors are reversed.

## ◆ GP2401-HT (TFT Color LCD)

The Color LCD GP captures a B/W reverse image and saves it to the CF Card. The white portion of the image is converted to black, and the black portion of the image is converted to white. Only black and white colors are converted.

## 7.4.9 SET UP DISPLAY DEVICE

This setting is not suported by the GP-2401HT unit. Return to the previous screen by touching the CANCEL button.

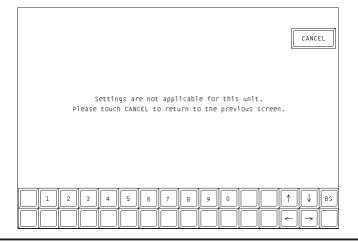

## 7.4.10 FUNCTION SETUP

This setting allows the user to ENABLE or DISABLE the operation switch. Activate the OPERATION SWITCH function by touching the OPERATION SWITCH setting or the ENABLE/DISABLE display area, and touch SET to confirm. The default value is set to DISABLE.

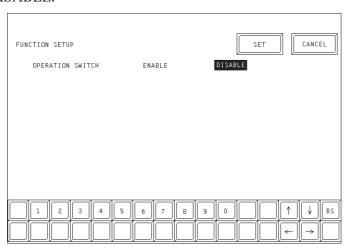

## 7.4.11 COMMUNICATION PORT SETUP

This screen allows you to set up the connection environment of the GP's communication port (COM1).

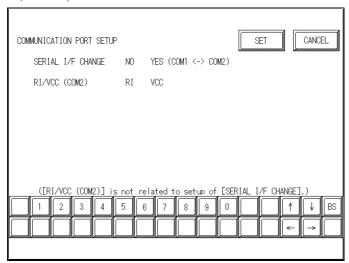

## SERIAL I/F CHANGE

Selecting "YES (COM1 <->COM2)" designates that the communication used for the Extended SIO Script Protocol starts at the Serial I/F (COM1).

In OFFLINE mode, the SERIAL I/F CHANGE setting is set to "NO".

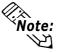

After selecting "YES (COM1 <->COM2)", enter all of the settings related to device communication using the Extended SIO Script Protocol, [EXPANSION SERIAL COMMUNICATION SETUP] screen. The settings on the [SET UP SIO] screen will be disabled. \*\*TREFERICE\*\* 7.4.6 EXPANSION SERIAL COMMUNICATION SETUP

### RI/VCC (COM2)

Since GP-2401H Series units have no expansion interface, this setting will be disabled.

# 7.5 PLC SETUP

Set up the GP unit's SYSTEM AREA and the UNIT NUMBER in this screen. Because 1:1 and n:1 GP connections use different settings, confirm your connection requirements before using any settings. The following assumes that the Direct Access format is used.

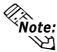

 The screens that appear depend on the PLC type you selected in the GP screen creation software.

**▼Reference** Refer to the GP-PRO/PBIII for Windows Device / PLC Connection Manual (included in the GP screen creation software).

 When the GP-PRO/PBIII for Windows Simulation feature is used, the OPERATION SURROUNDINGS menu cannot be used.

## 7.5.1 SET UP OPERATION SURROUNDINGS (1:1/n:1)

Enter the PLC SYSTEM DATA AREA and the UNIT NUMBER settings in this screen. The same options are available for both 1:1 and n:1 (multi-link) connections.

For an **n:1** (multi-link) connection, SYSTEM DATA AREA settings must be set up for each GP unit connected to the PLC.

**▼Reference** *Refer to the GP-PRO/PBIII for Windows Device / PLC Connection Manual (included in the GP screen creation software).* 

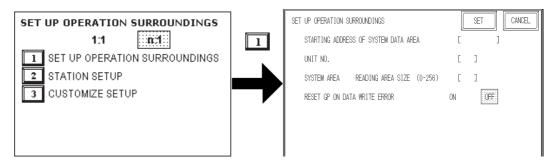

### STARTING ADDRESS OF SYSTEM DATA AREA

Set up the SYSTEM DATA AREA'S START ADDRESS. The DEVICE ADDRESS(es) that can be allocated will differ depending on the type of PLC used.

Refer to the GP-PRO/PBIII for Windows Device / PLC Connection Manual (included in the GP screen creation software).

### UNIT NO.

Enter the PLC UNIT NUMBER in this setting. Make sure that it matches the PLC's unit number setting.

## SYSTEM AREA - READING AREA SIZE

When using a Block Display Trend Graph, set up the READING AREA SIZE (in word units) to match the Trend Graph's data size. Use this feature when you wish to allocate the READING AREA in the PLC Data Register (D), or Data Memory (DM).

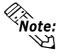

If you are not using the READING AREA, leave the default values that are set to **0** intact, to allow high-speed data communication performance.

### **RESET GP ON DATA WRITE ERROR**

Designates the mode that enables you to cancel the error from the error display when the Write error occurs.

## 7.5.2 STATION SETUP (n:1)

STATION SETUP, required with an **n:1** (multi-link) setup, checks whether data communication is being performed correctly between the GP unit and the PLC.

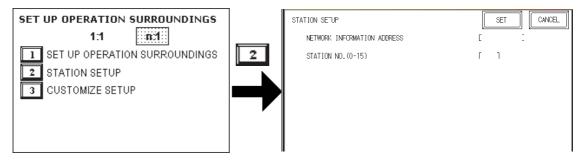

#### **NETWORK INFORMATION ADDRESS**

With an **n:1** (multi-link) connection, the NETWORK INFORMATION setting uses two (2) words — a Connection List and a Validation List (described in this section) — for its data. These areas are allocated in the PLC unit's Data Register (D) or Data Memory (DM). Addresses that can be allocated will differ, depending on the PLC type.

Reference Refer to the GP-PRO/PBIII for Windows Device / PLC Connection Manual (included in the GP screen creation software).

## **PLC Data Register**

| +0 | Connection List | PLC→GP |
|----|-----------------|--------|
| +1 | Validation List | GP→PLC |

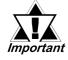

In the NETWORK INFORMATION ADDRESS settings, set up the same address to all the GP units connected to the same link unit. Also, when the link unit has two ports, be sure they do NOT use the same address.

#### **◆** Connection List

The word address for the Connection List sets the number of GP units connected to the PLC, which must have been entered previously in the PLC. When these GP units are connected to the PLC, the corresponding PLC bit number for each GP Station turns ON (see below).

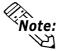

When the GP unit is connected to the PLC, and the option of GP-only correspondence ends and OFFLINE Mode is entered, the GP Station Number then turns the corresponding PLC bit OFF.

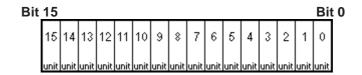

For example, when four GP units — bits 0, 2, 3, and 5 — are connected, **002D** (**h**) is written.

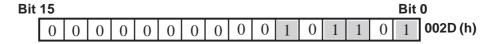

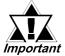

- Be certain to set up this data before running.
- Turn OFF all bits that are not related to the GP unit.

### **♦ Validation List**

This area responds to communication from each connected GP unit. In the Validation List, when the same bit numbers as the Connection List turn ON, the communication is accepted. The Station Numbers of the communicating GP units turn their corresponding PLC bit number ON.

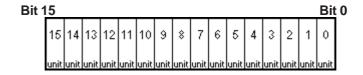

If the communication between the GP unit and the PLC is correct, the same value in the Connection List is written to the Validation List.

For example, the value **002D** (h), set up in the Connection List as Bit 0, Bit 2, Bit 3, and Bit 5, will be written to the Validation List.

| Bit             | 15 |   |   |   |   |   |   |   |   |   |   |   |   |   | Bi  | it O | )        |
|-----------------|----|---|---|---|---|---|---|---|---|---|---|---|---|---|-----|------|----------|
| Connection List | 0  | 0 | 0 | 0 | 0 | 0 | 0 | 0 | 0 | 0 | 1 | 0 | 1 | 1 | 0 1 |      | 002D (h) |
| Validation List | 0  | 0 | 0 | 0 | 0 | 0 | 0 | 0 | 0 | 0 | 1 | 0 | 1 | 1 | 0 1 | 1    | 002D (h) |

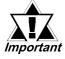

- When the Connection List and Validation List do not match, a COMMUNICATION ERROR occurs. Check the setup again.
- When changing the connection, first turn all the bits OFF.

## STATION NO. (0-15)

This is the setup for the GP Station Number mentioned above. The setup range is 0 to 15, and the only other restriction is that the GP STATION NO. must be unique in the system. If the same STATION NO. is used on multiple GP units, a COMMUNICATION ERROR will occur.

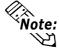

The STATION NO. is the number allocated to a particular GP unit. This number is not related to the Link Unit Machine number.

## 7.5.3 CUSTOMIZE SETUP (n:1)

The CUSTOMIZE function modifies the **n:1** (multi-link) connection's communication method to maximize its efficiency. To perform GP  $\longleftrightarrow$  PLC communication efficiently, the user should first determine whether OPERATION or DISPLAY will be the priority set for the GP unit. Based on this, the communication response speed can be upgraded. (However, this also depends on the complexity of the screen information displayed.)

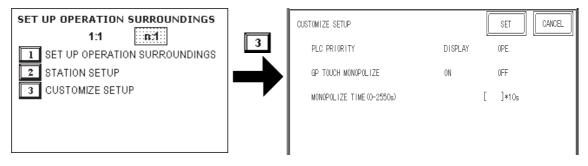

## **PLC PRIORITY**

Depending on how the GP2000H unit is used, select either OPERATION priority (OPE.) or DISPLAY priority (DISPLAY).

## DISPLAY

Set up the GP unit to this option when using the GP mainly as a monitor screen. The GP will command a higher display speed as a result. However, the response time for the touch panel's operations will slow.

## OPERATION

Set up the GP unit to this option when using the GP mainly as a monitor screen. The touch panel's numeric value input or switch function response speed will become higher as a result.

When OPE. is selected, the response time for the touch panel's operation is not likely to be affected by the number of GP units. However, the display refresh cycle time will be slower.

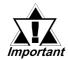

- In a standard network setup, use the same settings for all connected GP units.
- To increase the display speed, be sure the addresses used are consecutive addresses. When bit addresses are used, use addresses that are consecutive to word units.

## Speed Difference between DISPLAY Priority and OPERATION Priority

When using the Mitsubishi Electric Corporation A3A PLC, with consecutive addresses (80 words, not including the SYSTEM AREA), the difference in reading speed is as shown in the following graphs.

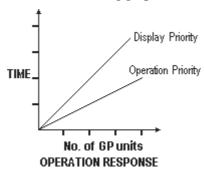

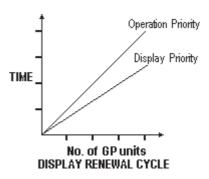

### **GP TOUCH MONOPOLIZE**

Touch panel monopolization can be turned ON or OFF via this screen. For example, when you want to use the PLC exclusively with a momentary-type switch from the touch panel, set the GP TOUCH MONOPOLIZE setting to ON.

When this setting is ON, the touch panel uses the PLC exclusively whenever the momentary switch is pressed. This allows you to use a touch panel switch for unit inching operations. Exclusive use ends when you stop pressing the panel.

**▼Reference** *Refer to the GP-PRO/PBIII for Windows Device / PLC Connection* Manual (included in the GP screen creation software).

## **MONOPOLIZE TIME (0-2550s)**

Set Bit 7 of the System Data Area LS14 to ON, to set monopolizing time.

This field controls the length of time for the monopolize process when no other touch panel operations are performed. The monopolization process ends when the time set here elapses, and Bit 7 of word address LS14 turns OFF.

After cancelling GP TOUCH MONOPOLIZE, it will return to n:1 (multi-link) communication.

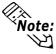

- Pressing the touch panel in the middle of the monopolize process interrupts the MONOPOLIZE TIME function, and ends exclusive use.
- When MONOPOLIZE TIME is set to 0, the monopolize function does not end automatically.

▼ Reference ▲ For further information about the contents of System Data Area LS6 (status) and LS14 (control), refer to the GP-PRO/PBIII for Windows Device / PLC Connection Manual (included with the GP screen creation software).

## 7.6 INITIALIZE INTERNAL MEMORY

This section explains how to initialize the GP unit's internal memory (screen data), or how to initialize a CF Card inserted in the GP. Select either the INITIALIZE MEMORY item or the INITIALIZE CF CARD item in the INITIALIZE MEMORY menu.

## 7.6.1 INITIALIZE GP MEMORY

This will erase all GP screen data (internal memory). Backup SRAM will also be initialized.

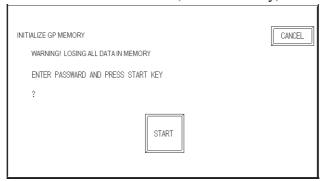

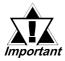

- You cannot cancel the initialization procedure after pressing START.
   Do NOT turn the power off when initializing.
- All data in SRAM will be erased.
- Initialization does not erase the SYSTEM SETUP, the SIO protocol, or the internal clock settings.

To initialize the GP unit's internal memory, enter the default password, **1101**, or the password entered in the SYSTEM SETUP screen.

▼Reference See 5.3 – "INITIALIZATION."

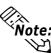

The time required for initialization is between 10 and 20 seconds.

## 7.6.2 INITIALIZE CF CARD

CF Card initialization deletes all CF Card data installed in the GP unit.

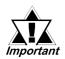

Initialization cannot be cancelled once the START switch is touched.

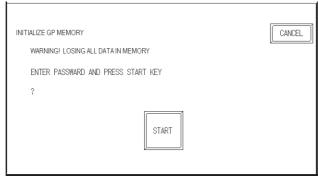

To initialize the CF Card, enter the default password, **1101**, or the password entered in the SYSTEM SETUP menu.

**Reference** For details about entering the password's numeric values, see 5.3 − "INITIALIZATION."

## 7.6.3 CSV DATA INDEX

Specific data-transfer CSV files (ZR\*\*\*\*\*.CSV) on the CF Card can be transferred from the CF Card directly to the PLC (filing) or from the PLC directly to the CF Card (logging). For the details about the CSV Data Transfer Function, \*\*Reference\*\* GP-PRO/PB III for Windows Tag Reference Manual.

Here creates the index file of the CSV files that are saved into the CF card with the CSV data transfer function.

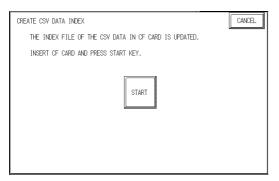

Touch the [START] key, then the operation to create the index file will start.

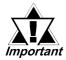

Do not open the CF card cover during the operation to create the index file. The data may be damaged.

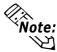

Too many number of CSV files may cause a time loss for creating the index file. It will take about 10 minutes for creating an index file of the 4,000 CSV files.

If you touch the [CANCEL] key during the operation to create the index file, the operation will stop, then the following screen will appear.

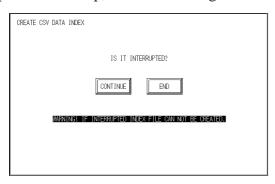

## **CONTINUE**

The operation restarts. When the message "CREATED INDEX FILE. PLEASE PRESS END KEY" appears, finish the program.

#### **END**

Deletes the creating index file, then the [INITIALIZE MEMORY] screen will reappear.

# 7.7 SET UP TIME

Set the GP unit's internal clock in the SET UP TIME screen.

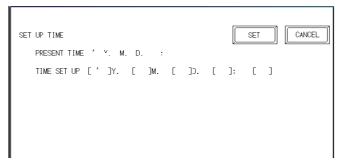

### **SET UP TIME**

Adjust the date and time display settings in the PRESENT TIME setting item.

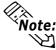

- The GP unit's internal clock has a slight error in accuracy. At normal operating temperatures and conditions, with the GP unit operating from its lithium battery, the degree of error is ±65 seconds per month. Variations in operating conditions and battery life can cause this error to vary from -380 to +90 seconds per month. For systems where this degree of error will be a problem, the user should monitor this error and make adjustments as necessary.
- The screen displays the Hour and Minute settings, but not the Seconds.
- · Enter the last two digits of the Western calendar year.

# 7.8 SET UP SCREEN

Use this screen to enter the number of the screen that is initially displayed after startup, the character size when the GP2000H is in RUN mode, and other general screen items.

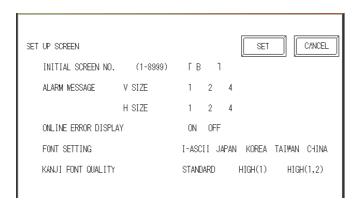

### INITIAL SCREEN NO.

This setting item specifies the file number of the screen that initially displays on startup. If the BIN option was selected for DATA TYPE OF SCREEN NO in the SYSTEM SETUP screen, enter a number between 1 and 8999. If BCD was the setup option, enter a number between 1 and 1999.

## **ALARM MESSAGE**

Use this setting item to set the character size for the ALARM MESSAGE, when activated by the Alarm Bulletin.

<sub>1</sub> 2 4

## When using single-byte characters:

| V size=1    | V size=2     | V size=4     |  |  |
|-------------|--------------|--------------|--|--|
| H size=1    | H size=2     | H size=4     |  |  |
| 16×8 pixels | 32×16 pixels | 64×32 pixels |  |  |

### When using double-byte characters:

| V size=1     | V size=2     | V size=4     |  |  |  |
|--------------|--------------|--------------|--|--|--|
| H size=1     | H size=2     | H size=4     |  |  |  |
| 16×16 pixels | 32×32 pixels | 64×64 pixels |  |  |  |

## **ONLINE ERROR DISPLAY**

Use this item to set up the display of error messages during RUN mode.

# 7.9 FONT SETTING

#### **FONT SETTING**

Selects the font type displayed on the GP unit's screen during operation.

### KANJI FONT QUALITY

Designates the font display quality for enlarged characters.

## **Differences in FONT SETTINGS**

## ♦ When FONT SETTING is set to [JAPAN]

Single-byte characters will remain 8x16-dot characters when they are enlarged.

Double-byte characters are displayed as:

Standard Characters are displayed using 16x16-dot "blocks." When enlarged, this font will remain a 16x16-dot character.

HIGH When enlarged to double size, Level 1 JIS Kanji Code characters display as 32x32-dot characters. Level 2 JIS Kanji Code characters will remain 16x16-dot characters.

HIGH (1, 2) When enlarged to double size, both Level 1 and Level 2 JIS Kanji Code characters display as 32x32-dot characters.

# ◆ When FONT SETTING is set to any other type, such as [CHINA], [I-ASCII], [KOREA], or [TAIWAN]

Standard Half-sized (single-byte) characters display as 16x8-dot characters. Full-size characters, regardless of the display size used, always display as 16x16-dot characters. When enlarged, this font will remain a 16x16-dot character. (Compatible with GP-\*30 Series units)

- HIGH (1) All half-sized (single-byte) characters ASCII code: 21h to 7Dh, or alphanumeric characters (except the ^ and ' characters) display as high-quality characters.
  - 16x16-dot characters or larger display as high-quality 16x16 fonts.
  - 32x32-dot characters or larger display as high-quality 32x32 fonts. Full-sized (double-byte) characters display as 16x16-dot characters, and remain 16x16-dot characters when enlarged.
- HIGH (1, 2) All single-byte characters ASCII code: 21h to 7Dh, or alphanumeric characters (except the ^ and ' characters) display as high-quality characters.
  - When 16x16 dots are used, the characters display as high-quality 16x16-dot characters.
  - When 32x32 or larger-sized dots are used, the characters display as high-quality 32x32-dot characters.

Full-sized (double-byte) characters — [KOREA], [TAIWAN], and [CHINA] — display as 32x32-dot characters when enlarged to 32x32-dot characters or larger.

# Memo

# Chapter

- 1. RUN Mode
- 2. SELF-DIAGNOSIS
- 3. Troubleshooting
- 4. Error Messages
- 5. Error Message Details

# 8 RUN Mode and Errors

In this chapter, the GP-2301H Series unit's OFFLINE Mode is used in explanations for the reader's convenience only. There is no difference in function between the GP-2301H and the GP-2401H, unless otherwise noted.

## 8.1 RUN Mode

The GP unit enters RUN mode in two instances: either immediately after plugging in the unit's power cord, or from the GP unit's OFFLINE Mode.

## 8.1.1 After Connecting the Power Cord

The GP2000H unit's startup method depends on which START TIME setting is specified in the INITIALIZE menu's SYSTEM SETUP screen.

## ■ When START TIME is Set to "0"

When the GP unit's power cord is connected, the version information screen appears (see diagram, below). The screen designated by the INITIAL FILE NO. setting (within the INITIALIZE menu's SETUP SCREEN) appears, and then the GP unit starts to communicate with the PLC.

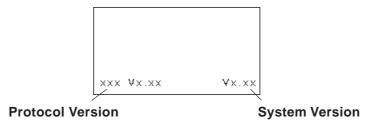

## ■ When START TIME is Set to Any Value Other than "0"

When the GP unit's power cord is connected, a value appears in the version information screen (below), which counts down the seconds designated by the START TIME setting. The screen designated by the INITIAL FILE NO. setting (within the INITIAL-IZE menu's SETUP SCREEN) appears, and then the GP unit starts to communicate with the PLC.

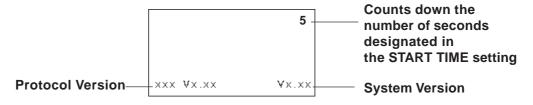

If the initial screen's file number is not designated, or if a number that does not exist is designated, the version information screen remains displayed.

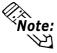

Depending on the display device's startup time, it is possible that the screens (see diagrams, previous page) may not initially be displayed.

## 8.1.2 Via OFFLINE Mode

Touch the MAIN MENU's RUN option to start your downloaded project.

The INITIALIZE menu's SETUP SCREEN designates the screen that initially appears in RUN mode. After this first screen appears, communication with the PLC begins.

If, however, the initial screen has not been created, or does not exist, the version information screen (see diagram, previous page) remains displayed.

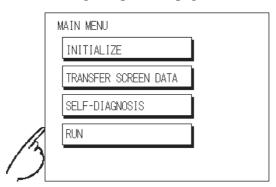

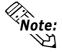

To enter OFFLINE Mode, touch the top-left corner of the GP unit's screen within 10 seconds after connecting the GP unit's power cord.

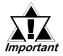

- After powering up the GP unit, the initial screen appears. This screen is equipped with a built-in (invisible) switch in the top-left corner that, if touched within 10 seconds, can change the GP unit from RUN to OFFLINE Mode.
- The operation used to enter OFFLINE Mode can be disabled by removing the check mark from the OFFLINE Mode's top-left corner box in the GP Setup menu's I/O Settings screen in the GP-PRO/PBIII for Windows screen creation software.

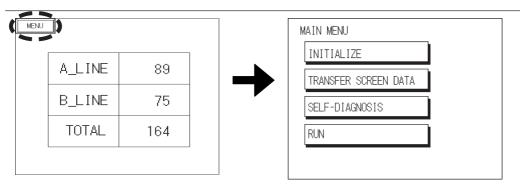

## 8.2 SELF-DIAGNOSIS

The GP2000H is equipped with a number of SELF-DIAGNOSIS features used to check its System and Interfaces for any problems.

## 8.2.1 SELF-DIAGNOSIS ITEM LIST

## ■ GP-2301H Series

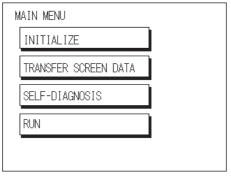

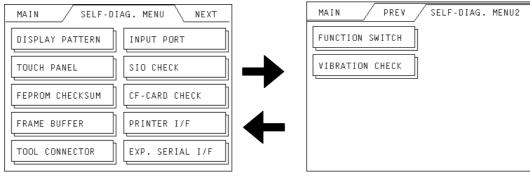

## ■ GP-2401H Series

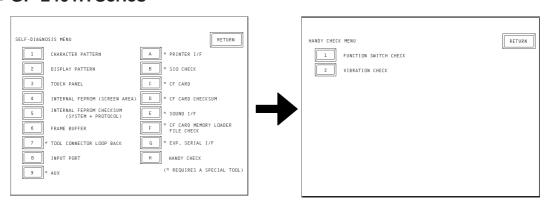

### 1. CHARACTER PATTERN

Checks the characters inside the internal Character ROM.

## 2. DISPLAY PATTERN

Checks all the figures and tiling patterns.

#### 3. TOUCH PANEL

Checks each GP touch panel square.

## 4. INTERNAL FEPROM (SCREEN AREA)

Checks the internal hard disk contents (FEPROM).

# 5. INTERNAL FEPROM CHECKSUM (SYSTEM AND PROTOCOL)

Checks the System and Protocol of the GP2000H unit's Internal Memory (FEPROM).

#### 6. FRAME BUFFER

Checks the internal display memory.

## 7. TOOL CONNECTOR LOOP BACK<sup>1</sup>

Checks the Tool Connector control lines and send/receive lines.

## 8. INPUT PORT

Checks the Input Port (for Pro-face's maintenance use only).

## 9. AUX\*1

Checks the AUX control line.

## A. PRINTER I/F\*1

### B. SIO CHECK\*1

Checks the RS-232C and RS-422 send/receive lines.

## C. CF CARD\*1

Checks the status of the CF Card.

#### D. CF CARD CHECKSUM<sup>\*1</sup>

## E. SOUND I/F\*1

Checks the status of the GP unit's Sound Output feature.

# F. CF CARD MEMORY LOADER FILE CHECK<sup>\*1</sup>

Checks the status of the CF Card Memory Loader File.

## G. EXP. SERIAL I/F\*1

Checks the status of the Expansion Serial Interface.

### H. HANDY CHECK

- FUNCTION SWITCH CHECK
- VIBRATION CHECK

<sup>1.</sup> This item requires that special equipment (cable, connector, etc.) be used.

## 8.2.2 SELF-DIAGNOSIS - Details

This section explains the contents of the SELF-DIAGNOSIS menu.

**▼Reference** For information on how to operate the menu interface, see **Chapter 5** – "**OFFLINE Mode.**"

For information on how to set up the Special Tools, see **Chapter 3** – "Handling and Wiring."

### 1. CHARACTER PATTERN

Checks each font's pattern and each Kanji character's ROM. Used when Kanji characters do not display. If no error exists, the message **OK** appears. If an error exists, the message **NG** appears.

#### 2. DISPLAY PATTERN

Checks the drawing function when the buzzer does not sound and when the device contents do not display correctly. Checks are performed on the various screen pattern displays (8 screens), DISPLAY ON/OFF, and the KANJIROM CHECKSUM. When DISPLAY ON/OFF is checked, the TOUCH BUZZER SOUND setting is checked simultaneously. If KANJIROM CHECKSUM is normal, **OK** displays. If a problem exists, **NG** displays.

### 3. TOUCH PANEL

Checks that each touch cell lights up when touched.

## 4. INTERNAL FEPROM (Screen Area)

Checks the internal FEPROM when a screen display error occurs. When using this check menu, you need to enter the password\*1.

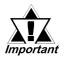

- When you run this check, all screen data that have been created will be deleted. Therefore, be sure to back up data prior to running this check.
- When this check menu is completed, you will need to initialize the internal memory (FEPROM).

While checking, the following series of screens will display.

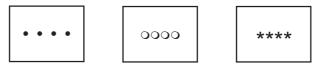

If no error exists, the message **OK** will appear. If an error exists, an error message will appear.

The number of symbol marks (such as **OOOO**) that display on the screen may vary, depending on the GP type.

- The symbol **O** indicates that the GP unit is operating the erase check.
- The symbol \* indicates the GP unit is operating the R/W check.
- 1. Enter either the password you have designated in the INTIALIZE screen, or the default password, 1101.

## 5. INTERNAL FEPROM CHECKSUM (System and Protocol)

The Internal FEPROM System and Protocol check searches for any problems that may occur during operation. When running the check, the screen changes as follows:

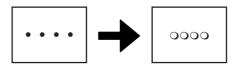

When the FEPROM is normal, **OK** displays. If a problem exists, the screen stops in the middle of operation. This check does not erase the System or Protocol.

#### 6. FRAME BUFFER

The Frame Buffer (display memory) check searches for any display problems that may develop. When everything is normal, **OK** displays. When a problem exists, an error message displays.

### 7. TOOL CONNECTOR

Use the Tool Connector Control line and the Send/Receive line check when the GP unit cannot send or receive data from the PC. To run the check, it is necessary to connect the pin side of the Tool Connector Check Loop Back Cable (Dsub9pin) to the GP unit's Downloading Cable.

When everything is normal, **OK** displays. When a problem exists, an error message displays.

Dsub9P

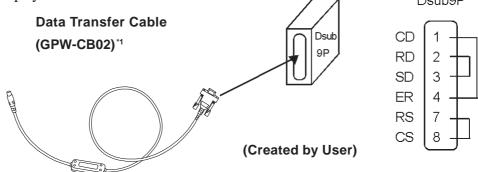

## 8. INPUT PORT

Used for Pro-face's maintenance checks only.

### 9. AUX

Because the AUX feature is not supported with the GP2000H Series unit, SELF-DIAGNOSIS cannot be performed.

### A. PRINTER I/F

SELF-DIAGNOSIS cannot be performed, since the GP2000H Series unit does not have the Printer Interface.

### **B. SIO CHECK**

Checks the RS-232C and RS-422 SIO lines for areas where communication problems develop. In the menu, select which check to run. To run the check, connecting the SIO cable is necessary. If everything is normal, **OK** displays. If a problem exists, an error message appears.

The GP2000H Series Special Purpose Dsub Cable\*1 wiring is shown below.

SIO Cable Wiring (RS-232C, RS-422 common)

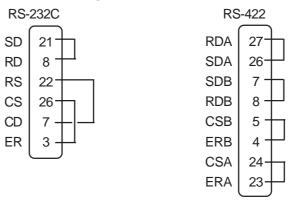

### C. CF CARD

Checks the CF Card's Read/Write feature. Insert the CF Card in the GP prior to using this check menu. The CF Card needs to have more than 1kilobyte of usable space. If no error exists, the message **OK** will appear. If an error exists, an error message will appear.

### D. CF CARD CHECKSUM

Takes the Checksum of the CF Card's files and operates the check. Insert the CF Card in the GP prior to using this check menu.

This menu checks the following files:

- Filing Data
- CF Card's Image Data
- CF Card's Sound Data

(The GP2000H Series unit does not support the Sound feature, but a Sound Data check will be performed.)

When the check is finished, the following items appear on the screen.

- number of checked files
- number of files that have an error
- file name where the most recent error occurred

1. When using GP2000H Series Special Purpose cables without Dsub:

**▼Reference** *Refer to the installation guide included with each cable.* 

### E. SOUND I/F

SELF-DIAGNOSIS cannot be performed, since the GP2000H Series unit does not have the Sound Interface.

## F. CF CARD MEMORY LOADER FILE CHECK

Checks the CF Card's Memory Loader Tool when it does not start. If no error exists, the message **OK** will appear. If an error exists, the message **NG** will appear.

### G. EXP. SERIAL I/F

SELF-DIAGNOSIS cannot be performed, since the GP2000H Series unit does not have the Expansion Serial Interface.

### H. HANDY CHECK

### FUNCTION SWITCH CHECK

Checks the Operation Switch, the Function Switch, and the 3-Position Enable Switch. Checks that the area/item that corresponds to each button turns on properly on the screen.

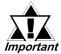

The 3-Position Enable Switch check cannot be performed when the GP unit is set to the GP2000H mode (default setting). This check can be performed only when the unit is set to the GP-H70 Compatibility mode.

#### VIBRATION CHECK

Checks that the unit vibrates properly.

# 8.3 Troubleshooting

This section explains how to find and resolve the following problems, which may occur while using the GP unit. If a problem exists with the PLC, refer to the corresponding PLC manual.

## 8.3.1 Possible Types of Trouble

The following items are problems that may occur while using this unit.

## (A) No Display

The screen will not display even when the unit is powered On. Also, during RUN mode, the screen disappears.

## (B) No GP/HOST Communication

The GP unit cannot extract data from the host. An error message may appear on the screen as a result.

**▼Reference** 8.4 Error Messages

## (C) Touch Panel Does Not Respond

The touch panel does not react when pressed, or the reaction time is very slow.

## (D) Buzzer Sounds when GP power is turned ON

The GP's buzzer will sound intermittently after power is first turned ON.

## (E) Clock Settings Cannot be Entered

Even after clock settings are entered, the GP unit's clock settings remain eg.) 00/01/01.

### (F) OFFLINE displays During RUN Mode

The GP goes to the OFFLINE mode unexpectedly while operating, or the GP automatically goes to the OFFLINE mode when the power is turned ON.

For these first five problems, see the troubleshooting tables on the following pages.

For the last problem (F), a SYSTEM ERROR may have developed while displaying the OFFLINE mode screen.

**▼Reference** ★ 8.5 Error Message Details

Be sure that no object has touched the screen accidentally if the GP goes to the OFFLINE mode without displaying an error message when the power turned ON. If any object may have possibly touched the top left corner of the screen within 10 seconds after the power turned ON, that may cause the GP to go OFFLINE.

## 8.3.2 No Display

Follow the flowchart below when the screen does not display when powering up, or the screen turns OFF by itself during RUN mode, to find an appropriate solution.

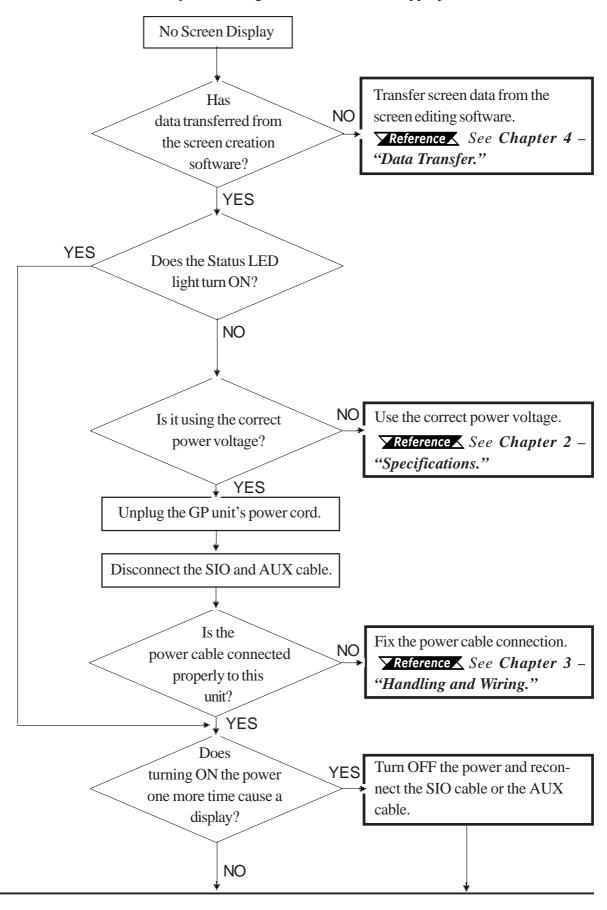

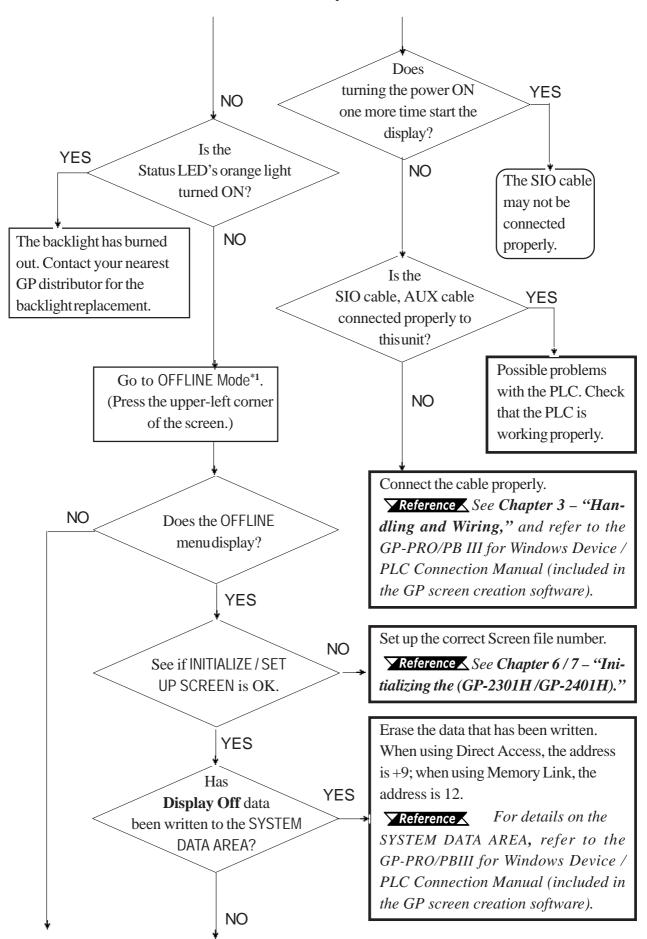

1. To make the OFFLINE screen appear, turn the power OFF, then ON, and press the top-left corner of the screen within 10 seconds.

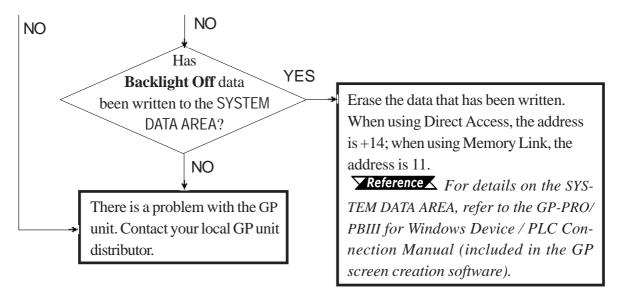

## 8.3.3 No GP / Host Communication

When the GP unit will not communicate with the host PLC, follow the flowchart below to find both the cause of the problem and a suitable response.

Or, if an error message displays on the screen, check the error code to find the appropriate solution.

**▼Reference** ✓ See 8.4 – "Error Messages."

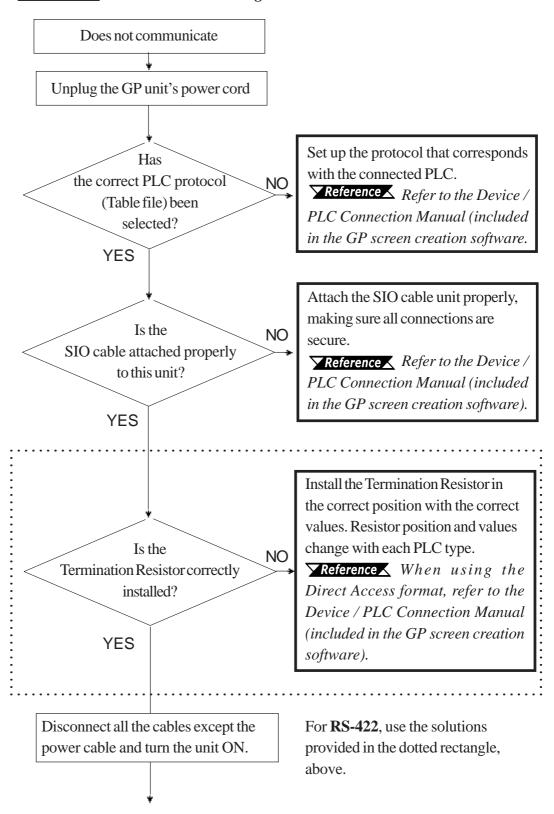

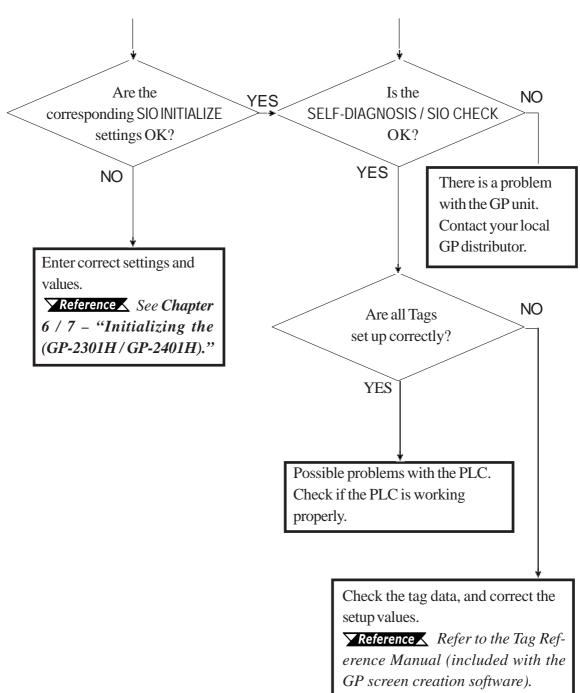

## 8.3.4 Touch Panel / Function Key Does Not Respond

When the touch panel does not respond, or its response time is very slow after it is pressed, use the flowchart below to find the origin of the problem and the appropriate solution.

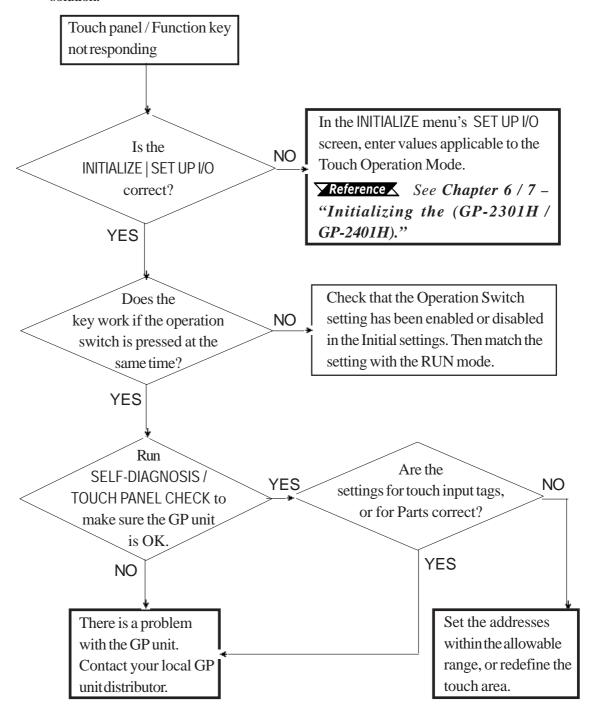

## 8.3.5 Buzzer Sounds when GP Power is Turned ON

If the internal buzzer sounds when you start the GP unit, use the following chart to find the reason and the appropriate solution.

| Buzzer<br>Sound                                             | Timing                                                                                        | Reason                                                                                                  | Solution                                                                                                    |  |  |  |
|-------------------------------------------------------------|-----------------------------------------------------------------------------------------------|----------------------------------------------------------------------------------------------------|----------------------------------------------------------------------------------------------------|--|--|--|
| Continous<br>beep (approx.<br>1 sec.<br>intervals)          | When power to<br>the GP is<br>turned ON                                                       | The GP unit's system program is destroyed.                                                              | From the screen creation software, send the correct system program to the GP via the Transfer screen's "Forced Setup" feature.  Turn ON the GP unit's dip switch #1 (next to CF Card slot) and use the CF Memory Loader Tool to set up the GP unit.                                                                                                    |  |  |  |
| Two beeps –<br>Repeating<br>(approx. 1 sec.<br>intervals)   | When power to<br>the GP unit is<br>turned ON                                                  | A different GP<br>unit's system<br>program has<br>been<br>accidentally<br>installed in this<br>GP unit. | From the screen creation software, send the correct system program to the GP via the Transfer screen's "Forced Setup" feature. An error appears on the screen creation software's screen.  Turn the GP unit's power supply OFF and then ON, and data transfer will start automatically.  Turn ON the GP unit's dip switch #1 (next to CF Card slot) and use the CF Memory Loader Tool to set up the GP unit. |  |  |  |
| Three beeps –<br>Repeating<br>(approx. 1 sec.               | When the GP unit's dip switch #1 (next to CF Card slot) is ON and power to the GP unit is ON. | The CF Card's<br>Memory<br>Loader Tool<br>(MLD****.SYS)<br>file is missing<br>or destroyed.             | Reformat the CF Card and replace the CF Card's Memory Loader Tool file.                                                                                                    |  |  |  |
| intervals)                                                  | When the GP unit is started via the menu bar's CF BOOT key.                                   | The CF Card's<br>Memory<br>Loader Tool<br>(MLD****.SYS)<br>file is missing.                             |                                                                                                    |  |  |  |
| Three beeps –<br>Repeating<br>(approx. 1 sec.<br>intervals) | When the GP<br>unit is started<br>via the menu<br>bar's CF<br>BOOT key.                       | The CF Card's internal boot program (IPL.SYS) is destroyed.*1                                           | Reformat the CF Card and replace the CF Card's Memory Loader Tool file.                                                                                                    |  |  |  |

If the CF Card's BOOT program (IPL.SYS) or the Memory Loader Tool (MLD\*\*\*\*.SYS) programs appear to be damaged or destroyed, use the GP unit's internal diagnostic program "CF Card Memory Loader File Check" utility to confirm the condition of these files.

**▼Reference** ✓ See 8.2 – "SELF-DIAGNOSIS."

## 8.3.6 Clock Settings Cannot be Entered

This problem occurs when the lithium backup battery's voltage, used for the internal clock, runs out. To enter the clock settings, please read the CLOCK SET UP ERROR directions. 

\*\*Reference\*\* 8.5.4 CLOCK SET UP ERROR

## 8.3.7 Error Screen is Displayed

If the error message below is displayed when the GP unit starts, the system has not been properly set up. Download the system data again (Force System Setup).

システムがインストールされていません。 画面の転送(強制セットアップ)を行って ください。 This unit's system data was not down loaded.Please download the system data again(Force System Setup)

# 8.4 Error Messages

This section explains the messages that appear when an error has occurred in the GP2000H unit during RUN mode. The problem causing the error message and its related countermeasure are explained in the table below.

After a problem has been solved, unplug the GP unit's power cord and then reattach it. (Only the latest error message will appear on the GP2000H screen.)

## 8.4.1 Error Message List

| Error Message                                      | Problem                                                                 | Countermeasure                                                                      |  |  |  |  |
|----------------------------------------------------|-------------------------------------------------------------------------|-------------------------------------------------------------------------------------|--|--|--|--|
| SYSTEM ERROR (03:**)                               | During screen data transfer, an unrecoverable error occurred.           | <b>▼Reference </b> See 8.5 – "Error Message Details."                               |  |  |  |  |
| SYSTEM ERROR<br>(*** :*** :***)                    | During screen data transfer, an unrecoverable error occurred.           | <b>▼Reference </b> See 8.5 – "Error Message Details."                               |  |  |  |  |
| ILLEGAL ADDRESS IN<br>SCREEN DATA<br>(00B:***:***) | Settings are used that overlap addresses.                               | Set the addresses correctly after checking the screen data.                         |  |  |  |  |
| UNSUPPORTED TAG IN SCREEN DATA                     | The GP unit currently in use does not support the desired Tag.          | Set the Tag correctly after checking the screen data.                               |  |  |  |  |
| PLC NOT CONNECTED<br>(02 : FF) and (02 : F7)       | The communication cable is not connected correctly.                     | Re-connect the communication cable correctly.                                       |  |  |  |  |
|                                                    | The PLC's power is not turned ON.                                       | Turn ON the PLC's power.                                                            |  |  |  |  |
| PLC NOT                                            | The GP unit INITIALIZE settings (Setup I/O, PLC Setting) are incorrect. | Check the INITIALIZE settings and make any necessary corrections.                   |  |  |  |  |
| RESPONDING (02 : FE)                               | The host and GP unit Powering up sequence was incorrect.                | Turn ON the PLC's power and wait for 2-3 seconds, then turn ON the GP unit's power. |  |  |  |  |
|                                                    | The communication cable is not connected properly.                      | Check the communication cable and connect it correctly.                             |  |  |  |  |

# **Error Message List (cont.)**

| Error Message                                                | Problem                                                                                                    | Countermeasure                                                                                        |  |
|--------------------------------------------------------------|----------------------------------------------------------------------------------------------------|----------------------------------------------------------------------------------------------------|--|
|                                                              | The communication cable was disconnected while the GP unit                                                             | Turn the GP unit OFF and then                                                                         |  |
| RECEIVE DATA ERROR                                           | was ON.<br>The GP unit is powered OFF,                                                                                 | ON again.  Turn the GP unit OFF and then                                                              |  |
| (02 : FD)                                                    | then ON during communication with PLC.                                                                                 | ON again.                                                                                             |  |
|                                                              | Noise occurred in the communication cable.                                                                             | Check the communication cable and connect it correctly.                                               |  |
| GP STATION NO.                                               | This GP unit's station number is the same as another GP unit.                                                          | Check all GP unit station numbers, and set them so they                                               |  |
| DUPLICATION ERROR<br>(02 : F9)                               | PLC is powered OFF, then ON during communication with the GP unit.                                                     | are all unique.  Turn the GP unit OFF and then ON again.                                              |  |
| NETWORK ADDRESS<br>ERROR<br>(02 : F8)                        | The SIO address used for this GP unit is different from other GP units (multi-link connection only).                   | Check all GP units' SIO address settings, and correct any that are incorrect.                         |  |
| PLC COM. ERROR (02:**)                                       | A PLC error has occurred, or the PLC displays an error code.                                                           | ▼Reference  See 8.5 – "Error Message Details."                                                        |  |
| SCREEN MEMORY DATA IS<br>CORRUPT (nnnn:mmmm)                 | *nnnn indicates the Screen Number that has an error. *mmmm indicates the number of screens that have errors. (Decimal) | Check the screens that have errors, correct all errors, and then transfer the screen data again.      |  |
| CLOCK SETUP ERROR                                            | The backup battery for the internal clock is running low.                                                              | ▼ Reference ▼ See 8.5 – "Error Message Details."                                                      |  |
| An error occurred in the data  transmission, from the screen |                                                                                                    | Re-transfer the screen data.                                                                          |  |
| SCREEN TAG LIMIT                                             | Tags are set up beyond the tag                                                                                         | <b>▼ Reference </b> See <b>8.5</b> –                                                                  |  |
| EXCEEDED                                                     | limit. (385 max.)                                                                                                    | "Error Message Details."                                                                              |  |
| OBJ. PLC HAS NOT BEEN<br>SET UP (**)                         | The host PLC set up in the screen creation software does not match the PLC in use.                                     | ▼Reference ▼ See 8.5 – "Error Message Details."                                                       |  |
| CE CARD RECOGNITION                                          | A CF Card that is not compliant with the GP unit is being used.                                                        | Use the optional CF Card provided by Digital Electronics Corporation.  Either reinsert the CF Card or |  |
| CF CARD RECOGNITION<br>ERROR                                 | The CF Card is not recognized due to the timing of the CF Card Insertion and Removal.                                  | turn the GP unit OFF and then ON again while the CF Card is                                           |  |
|                                                              |                                                                                                    | still inserted.                                                                                       |  |

#### **Error Message List (cont.)**

| D-SCRIPT ERROR (***)        | D-Script settings (data) are    | <b>▼</b> Reference <b>▲</b> |
|-----------------------------|---------------------------------|-----------------------------|
|                             | incorrect.                      | 8.5 Error Message Details   |
| GLOBAL D-SCRIPT ERROR (***) | Global D-Script settings (data) | <b>▼</b> Reference ▲        |
| (""")                       | are incorrect.                  | 8.5 Error Message Details   |
| EXTENDED SIO SCRIPT         | Extended SIO script settings    | <b>▼</b> Reference <b>▲</b> |
| ERROR (***)                 | (data) are incorrect.           | 8.5 Error Message Details   |

# 8.5 Error Message Details

#### 8.5.1 System Errors

Indicates a fault in the basic operations of the GP unit.

Following the error message, an error code (see below) will appear. Report the error number and details on how the error developed to your local GP distributor.

## ■ SYSTEM ERROR (03:xx)

An unrecoverable error occurred during screen data transfer.

## ■ SYSTEM ERROR (xxx: xxx: xxx)

An unrecoverable error occurred during screen data transfer.

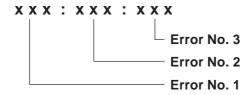

#### **Possible Solutions**

- Check that the GP unit's power cord and the Input signal line have been wired separately from each other.
- Check that the FG line has been grounded correctly, according to your country's standards.
- Re-send the screen data from the PC to the GP unit.

▼Reference To correct other types of communication errors (such as RECEIVE DATA ERROR or PLC COM. ERROR), see 8.4.1 – "Error Message List."

If the above-mentioned methods do not solve the problem, contact your local GP distributor.

#### ■ When the GP Changes to OFFLINE Mode during RUN Mode

When the GP unit changes to OFFLINE Mode without the user first pressing the screen, there is a possibility that the screen data has been damaged. In this case, after the SYSTEM ERROR displays, the screen automatically reverts to OFFLINE Mode after about 10 seconds. Run the INITIALIZE MEMORY command and transfer the GP screen data again from your PC.

In most cases, system errors are related to the problems mentioned below.

#### ■ Factors that May Cause System Errors

#### **Environment-Related Problems**

An error that has no apparent relation to the GP unit's current operation may be related to its operating environment. This can include noise or electrostatic interference in the power cord or the communication line. In this case, you need to check that the power code and the communication line wiring and FG grounding are correct.

#### **Screen Data- or Project Data-Related Problems**

If a GP unit operation seems to cause a particular error, the error may be related to the screen or project data transferred to the GP unit. In this case, try sending screen data via the FORCE SYSTEM SETUP feature, which will transfer both the screen data and the project data to the GP unit.

▼Reference For details about the FORCE SYSTEM SETUP feature, refer to the "Transfer Settings" section in the GP-PRO/PBIII for Windows Operation Manual.

#### **GP-Related Problems**

If disconnecting and then reconnecting the power cord corrects an error, the problem may not be related to the GP unit itself. However, to identify any GP-related problems, run the OFFLINE Mode's SELF-DIAGNOSIS program.

# Peripheral Equipment-Related Problems (when the GP is equipped with a printer interface)

An error that occurs only during printout may be a printer problem. Check the printer cable wiring and the FG line as well as the printer itself.

# Communication Error Occurs Continuously (when using the Direct Access method)

A communication error that occurs continuously may be defined by the GP as a system error. In this case, you need to solve the problem causing the original communication error.

#### 8.5.2 Illegal Address In Screen Data

Caused by an overlap of addresses.

Following the error message, error codes (see below) will appear. If the error cannot be fixed, report the error code and details on how the error developed to your local GP distributor.

ILLEGAL ADDRESS IN SCREEN AREA (00B:XXX:XXX)

Error No. 2
Error No. 1

Error No. 2

(see table below)

## Overlapping Addresses

| Error 1                                 | Error 2 | Meaning                                                              |  |
|-----------------------------------------|---------|----------------------------------------------------------------------|--|
|                                         | 191     | Addresses set up in the SYSTEM DATA AREA overlap all or part         |  |
| 0C1                                     | 192     | the Trend Screen*1 addresses or S-tag addresses.                     |  |
|                                         | 193     | The Frence Screen addresses of Stay addresses.                       |  |
|                                         | 194     | Addresses set up in the Trend Screen*1 overlap all or part of the    |  |
| 0C2                                     | 195     | SYSTEM DAT A AREA addresses, Alarm Message addresses, or             |  |
|                                         | 196     | S-tag addresses.                                                     |  |
| 197 Addresses set up in the Alarm Messa |         | Addresses set up in the Alarm Message overlap all or part of the     |  |
| 0C3                                     | 198     | Trend Screen 1 addresses, S-tag addresses, or K-tag addresses.       |  |
|                                         | 199     | Trend Screen addresses, 5-tag addresses, or K-tag addresses.         |  |
| 0C9                                     | 19B     | Addresses set up in the Q-tag (Log alarm) overlap all or part of the |  |
|                                         |         | Trend Screen addresses, S-tag addresses, or K-tag addresses.         |  |

1. For details about the Trend Screen and Alarm message,

**▼Reference** *Refer to the GP-PRO/PB III for Windows Tag Reference Manual (included with the screen creation software).* 

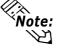

Overlapping addresses, other than the ones mentioned above, can also cause the Illegal Address message.

E.g. Overlapping addresses can occur when the starting address of the SYSTEM DATA AREA is set to 100, and the tag below is set up:

| Tag Name / Part ID No. | Word Address | Tag Format |
|------------------------|--------------|------------|
| N1                     | 99           | BCD32      |

Starting from Address 99, two (2) words are used, which causes an overlap of Address 100.

## 8.5.3 PLC COM. Error

Appears when the address setup for tags exceeds the address range used in the host (PLC). Check the Error Number that appears and use the following table to solve the problem.

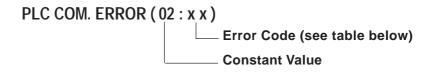

| Error # | Problem                                                                                                    | Countermeasure                                                                                                    |
|---------|----------------------------------------------------------------------------------------------------|----------------------------------------------------------------------------------------------------|
| FC      | There was a problem with the format of data receied by the GP.                                                                                                    | When using Memory Link, check the data or settings on the host. Check the communication speed with the PLC.                                                                                                    |
| FB      | Address range error or Device settings error                                                                                                    | * When using Memory Link type: Set the addresses within the set range of the System Data Area (0 to 2047), and re-send correct data.  * When using PLCs: Set up the address range in a usable device address range. Make sure that use of the device address range is possible. |
| FA      | Address range error                                                                                                    | Set up the address range in a usable device address range.                                                                                                    |
| 53      | When using a Matsushita Electronics PLC, and there are too many tags on the screen, the PLC will not receive data.                                                    | Decrease the number of tags on the screen.                                                                                                    |
| 51      | The tag addresses, Trend graph data storage address, Alarm message registry address, do not exist in the PLC's internal memory.                                       | * When using a Fuji Electric PLC: Set up the addresses in a device range that exists.                                                                                                    |
| Others  | The Error code for the corresponding PLC will be displayed. Look up the Error Number in the specified PLC manual, or report the Error Number to the PLC manufacturer. |                                                                                                    |

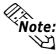

 With the Hitachi HIDIC H (HIZAC H) Series, the error code is divided into 2 bytes, whereas the GP Error Number is composed of 1-byte codes.

E.g. Reply Return Display Command Code Error No.

01 07 17

When the Display Error Number is 8\* or 5\*, use only the left column as the error number.

- With the Toshiba PROSEC T Series, the Error Code is 4 characters long. On the GP unit, Error Numbers are changed to and displayed in Hexadecimal.
- With the Allen-Bradley PLC-5 and SLC-500 Series, the EXT/STS error codes have been re-mapped to start at D0 HEX, so they will not conflict with other error codes. When looking up the error number in the PLC manual, subtract D0 h from the GP error code to find its error value.

| E.g.: | GP Error Code | PLC Error Code |
|-------|---------------|----------------|
|       | D1            | 01             |
|       | EA            | 1A             |

# 8.5.4 Clock Setup Error

This message displays when the lithium backup battery's voltage for the internal clock runs out. To reset the error, you need to turn the GP unit's power OFF and then ON again. Leave the GP unit ON continuously and the battery's charge will become sufficient for backup after 24 hours, and will be fully charged in approximately 96 hours. If the battery is incorrectly replaced, the battery may explode. To avoid the danger, do NOT replace the battery yourself. When the battery needs a replacement, consult with your local GP distributor.

After changing the backup battery, set up the internal clock.

**▼Reference** See Chapter 6 / 7 – "Initializing the (GP-2301H / GP-2401H)."

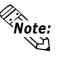

The lifetime of the backup battery depends on the ambient temperature and the amount of current being charged and used. The table below gives a general indication of how long the battery will last.

| Battery Temperature | 40°C or lower      | 50°C or lower       | 60°C or lower       |
|---------------------|--------------------|---------------------|---------------------|
| Expected Lifetime   | 10 years or longer | 4.1 years or longer | 1.5 years or longer |

#### 8.5.5 Screen Tag Limit Exceeded (384 max.)

When tags are set up beyond the tag limit, all tags in excess of number 384 will be disabled. Also, when tags involve registered Windows and loaded screens, they are disabled in this order: Window Registry, Load Screen.

- 1. Disabled registered windows start from the last screen used.
- 2. Disabled loaded screens start from the last screen used.

To correct this problem, reduce the number of tags to within the allowed limit.

#### 8.5.6 OBJ. PLC Has Not Been Set Up

The host (PLC) setup in the screen creation software program (the .prw file) does not match the PLC in use. Use the Error Code that follows the error message to select the proper PLC type, and correct the GP unit's INITIALIZE setup data to match this.

#### 8.5.7 D-Script and Global D-Script Errors

The following error messages are displayed when D-Scripts and Global D-Scripts are not correctly set up. The GP-2301H/2401H Series unit displays the error message at the bottom of the GP screen.

|                 | Error Message               |
|-----------------|-----------------------------|
| D-Script        | D-Script Error (***)        |
| Global D-Script | Global D-Script Error (***) |

The following table lists the numbers assigned to (\*\*\*) in the above error messages. Error Nos. "001" and "002" are displayed at power-on, and Error Nos. "003" and "004" are displayed when an error occurs during the script processing.

| No. | Description                                              | Type Script     |
|-----|----------------------------------------------------------|-----------------|
|     | The total number of Global D-Scripts exceeds the limit.  |                 |
| 001 | The maximum number of Global D-Scripts is 32. Note       | Global D-Script |
|     | that functions are included in the counts.               |                 |
| 002 | The total of all devices in the Global D-Script exceeds  | Global D-Script |
| 002 | the limit of 255 devices.                                | Giobai D-Script |
| 003 | Either the function being called does not exist, or that | D-Script        |
| 003 | function has caused an error.                            | Global D-Script |
| 004 | Function cannot be nested more than 10 levels.           | D-Script        |
|     |                                                          | Global D-Script |

# 8.5.8 Extended SIO Script Error

The following error message is displayed when an Extended SIO Script is not correctly set up. The GP-2301H/2401H Series unit displays the error message at the bottom of the GP screen.

|                     | Error Message                   |
|---------------------|---------------------------------|
| Extended SIO Script | EXTENDED SIO SCRIPT ERROR (***) |

The following table lists the numbers assigned to (\*\*\*) in the above error message. Error No. 001 is displayed at power-on, and Error Nos. 003 and 004 are displayed when an error occurs during the script processing.

| No. | Description                                                 |
|-----|-------------------------------------------------------------|
|     | The total number of the Functions of Extended SIO Scripts   |
| 001 | exceeds the limit.                                          |
|     | The maximum number of Extended SIO Scripts is 254.          |
| 002 | Reserved                                                    |
| 003 | The function that is being called does not exist.           |
| 004 | Functions cannot be nested more than 10 levels.             |
|     | An old Extended SIO Script protocol is being used for the   |
| 005 | GP system. Extended SIO Script cannot be run when this      |
| 005 | error occurs. Be sure to install and run a new Extended SIO |
|     | protocol (Version 1.12 or later).                           |
|     | An incompatible function was found in the screen data's     |
| 006 | Extended SIO Script. Be sure to install and run a new GP    |
|     | system.                                                     |

# Memo

# Chapter 9 Maintenance

- 1. Regular Cleaning
- 2. Periodic Check Points
- 3. Changing the Backlight

# 9.1 Regular Cleaning

## 9.1.1 Cleaning the Display

When the surface or the frame of the display gets dirty, soak a soft cloth in water with a neutral detergent, wring the cloth tightly, and wipe the display.

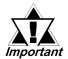

- Do NOT use paint thinner, organic solvents, or strong acid compounds to clean the GP unit.
- Do NOT use hard or pointed objects to operate the touch-screen panel, since they can damage the panel's surface.

# 9.2 Periodic Check Points

To keep your GP unit in its best condition, inspect the following points periodically.

#### **GP Operation Environment**

- Is the operating temperature within the allowable range  $(0^{\circ}\text{C to }40^{\circ}\text{C})$ ?
- Is the operating humidity within the specified range (10% RH to 90% RH, wet bulb temperature of 39° C or less)?
- Is the operating atmosphere free of corrosive gasses?

#### **Electrical Specifications**

• Is the input voltage (DC 19.2V to DC 28.8V) appropriate?

#### Related Items

• Are all power cords and cables connected properly? Have any become loose?

# 9.3 Replacing the Backlight

The GP2000H Series unit backlights are NOT user replaceable.

If backlight replacement is required, please contact your local distributor.

When the unit's backlight burns out, the unit's status LED will turn orange. If the OFFLINE menu's USE TOUCH PANEL AFTER BACKLIGHT BURNS OUT feature is set to NO, the GP unit's touch panel will be disabled.\*1

**Reference** ≤ See 6.4.3 – "SET UP I/O (GP2301H)" or 7.4.3 – "SET UP TOUCH PANEL (GP2401H)."

GP2000H Series units use a CFL, long-life type backlight. The actual life of the backlight, however, depends on the GP unit's operating conditions, and replacement may be required. A GP2000H Series backlight has a life of 50,000 hours (approx. 5.7 years at 25° C and 24-hour operation) when the backlight is lit continuously. (The "life" of the backlight is the time it takes for the brightness to fall to half its normal level.)

**Reference** See 6.4.3 − "SET UP I/O (GP2301H)" or 7.4.3 − "SET UP TOUCH PANEL (GP2401H)."

<sup>1.</sup> If the OFFLINE menu's FORCE RESET feature is set to NO, the touch panel operation is disabled.

# Index

| Numeric                                         | CF Card 3–5                                        |
|-------------------------------------------------|----------------------------------------------------|
| 2 Position Frankla Switch 2 40 2 45             | Access LED 2–15                                    |
| 3-Position Enable Switch 2–10, 2–15             | Access Switch 2–15, 3–15                           |
| A                                               | BOOT Program 4-5, 8-16                             |
| About the GP Unit's Display Panel 13            | Cover 3–13                                         |
| Access Lamp 3–15, 3–16                          | Data Backup 3–16                                   |
| Access Token 6–1, 7–1                           | Data Overwrite Limit 3–16                          |
| Accessories 1–5, 1–6                            | Handling 3–16                                      |
| Address Overlap 8–22                            | Initialization 6–24, 7–23                          |
| After Entering All Setting Data 5–7             | Installation 3–15                                  |
| Alarm Indicators 8                              | Interface 2–15, 3–5                                |
| ALARM MESSAGE Setting 6–27, 7–26                | Interface Guard 3–5                                |
| Ambient Operating Temperature 8–24              | Memory Loader File Check 8–10, 8–16                |
| Attaching the CF Card Interface Guard 3–5       | Memory Requirements 4–5                            |
| Attaching the Emergency Switch Guard 3–5        | Operation Tests 3–16                               |
| Attaching the GP2000H to a Swivel Mount Arm or  | Reader 3–16                                        |
| Sim 3–1                                         | Start Switch 2–15, 4–5 CF Card Access LED 2–15     |
| Attaching the GP2000H to the Wall Mount Adapter | CF Card Access LED 2–15 CF Card Access Switch 2–15 |
| 3–1                                             | CF Card Cautions 3–15                              |
| Attaching the Hand Strap 3–3                    | CFL Backlights 9–2                                 |
| Attaching the Neck Strap 3–3                    | CHANGE SCREEN NUMBER Setting 6–5, 7–5              |
| AUX Check 8-7                                   | Changing to GP-H70 Compatibility Mode              |
| Available Software 1–5                          | 3–11, 3–12                                         |
| В                                               | CHARACTER PATTERN Check8–5                         |
|                                                 | CHARACTER STRING DATA Mode                         |
| Back up SRAM 6–24, 7–23                         | Byte Storage Order (LH/HL) 6–7                     |
| Backlight Burnout 8, 6–15, 7–13, 8–11, 9–2      | Data Device Storage Order 6–7                      |
| and Status LED 6-15, 7-13                       | Tag Settings 6–7                                   |
| and SYSTEM RESET 6-15, 7-13                     | Check Points 9–1                                   |
| Backlight Replacement 9–2                       | Cleaning and Maintenance 9–1                       |
| BLACK/WHITE REVERSE Setting 6–18, 7–16          | CLOCK DATA CURRENT Setting 6–5, 7–5                |
| Blink Feature and 256 Colors Setting 2–3        | Clock Function Specifications 2–4                  |
| Breaker-type Power Switch 3–7                   | Clock Settings Cannot be Entered 8–9, 8–17         |
| BRIGHTNESS Setting 6–13, 7–11                   | Clock Setup Errors 8–24                            |
| Buzzer Problems 8–16                            | Clock Specifications 2–4                           |
| Byte Storage Order (LH/HL) 6–7, 7–7             | Clock Specifications (Functional) 2–4              |
| С                                               | Communication Errors 6–22                          |
| Cable Cover 2–15                                | Communication Faults 7                             |
| Cable Cover 2–15 Cable Installation 3–7         | COMMUNICATION FORMAT Setting 6-11, 7-10            |
| CAN/CSA-C22.2 15                                | COMMUNICATION INTERFACE Setting 6–11               |
| Cautions and Warnings 11, 3–15                  | COMMUNICATION RATE 6–16, 7–14                      |
| Caulions and wannings 11, 5-15                  | COMMUNICATION RATE Setting 6–9, 7–9                |
|                                                 | CSV DATA INDEX 6-25, 7-24                          |

# Index

| D                                            | EXP. SERIAL I/F Check 8-10                         |
|----------------------------------------------|----------------------------------------------------|
| Damages, Losses, or Third-Party Claims 1, 15 | EXPANSION SERIAL I/F Check 8–10                    |
| Data Device Storage Order 6–7, 7–7           | Extended SIO Script Error 8–25                     |
| DATA FORMAT Setting 6–7, 7–7                 | External Interface Specifications 2–7              |
| DATA LENGTH 6–16, 7–14                       | External Interfaces 1–5                            |
| DATA LENGTH / STOP BIT Setting 6-9, 7-9      | External Interfaces (opt.) 1–5                     |
| Data Overwrite Limit, CF Card 3–16           | External Output I/F Circuit 2–11, 3–11             |
| Data Transfer                                | External Output I/F Circuit Specifications         |
| Cable 3–13                                   | 2–11, 3–11                                         |
| CF Card 4–5                                  | External Output Interface Specifications 2–10      |
| GLC system file transfer 6–1, 7–1            | F                                                  |
| Serial 4–1                                   | FEPROM 8–5                                         |
| System 5–1                                   | FEPROM 8–5<br>FEPROM CHECKSUM 8–7                  |
| DATA TYPE OF SCREEN NO. Setting 6–5, 7–5     | FG Terminal 2–8                                    |
| DC 24V Interface 2–8                         |                                                    |
| Default Password 5-3, 6-24, 7-23             | Flat Panel Monitor Physical Mounting Interface 3–1 |
| Device Monitor 5–3                           | FONT Setting 6–29, 7–27                            |
| Dip Switches 4–5                             | Font Settings 6–2, 6–29                            |
| Direct Access 6–3, 6–15, 7–3, 7–13, 8–11     | Force Reset 6–13                                   |
| Direct Access Communication Errors 8–20      | FORCE RESET MODE Setting 7–11                      |
| DOWNLOAD (from CF Card to GP) 4-6            | Force System Setup 8–17                            |
| Downloading CF Card Data to the GP 4-6       | FRAME BUFFER Check 8–7                             |
| E                                            | Function Switch 8–10                               |
| L                                            | Function Switches 2–13                             |
| Edit Mode Peripherals 1–5                    |                                                    |
| Electrical Specifications 9–1, 2–1           | G                                                  |
| Electrical Specifications Check 9–1          | Gasket Protection Level 3–5                        |
| Emergency Switch 2–10, 2–13, 3–5             | GLC-Related Problems 8–20                          |
| Emergency Switch Guard 15, 3–5               | Global D-Script Error 8–24                         |
| Emergency Switch Guard Attachment Screws     | GLOBAL WINDOW ACCESS Setting 6-7, 7-7              |
| 15                                           | GP-PRO/PBIII for Windows                           |
| Emergency Switch Specifications 2–10         | GP Setup 8–3                                       |
| Emergency Switches 8                         | IO Settings 8–3                                    |
| EN55011 Class A 15                           | GP / PLC Communication Problems 8–14               |
| EN61000-6-2 15                               | GP Tool Connector 3–13                             |
| Entering Numbers 5–5                         | GP TOUCH MONOPOLIZE Setting 6–24, 7–23             |
| Environment-Related Problems 8–20            | GP-H70 Compatibility Mode 3–8, 3–9                 |
| Environment-Related System Errors 8–20       | II                                                 |
| Error Messages                               | Н                                                  |
| Clock Setup Errors 8–24                      | Hand Strap 15                                      |
| OBJ. PLC Has Not Been Set Up Error 8–24      | hand strap 3–1                                     |
| Screen Tag Limit Exceeded Error 8–24         | Hand Strap Attachment Slot 2–15                    |
| System Errors 8–19                           | HANDY Check 8–10                                   |
| ERROR STATUS Setting 6–5, 7–5                | Handy" type GP units 1                             |
| Errors                                       | Hardware Switches 7                                |
| Communication 6–22                           |                                                    |
| Internal clock 2-4, 6-26                     |                                                    |

| I                                                                                                    | N                                                                                                    |
|----------------------------------------------------------------------------------------------------|----------------------------------------------------------------------------------------------------|
| I/O Setup 7–11 I/O Setup Screens 6–9, 7–9 INITIAL SCREEN NO. Setting 6–27, 7–26 Initialization 5–5, 6–1, 6–24, 7–1 CF Card 6–24 INITIALIZE Menu Screens 6–2, 7–3 Initializing the GLC 7–23 INPUT PORT Check 8–7 Inserting the CF Card 3–15 Installation | neck strap 3–1  Neck Strap (opt.) 1–6  NETWORK INFORMATION ADDRESS 6–20, 7–19  NETWORK INFORMATION ADDRESS Setting 6–20, 7–19  No Display 8–9  No GP/HOST Communication 8–9      |
| Cautions and Warnings9, 11 Gasket 3–1 Installation Cautions 11 Installation Gasket 3–8 Installation Guide 15                                                                                                    | OFFLINE displays During RUN Mode 8–9 OFFLINE Mode 5–1 OFFLINE Mode Check 8–3 OFFLINE Mode Settings 5–5  R                                                                        |
| Installation Warnings 9 Interface Connectors 3–7 Interface Diagnosis 8–3 Interface Specifications 2–6, 2–8                                                                                                    | RUN Mode 8–1 RUN Mode Peripherals 1–3 S                                                                                                    |
| Interface Specifications (Functional) 2–6 Interfaces Expansion Unit 2–13 Serial 2–15 Internal Buzzer Problems 8–16 Internal Memory 6–24, 7–23, 8–5                                                                                                    | Safety Precautions Essential 7 General 13 Safety Symbols 7 Starting the CF Memory Loader Tool 4–5                                                                                |
| K K-tag Write Character Value 6–9, 7–9 KANJI FONT QUALITY Setting 6–29, 7–27 L                                                                                                    | STATION NO. Setting 6–22, 7–21 STATION SETUP 7–19 Status LED 2–13, 2–13 System Setup Password 5–3 System Version 8–1                                                             |
| Liablility 1 Limiters 7 Liquid Crystal Display (LCD) Panel Cautions 11, 13 Monochrome LCD 6–18 Lithium Backup Battery 8–24 Lithium Battery 9, 2–4, 6–26, 7–25, 8–24 Lithium Battery Lifetime 2–4                                                        | Three Position Enable Switch Specifications 2–10 Three-Position Enable Switch 3–8, 3–11, 8–10 Three-Position Enable Switches 8 TIME Setup 7–25 Tool Connector 1–5, 2–15, 3–13  U |
| M                                                                                                    | UL 60950 15<br>UNIT NO. Setting 6–19, 7–19                                                                                                    |
| Maintenance and Cleaning 9–1  Maintenance and Operation Cautions and Warnings 9, 11  Maintenance Items 1–6                                                                                                    | UPLOAD (from GP2000H to CF Card) 4–6 Uploading GP2000H Data to the CF Card 4–6 USE TOUCH PANEL AFTER BACKLIGHT BURNOUT Setting 6–15, 7–13                                        |
| Maintenance Items (opt.) 1-6                                                                                                    | Using the GP2000H Unit's CF BOOT Menu 4–5                                                                                                    |

#### Index

```
Using the GP2000H Unit's CF Card Startup Switches
    4-5
Using the SET and ESC Keys 5-7
V
Validation List
                 6-22, 7-21
Validation List Bit Numbers
                             6-22
Version Information Screen
                             8-1
VESA Compliance 3-1
VIBRATION Check8-10
Video Electronics Standards Association
                                        3-1
Video Electronics Standards Association (VESA)
    3-1
W
Wall Mount Adapter
                       3-1
Wall Mount Adapter (opt.)1-6
Warning
           3-11
Warning Alarms 8
Warnings
           3–7
  Tool Connector 3-11, 3-13
  Wiring
           3-7
Warnings and Cautions
  Installation Warnings 9
  Operation and Maintenance 9
  System Design 7
  Wiring
Warnings, Cautions, and Dangers
    3-7, 3-11, 3-13
```